## D-Link

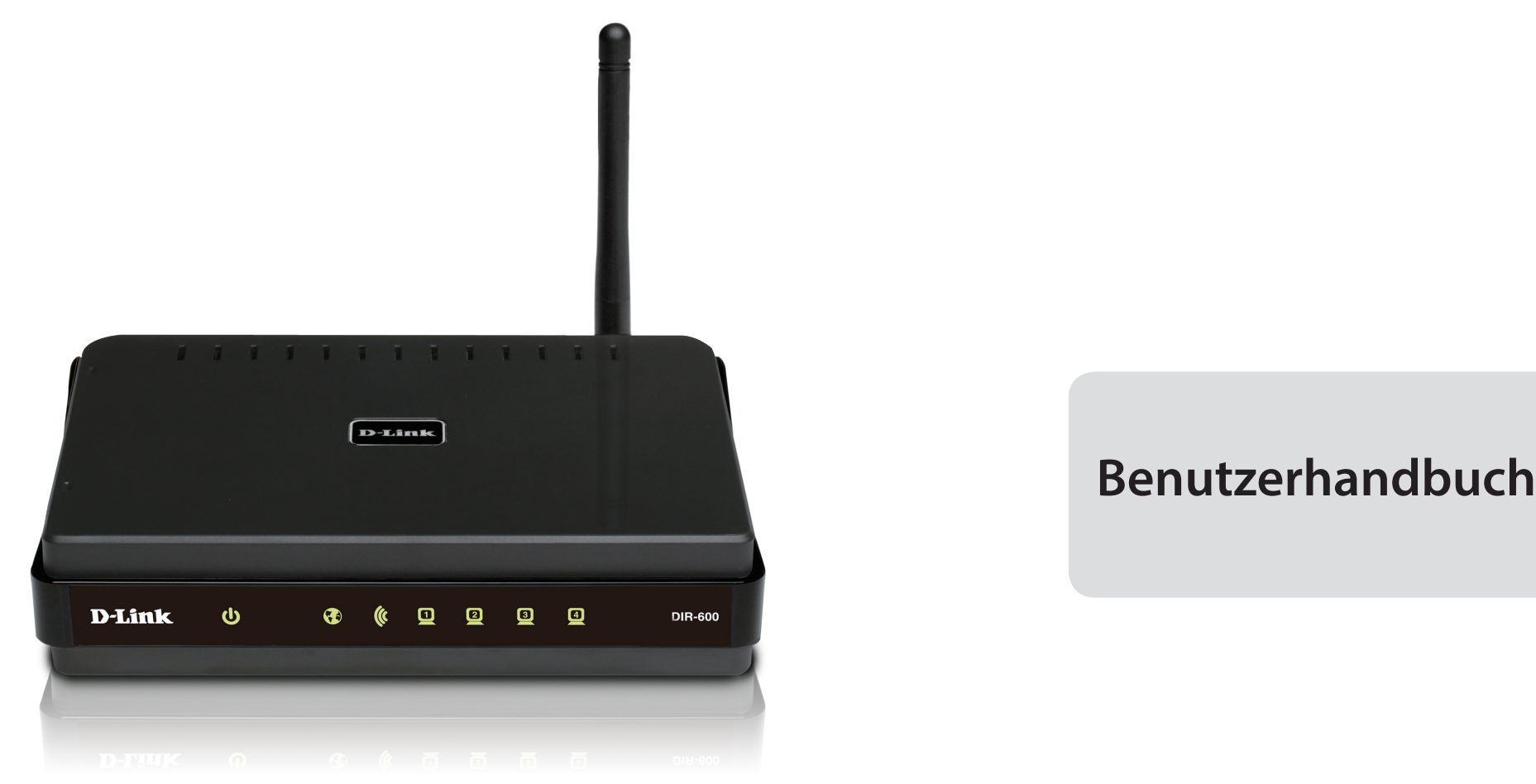

## **Wireless N 150 Home Router**

# **Vorwort**

<span id="page-1-0"></span>D-Link behält sich das Recht vor, diese Veröffentlichung jederzeit nach Bedarf zu überarbeiten und inhaltliche Änderungen daran vorzunehmen, ohne jegliche Verpflichtung, Personen oder Organisationen von solchen Überarbeitungen oder Änderungen in Kenntnis zu setzen.

## **Überarbeitungen des Handbuchs**

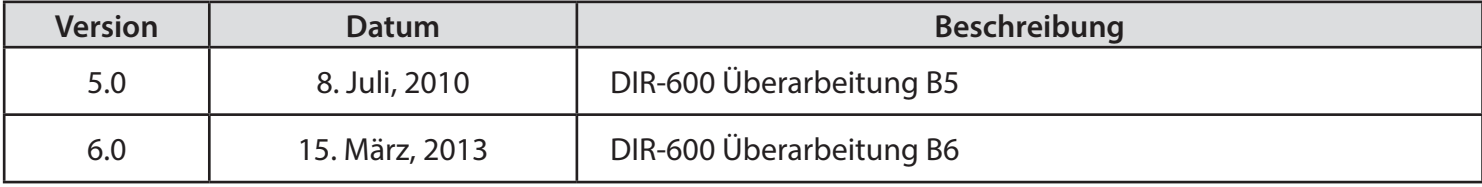

## **Marken**

D-Link und das D-Link Logo sind Marken oder eingetragene Marken der D-Link Corporation oder ihrer Tochtergesellschaften in den Vereinigten Staaten von Amerika und/oder in anderen Ländern. Alle anderen in diesem Handbuch erwähnten Unternehmens- oder Produktnamen sind Marken oder eingetragene Marken ihrer jeweiligen Unternehmen.

Copyright ® 2015 by D-Link Systems, Inc.

Alle Rechte vorbehalten. Ohne vorherige ausdrückliche schriftliche Erlaubnis von D-Link Systems Inc. darf die vorliegende Publikation weder als Ganzes noch auszugsweise vervielfältigt werden.

# Inhaltsverzeichnis

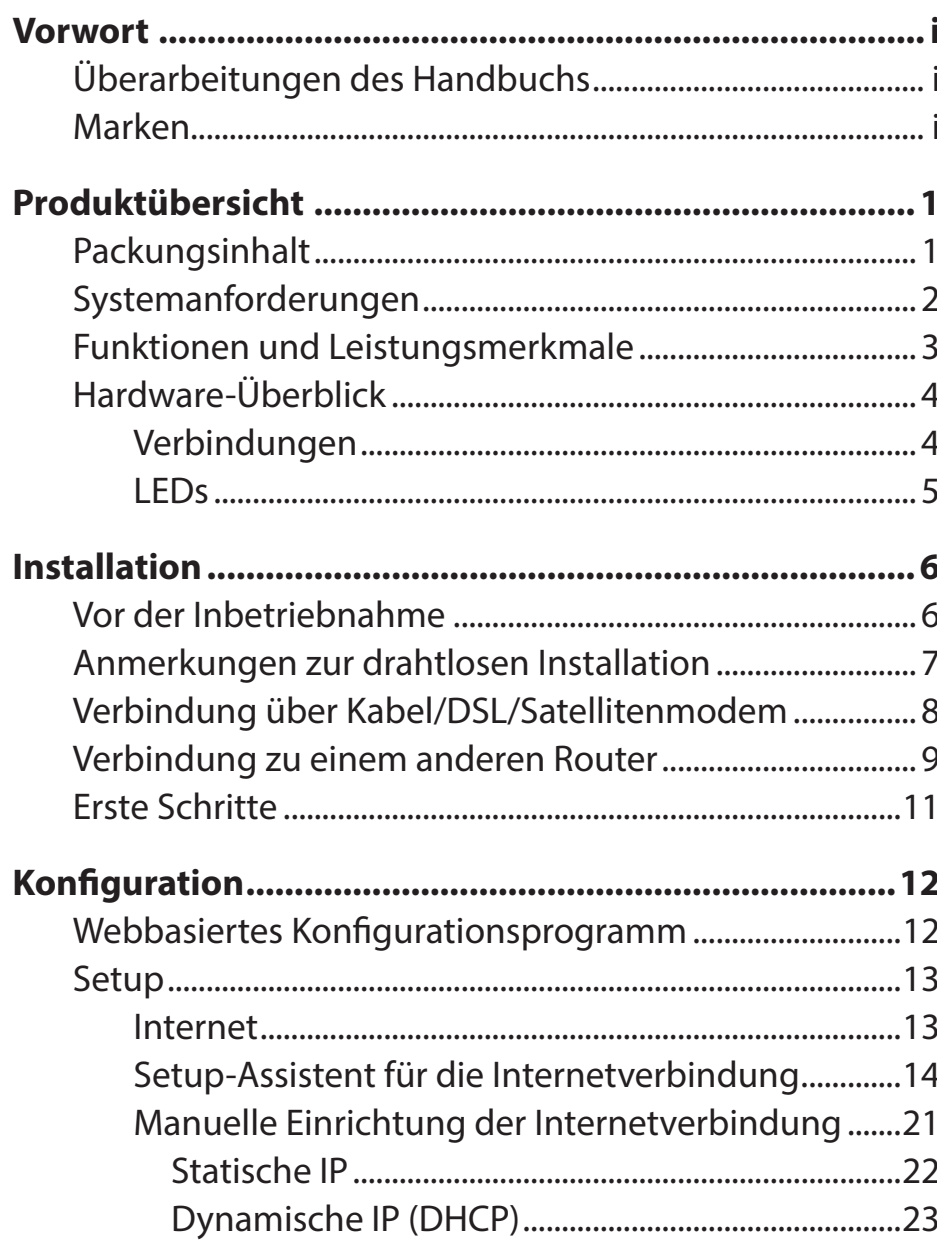

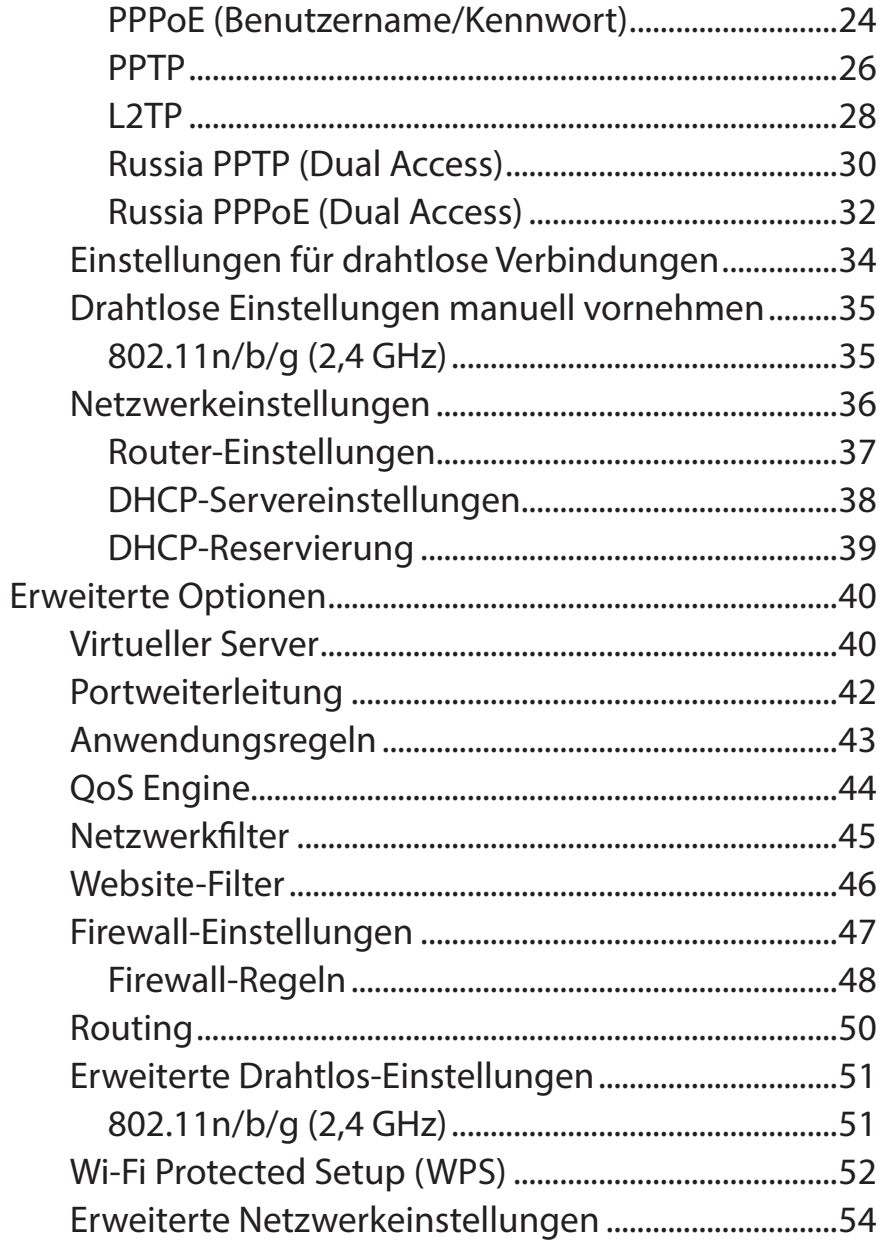

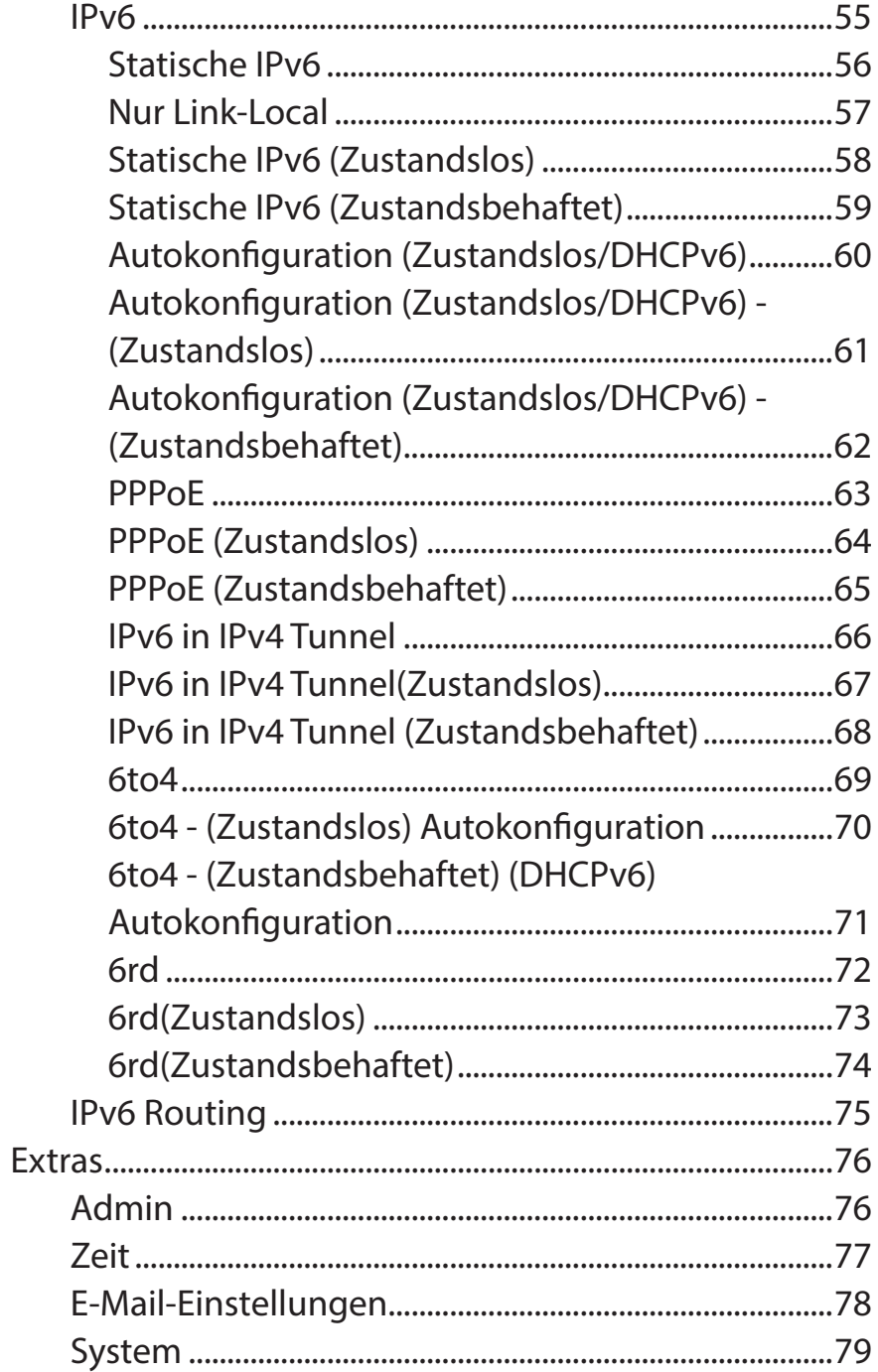

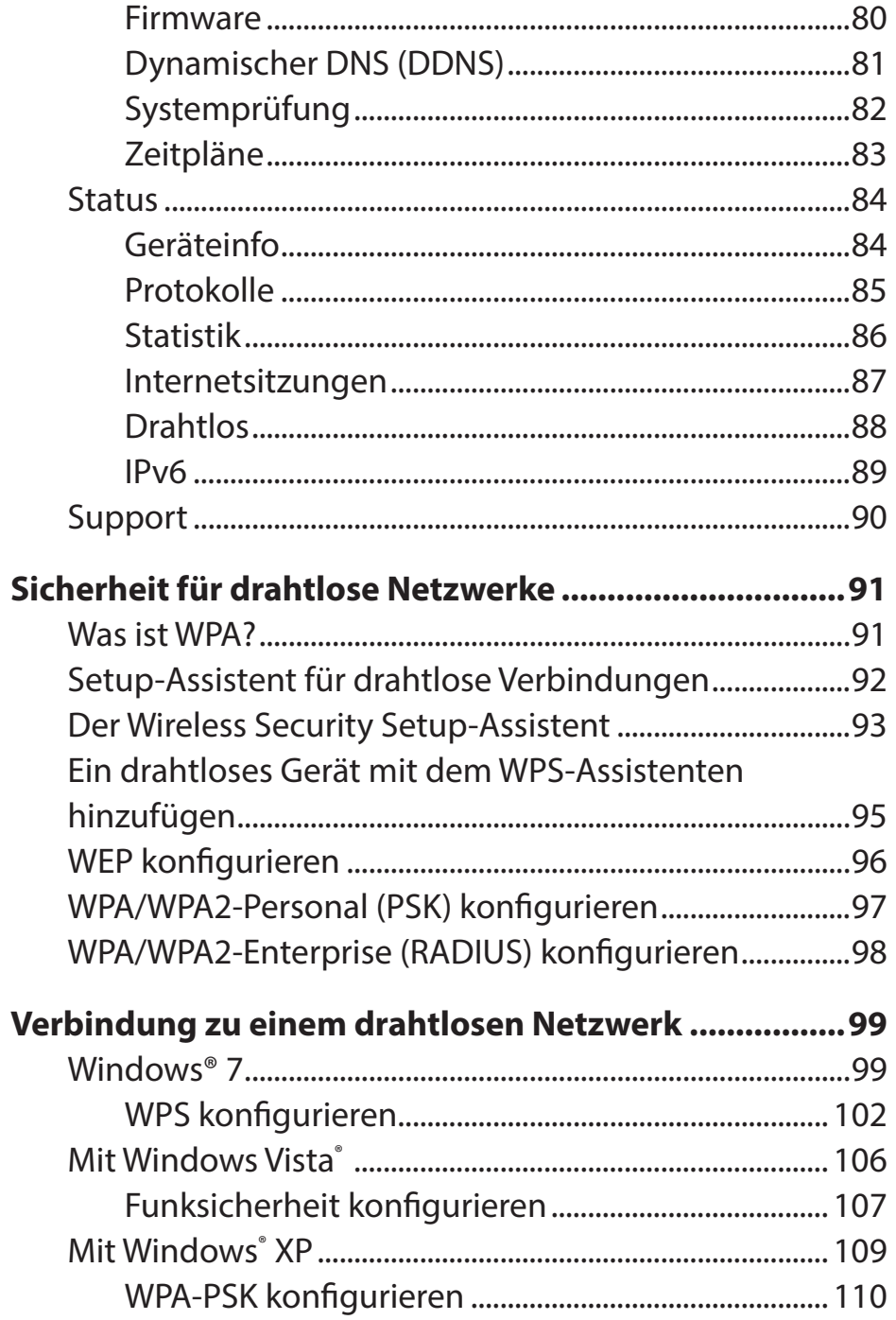

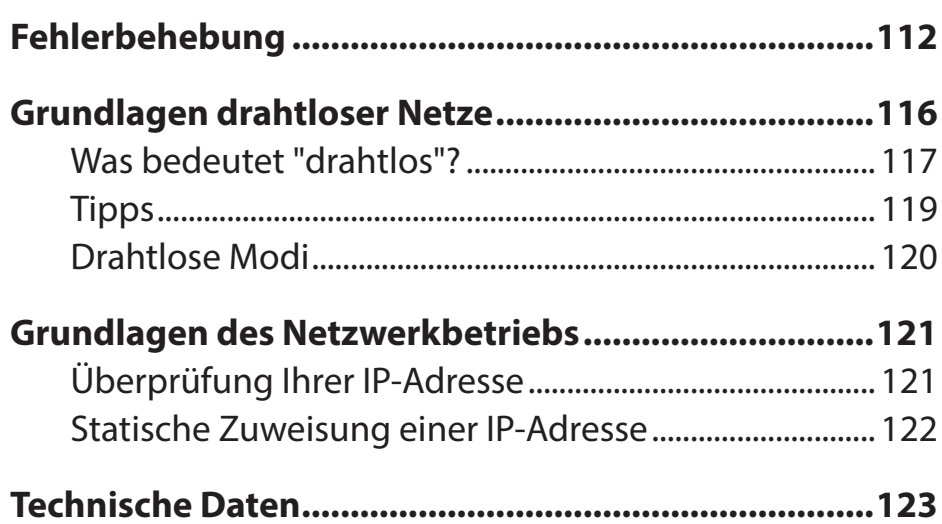

# Packungsinhalt

<span id="page-5-0"></span>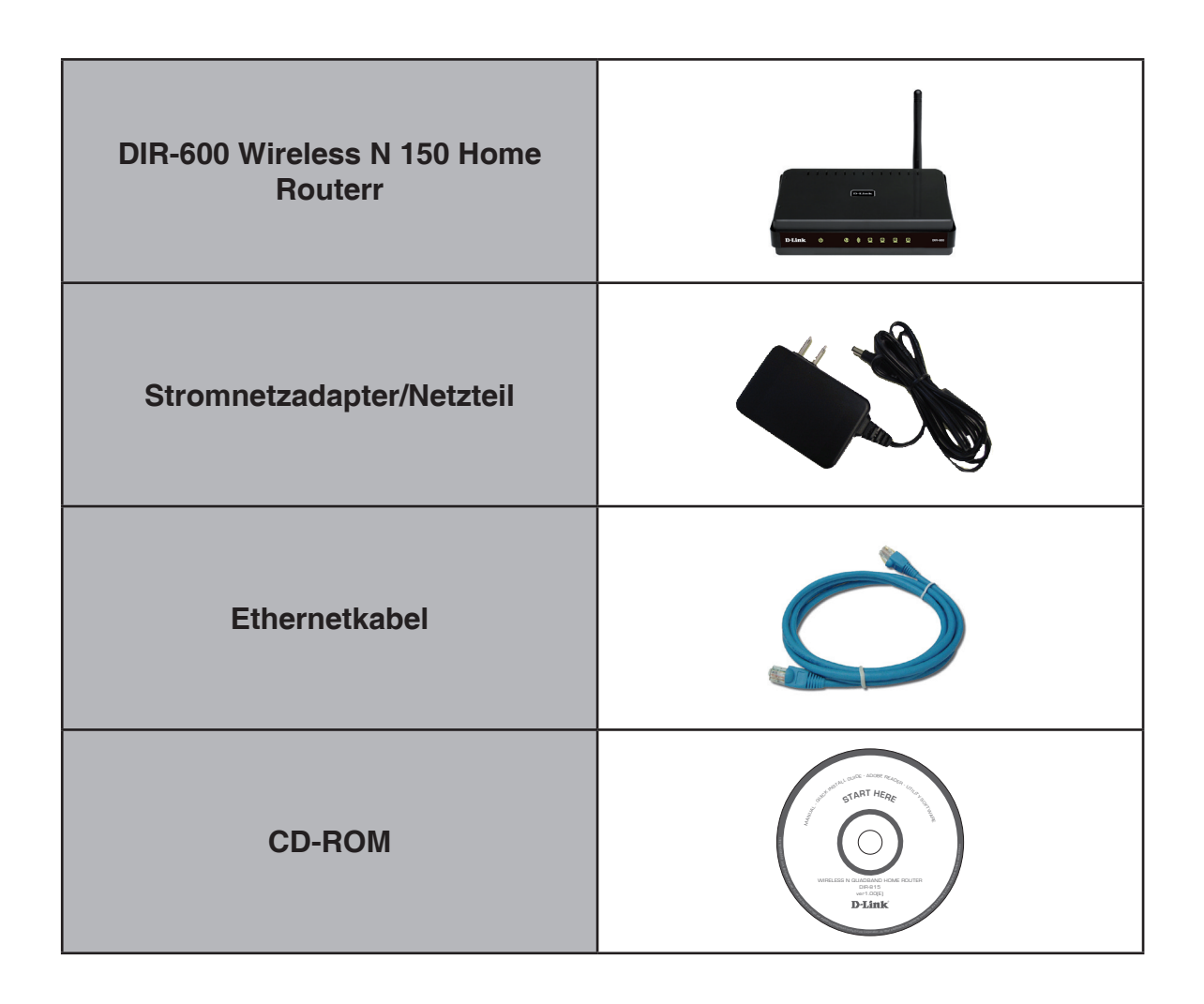

*Hinweis: Die Verwendung eines Netzteils mit einer anderen Spannung als derjenigen des mit dem DIR-600 mitgelieferten Netzteils verursacht Schäden. In diesem Falle erlischt der Garantieanspruch für dieses Produkt.*

# **Systemanforderungen**

<span id="page-6-0"></span>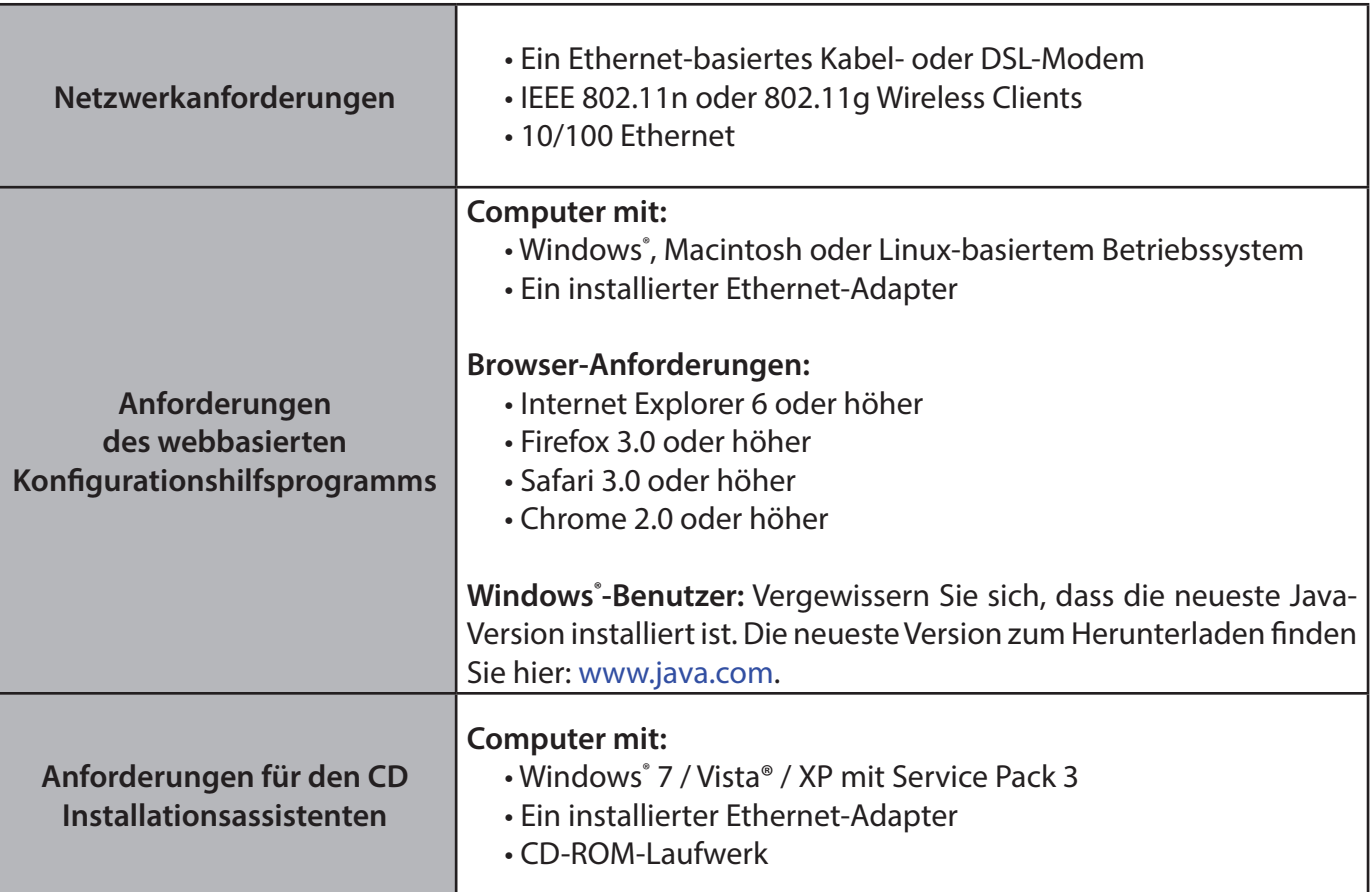

## **Funktionen und Leistungsmerkmale**

- <span id="page-7-0"></span>**• Schnellere drahtlose Vernetzung** - Der DIR-600 bietet Ihnen eine drahtlose Verbindung von bis zu 150 Mbit/s\* mit anderen 802.11n drahtlosen Clients. Dieses Leistungsmerkmal bietet Benutzern die Möglichkeit, an Echtzeitaktivitäten online teilzunehmen, wie beispielsweise Videostreaming, Online-Spiele und Echtzeit-Audio.
- **• Mit 802.11b und 802.11g Geräten kompatibel** Der DIR-600 ist darüber hinaus voll kompatibel mit den IEEE 802.11b und IEEE 802.11g Standards, kann also mit vorhandenen 802.11b und IEEE 802.11g PCI-, USB- und Cardbus-Adaptern verbunden werden.
- **• Erweiterte Firewall-Funktionen** Die webbasierte Benutzeroberfläche bietet Ihnen eine Reihe von erweiterten Netzwerkmanagementfunktionen. Dazu gehören beispielsweise:
	- **Inhaltsfilter** Leicht anwendbares Filtern von Inhalten auf MAC-Adress-, URL- und/oder Domänennamen-Basis.
	- **Zeitliche Einplanung der Filter** Die Aktivierung dieser Filter kann zeitlich eingeplant werden, d. h. an bestimmten Tagen oder für eine bestimmte Zeitdauer von Stunden oder Minuten.
	- **Sichere mehrfache/gleichzeitige Sitzungen** Der DIR-600 ermöglicht VPN-Sitzungen. Mehrere und gleichzeitige IPSec- und PPTP-Sitzungen werden unterstützt, sodass Benutzer hinter dem DIR-600 sicher auf Unternehmensnetzwerke zugreifen können.
- **Benutzerfreundlicher Setup-Assistent** Dank seiner leicht zu bedienenden webbasierten Benutzeroberfläche bietet der DIR-600 Steuerungs- und Kontrolloptionen darüber, auf welche Informationen im drahtlosen Netz vom Internet oder dem Server Ihres Unternehmens zugegriffen werden kann. Die Konfiguration Ihres Routers auf Ihre speziellen Einstellungen ist innerhalb von nur wenigen Minuten möglich.

\* Max. drahtlose Signalrate leitet sich aus den Spezifikationen der Standards IEEE 802.11g und Draft 802.11n ab. Der tatsächliche Datendurchsatz schwankt. Netzwerkbedingungen und Umgebungsfaktoren, einschließlich Datenverkehr im Netz, Baumaterialien und Gebäudekonstruktionen sowie Netzwerk-Overhead senken die tatsächliche Datendurchsatzrate. Umgebungsbedingungen beeinflussen die Reichweite des Funksignals nachteilig.

<span id="page-8-0"></span>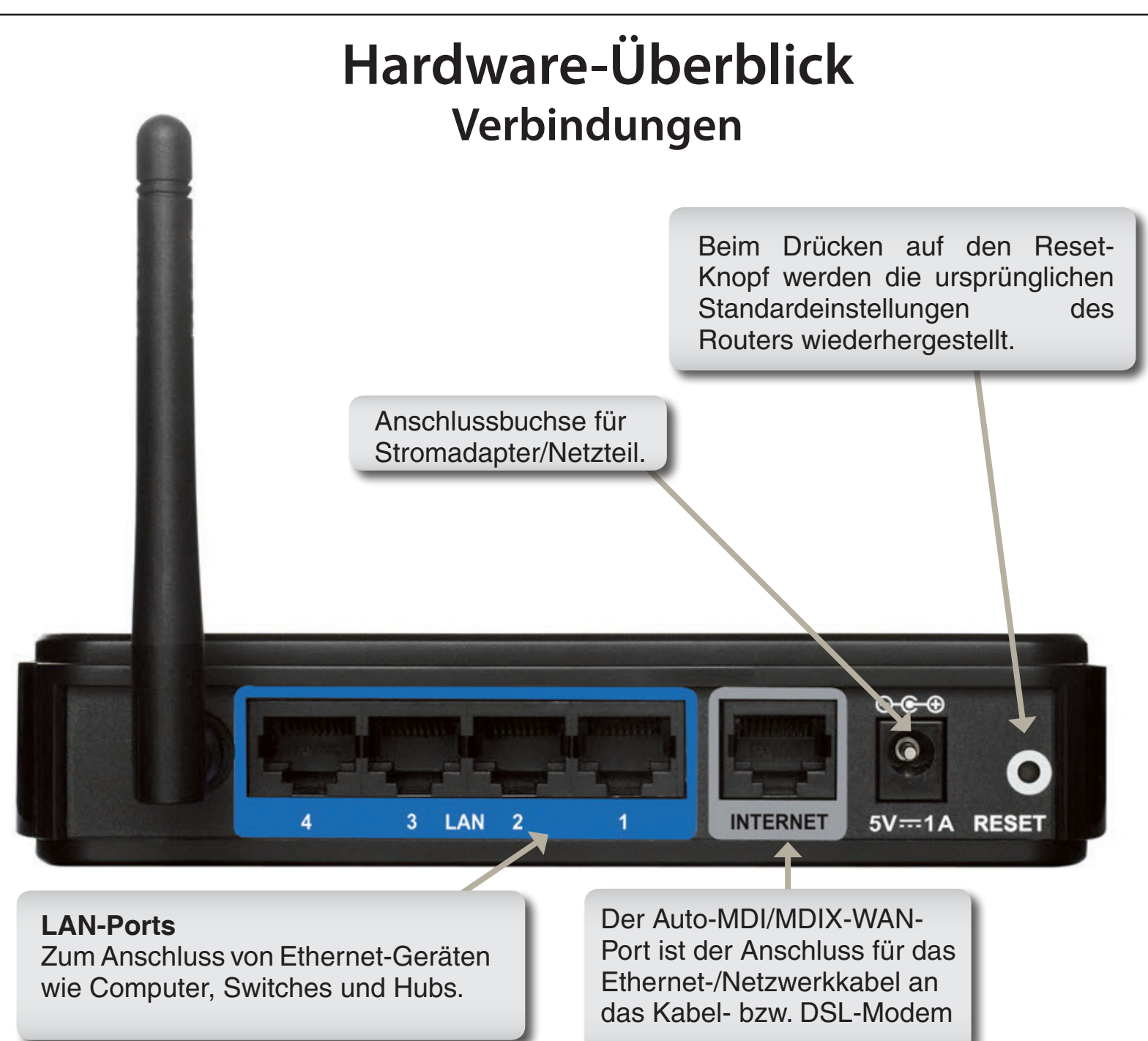

## **Hardware-Überblick LEDs**

<span id="page-9-0"></span>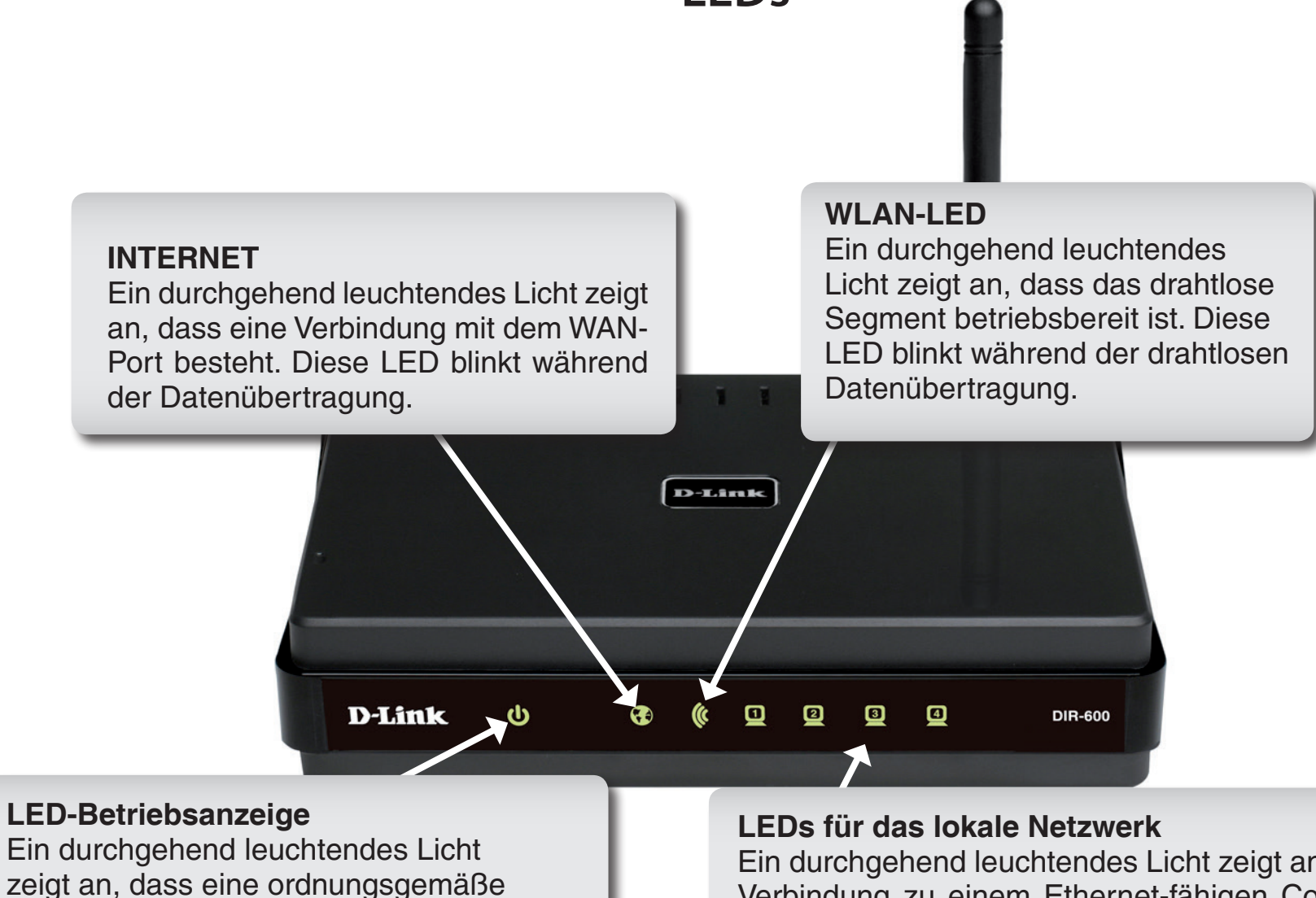

Ein durchgehend leuchtendes Licht zeigt an, dass eine Verbindung zu einem Ethernet-fähigen Computer auf den Ports 1 - 4 besteht. Diese LED blinkt während der Datenübertragung.

Verbindung zur Stromversorgung besteht.

# **Installation**

<span id="page-10-0"></span>In diesem Teil wird der Installationsprozess beschrieben. Dabei ist die Aufstellung des Routers von großer Bedeutung. Stellen Sie ihn nicht in einem geschlossenen Bereich, wie einem Schrank, einer Vitrine oder auf dem Dachboden oder der Garage auf.

## **Vor der Inbetriebnahme**

- Konfigurieren Sie den Router mit dem Computer, der zuletzt direkt an Ihr Modem angeschlossen war.
- Sie können nur den Ethernet-Port auf Ihrem Modem verwenden. Wenn Sie die USB-Verbindung verwenden würden, bevor Sie den Router verwenden, müssen Sie Ihr Modem ausschalten, das USB-Kabel entfernen und ein Ethernet-Kabel an den WAN-Port auf dem Router anschließen und dann das Modem wieder einschalten. In einigen Fällen müssen Sie sich möglicherweise an Ihren Internetdienstanbieter wenden, um die Verbindungstypen zu ändern (USB zu Ethernet).
- Wenn Sie über DSL verfügen und eine Verbindung über PPPoE herstellen, sollten Sie unbedingt jegliche PPPoE-Software wie WinPoet, Broadjump oder Ethernet 300 deaktivieren oder auf Ihrem Computer deinstallieren, da Sie sonst keine Verbindung zum Internet herstellen können.
- Wenn Sie den Setup-Assistenten von der D-Link CD aus ausführen, stellen Sie sicher, dass der Computer, über den Sie die CD ausführen, mit dem Internet verbunden und online ist, sonst kann der Assistent nicht funktionieren. Sollten Sie Hardware-Anschlüsse von Ihrem Computer getrennt haben, schließen Sie Ihren Computer wieder an das Modem an und vergewissern Sie sich, dass Sie online sind.

# **Anmerkungen zur drahtlosen Installation**

<span id="page-11-0"></span>Der drahtlose Router von D-Link bietet Ihnen Zugriff auf Ihr Netzwerk mithilfe einer drahtlosen Verbindung von nahezu überall innerhalb des Betriebsbereichs Ihres drahtlosen Netzwerks. Dabei ist jedoch zu berücksichtigen, dass Anzahl, Stärke und Anordnung von Wänden, Decken oder anderen Objekten, die das Signal durchdringen muss, die Reichweite einschränken können. Normalerweise hängen die Reichweiten jeweils von der Art der Materialien und der Funkfrequenzstörungen Ihres Netzwerks ab. Die folgenden allgemeinen Richtlinien helfen Ihnen, die Reichweite Ihres Funknetzes zu maximieren:

- **1**. Halten Sie die Anzahl von Wänden und Decken zwischen dem D-Link-Router und anderen Netzwerkgeräten möglichst gering - jede Wand oder Decke kann die Reichweite Ihres Adapters um 1-30 Meter verringern. Stellen Sie deshalb Ihre Geräte so auf, dass die Anzahl der Wände oder Decken auf ein Minimum reduziert ist.
- **2**. Denken Sie an die gerade Verbindungslinie zwischen Geräten im Netzwerk. Eine Wand, die 0,5 m stark ist, aber einen Neigungswinkel von 45º aufweist, ist nahezu 1 m dick. Bei einem Neigungswinkel von 2° scheint die Wand über 14 m dick. Positionieren Sie die Geräte für einen besseren Empfang so, dass das Signal gerade durch eine Wand oder Decke tritt (anstatt in einem Winkel).
- **3**. Baumaterialien können von Bedeutung sein. Bestimmte Baumaterialien können das Signal in seiner Reichweite negativ beeinträchtigen, wie z. B. eine starke Tür aus Metall oder Streben aus Aluminium. Versuchen Sie, Access Points, drahtlose Router und Computer so aufzustellen, dass das Signal durch Trockenbauwände, Gipskartonplatten oder Eingänge gesendet werden kann. Materialien und Objekte wie Glas, Stahl, Metall, Wände mit Wärmedämmung, Wasser (Aquarien), Spiegel, Aktenschränke, Mauerwerk und Zement beeinträchtigen die Stärke Ihres Funksignals.
- **4**. Halten Sie Ihr Produkt (mindestens 1-2 Meter) von elektrischen Geräten oder Einheiten fern, die Funkfrequenzstörgeräusche (RF-Rauschen) generieren.
- **5**. Wenn Sie 2,4 GHz-Funktelefone oder X-10-Produkte wie Deckenventilatoren, Leuchten und Heimalarmanlagen nutzen, könnte Ihre Funkverbindung in ihrer Qualität dramatisch beeinträchtigt oder sogar ganz unbrauchbar werden. Stellen Sie sicher, dass sich Ihre 2,4 GHz-Telefonstation so weit wie möglich von Ihren drahtlosen Geräten entfernt befindet. Die Basisanlage sendet auch dann ein Signal, wenn das Telefon nicht in Gebrauch ist.

# **Verbindung über Kabel/DSL/Satellitenmodem**

<span id="page-12-0"></span>Wenn Sie den Router an ein Kabel-/DSL-/Satellitenmodem anschließen, führen Sie bitte die folgenden Schritte durch:

- 1. Stellen Sie den Router an einem offenen und zentralen Standort auf. Schließen Sie das Netzteil (Stromnetzadapter) nicht an den Router an.
- 2. Ziehen Sie das mitgelieferte Netzteil (Stromnetzadapter) von dem Modem ab. Schalten Sie Ihren Computer aus.
- 3. Ziehen Sie das Ethernet-Kabel (es verbindet Ihren Computer mit Ihrem Modem) von Ihrem Computer ab und stecken Sie es in den Internet-Port auf dem Router.
- 4. Stecken Sie ein Ethernet-Kabel in einen der vier LAN-Ports am Router. Stecken Sie das andere Ende des Kabels in den Ethernet-Port an Ihrem Computer.
- 5. Schließen Sie Ihr Modem an. Warten Sie, bis Ihr Modem hochgefahren ist (das dauert etwa 30 Sekunden).
- 6. Stecken Sie den Stromnetzadapter (das Netzteil) in den Router und schließen Sie diesen zur Stromversorgung an eine Wandsteckdose oder Steckerleiste an.
- 7. Verwenden Sie den Netzschalter, um den Router einzuschalten. Warten Sie etwa 30 Sekunden, bis der Router gestartet ist.
- 8. Schalten Sie Ihren Computer ein.
- 9. Informationen zum Konfigurieren Ihres Routers finden Sie unter "Erste Schritte" auf Seite [11.](#page-15-1)

# **Verbindung zu einem anderen Router**

<span id="page-13-0"></span>Falls Sie den D-Link-Router an einen anderen Router anschließen, um ihn als drahtlosen Access Point und/oder Switch zu nutzen, sind folgende Maßnahmen erforderlich, bevor Sie den Router an Ihr Netzwerk anschließen:

- Deaktivieren Sie UPnP™
- Deaktivieren Sie DHCP
- Ändern Sie die LAN-IP-Adresse auf eine verfügbare Adresse auf Ihrem Netzwerk. Die LAN-Ports am Router können eine DHCP-Adresse von Ihrem anderen Router nicht akzeptieren.

Um an einen anderen Router anzuschließen, gehen Sie bitte wie folgt vor:

- 1. Schließen Sie den Router an das Stromnetz an und verwenden Sie den Netzschalter, um ihn einzuschalten. Schließen Sie mithilfe eines Ethernet-Kabels einen Ihrer Computer an den Router (LAN-Port) an. Stellen Sie sicher, dass Ihre IP-Adresse auf dem Computer 192.168.0.xxx ist (wobei xxx eine Zahl zwischen 2 und 254 ist). Weitere Informationen dazu finden unter **Grundlagen des Netzwerkbetriebs** in diesem Handbuch. Wenn Sie die Einstellungen ändern müssen, schreiben Sie sich die bestehenden Einstellungen auf, bevor Sie irgendwelche Änderungen vornehmen. In den meisten Fällen sollte Ihr Computer so eingerichtet sein, dass der Empfang einer IP-Adresse automatisch erfolgt. In diesem Fall müssen Sie keine Einstellungen an Ihrem Computer vornehmen.
- 2. Öffnen Sie einen Webbrowser und geben Sie **http://192.168.0.1** ein und drücken Sie auf die **Eingabetaste**. Sobald das Anmeldefenster erscheint, geben Sie **Admin** als Benutzernamen ein und lassen Sie das Feld zur Eingabe des Kennworts leer. Klicken Sie auf **Log In** (Anmelden), um fortzufahren.
- 3. Klicken Sie auf **Advanced** (Erweitert) und dann auf **Advanced Network** (Erweitertes Netzwerk). Deaktivieren Sie das Kontrollkästchen **Enable UPnP** (UPnP aktivieren). Klicken Sie auf **Save Settings** (Einstellungen speichern), um fortzufahren.
- 4. Klicken Sie auf **Setup** und dann auf **Network Settings** (Netzwerkeinstellungen). Deaktivieren Sie das Kontrollkästchen **Enable DHCP Server** (DHCP-Server aktivieren). Klicken Sie auf **Save Settings** (Einstellungen speichern), um fortzufahren.
- 5. Geben Sie eine verfügbare IP-Adresse und die Subnetzmaske Ihres Netzwerks unter 'Router Settings' (Routereinstellungen) ein. Klicken Sie auf **Save Settings** (Einstellungen speichern), um Ihre Einstellungen zu speichern. Verwenden Sie diese neue IP-Adresse, um auf das Konfigurationshilfsprogramm des Routers zu einem späteren Zeitpunkt zuzugreifen. Schließen Sie den Browser und ändern Sie die IP-Einstellungen Ihres Computers zurück auf die ursprünglichen Werte in Schritt 1.
- 6. Ziehen Sie das Ethernet-Kabel aus dem Router und schließen Sie Ihren Computer wieder an Ihr Netzwerk an.
- 7. Schließen Sie ein Ethernet-Kabel an einen der **LAN**-Ports des Routers an und verbinden Sie es mit Ihrem anderen Router. Schließen Sie kein Kabel an den Internet (WAN)-Port des D-Link-Routers an.
- 8. Sie können nun die anderen 3 LAN-Ports verwenden, um andere Ethernet-Geräte und Computer anzuschließen. Um Ihr drahtloses Netzwerk zu konfigurieren, öffnen Sie einen Webbrowser und geben Sie die IP-Adresse ein, die Sie dem Router zugewiesen haben. Sie finden weitere Informationen zur Einrichtung Ihres drahtlosen Netzes in diesem Handbuch unter **Konfiguration** und **Sicherheit für drahtlose Netzwerke**.

# <span id="page-15-1"></span>**Erste Schritte**

<span id="page-15-0"></span>Im Lieferumfang des DIR-600 ist eine Setup Wizard CD (Assistent zur schnellen Einrichtung des Routers) enthalten. Führen Sie einfach die folgenden Schritte aus, um den Setup-Assistenten aufzurufen, der Sie schnell durch den Installationsvorgang führt.

Legen Sie die Setup Wizard-CD in das CD-ROM-Laufwerk ein. Die folgenden schrittweisen Anleitungen gelten für Windows<sup>®</sup> XP Die Schritte und Bildschirmseiten sind für die anderen Windows-Betriebssysteme ähnlich.

Sollte die CD auf Ihrem Computer nicht automatisch ausgeführt werden, klicken Sie auf **Start** > **Ausführen**. Geben Sie folgenden Befehl in das angezeigte Feld ein: **D:\DWIZARD.exe**, wobei *D:* für den Laufwerkbuchstaben Ihres CD-ROM-Laufwerks steht.

Wenn das Autorun-Fenster erscheint, klicken Sie auf **Install**

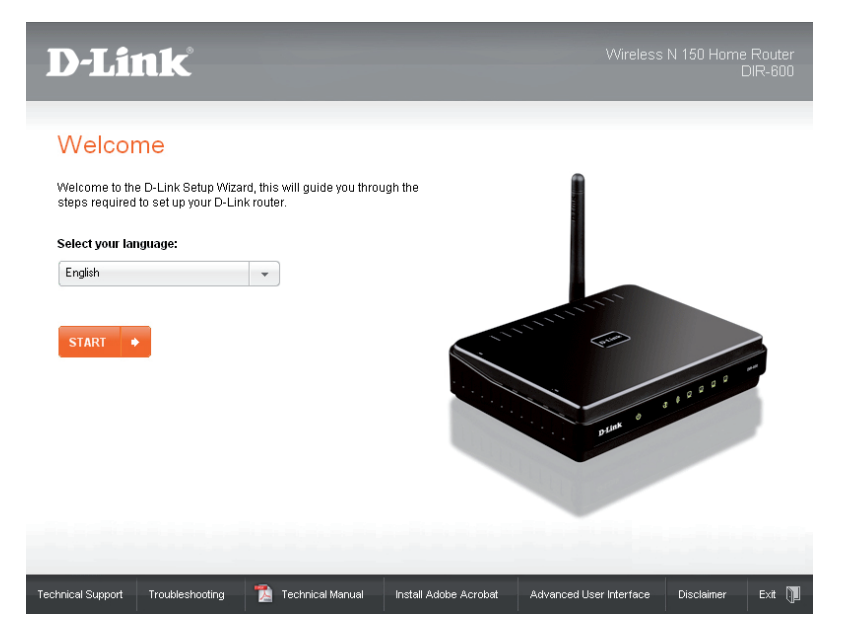

*Hinweis: Notieren Sie sich die SSID und den Sicherheitsschlüssel gefolgt von dem Anmeldekennwort.*

# **Konfiguration**

<span id="page-16-0"></span>In diesem Teil wird beschrieben, wie Sie Ihren neuen drahtlosen D-Link-Router mithilfe des webbasierten Konfigurationshilfsprogramms konfigurieren können.

# **Webbasiertes Konfigurationsprogramm**

Wenn Sie das Konfigurationshilfsprogramm verwenden möchten, öffnen Sie einen Webbrowser, z. B. den Internet Explorer, und geben Sie die IP-Adresse des Routers (192.168.0.1) ein.

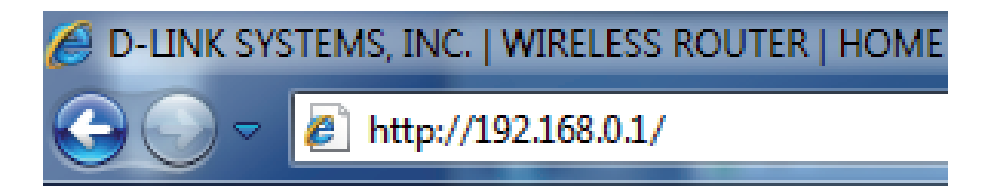

Geben Sie **Admin** im Feld 'User Name' (Benutzername) ein. Lassen Sie das Kennwortfeld standardmäßig frei.

Wenn eine Fehlermeldung, wie z. B. **Page Cannot be Displayed (Seite kann nicht angezeigt werden)** angezeigt wird, sehen Sie unter **Fehlerbehebung** nach, um Hinweise zu Behebung des Problems zu erhalten.

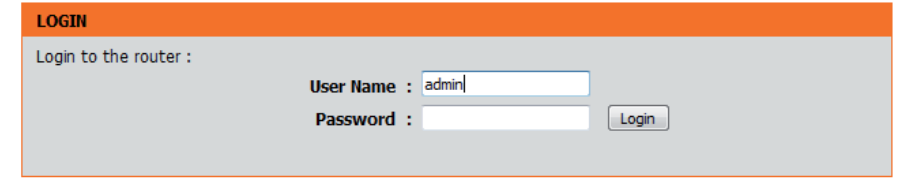

# **Setup**

## **Internet**

<span id="page-17-0"></span>In diesem Abschnitt können Sie die Interneteinstellungen Ihres Routers konfigurieren.

Internet Connection Der Internet Connection Setup Wizard (Setup-Assistent für die Internetverbindung) ermöglicht Ihnen das schnelle Konfigurieren Ihrer Interneteinstellungen. Um den Assistenten zu starten, klicken Sie auf die Schaltfläche **Internet Connection Setup Wizard**. Weitere Informationen zur Verwendung des Assistenten finden Sie auf der Seite [14.](#page-18-1) **Setup Wizard (Setup-Assistent für die Internetverbindung):**

**Manual Internet Klicken Sie auf Manual Internet Connection Setup** (Manuelle Einrichtung der Internetverbindung), wenn **Connection**  Option (Option Sie Ihre Interneteinstellungen ohne Hilfe des Assistenten vornehmen möchten. Weitere Informationen zur manuellen Konfiguration Ihrer Interneteinstellungen finden Sie auf der Seite [21.](#page-25-1) **für die manuelle Einrichtung der Internetverbindung):**

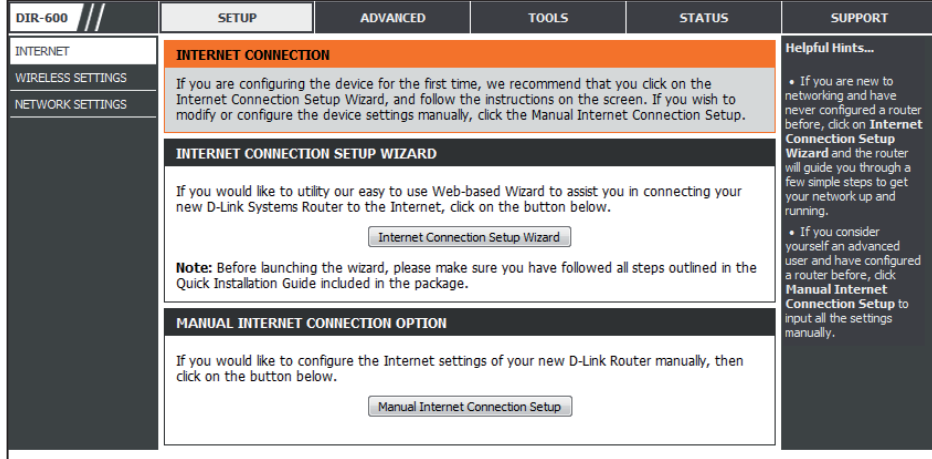

## <span id="page-18-1"></span>**Setup-Assistent für die Internetverbindung**

<span id="page-18-0"></span>Um den Assistenten zu starten, klicken Sie auf die Schaltfläche **Internet Connection Setup Wizard**.

### **INTERNET CONNECTION**

If you are configuring the device for the first time, we recommend that you click on the Internet Connection Setup Wizard, and follow the instructions on the screen. If you wish to modify or configure the device settings manually, click the Manual Internet Connection Setup.

### **INTERNET CONNECTION SETUP WIZARD**

If you would like to utility our easy to use Web-based Wizard to assist you in connecting your new D-Link Systems Router to the Internet, click on the button below.

#### Internet Connection Setup Wizard

Note: Before launching the wizard, please make sure you have followed all steps outlined in the Quick Installation Guide included in the package.

### **MANUAL INTERNET CONNECTION OPTION**

If you would like to configure the Internet settings of your new D-Link Router manually, then click on the button below.

Manual Internet Connection Setup

Abschnitt 3 - Konfiguration

Das folgende Fenster mit einer Übersicht der erforderlichen Schritte, die der Assistent ausführen wird, wird angezeigt:

Klicken Sie auf **Next**(Weiter), um fortzufahren.

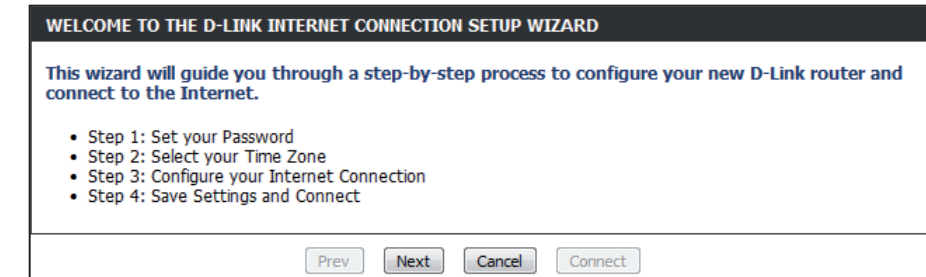

Erstellen Sie ein neues Kennwort und klicken Sie auf **Next (Weiter)**, um fortzufahren.

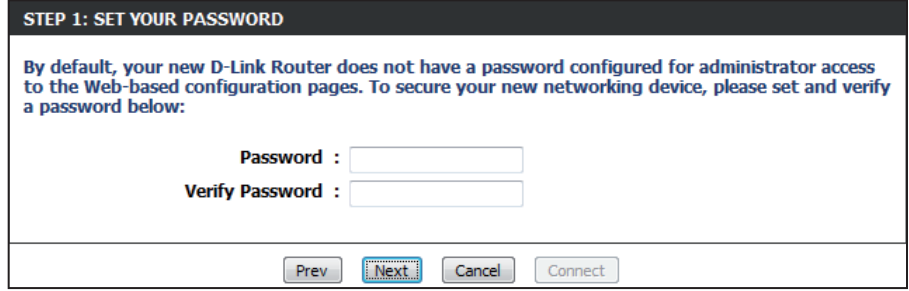

Wählen Sie Ihre Zeitzone im Dropdown-Menü aus und klicken Sie auf **Next (Weiter)**, um fortzufahren.

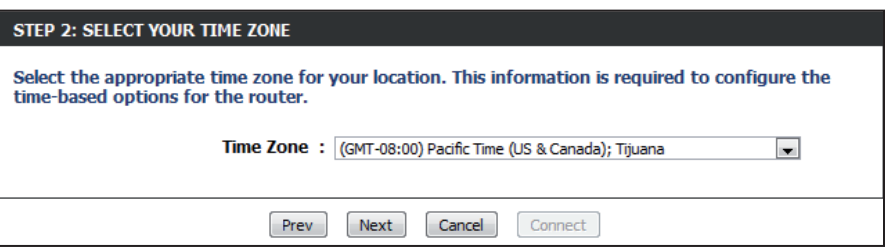

Wählen Sie den von Ihnen verwendeten Internet-Verbindungstyp aus und klicken Sie auf **Next** (Weiter), um fortzufahren.

Wenn Sie **DHCP Connection (Dynamic IP Address)** (DHCP-Verbindung (Dynamische IP-Adresse)) gewählt haben, müssen Sie möglicherweise die MAC-Adresse des Computers eingeben, der zuletzt direkt an Ihren Modem angeschlossen war. Wenn Sie diesen Computer zum aktuellen Zeitpunkt verwenden, klicken Sie auf **Clone Your PC's MAC Address** (Eigene MAC-Adresse kopieren) und dann auf **Next** (Weiter), um fortzufahren.

Die Angabe des Hostnamens ist optional, wird aber möglicherweise von einigen Internetdienstanbietern gefordert. Der standardmäßige Hostname ist der Gerätename des Routers. Er kann geändert werden.

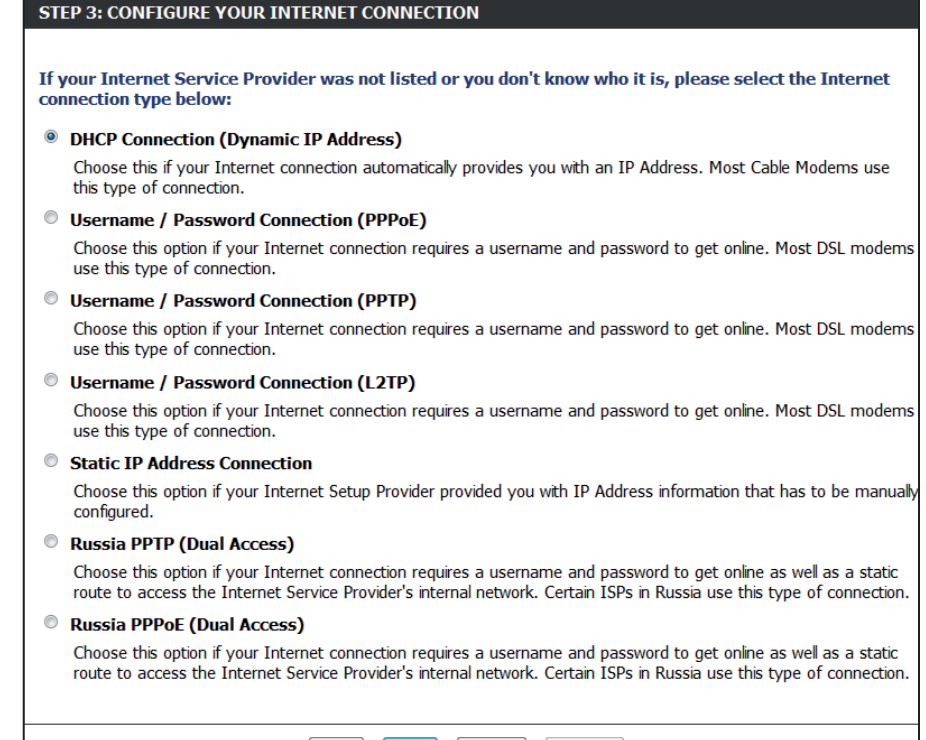

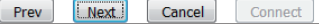

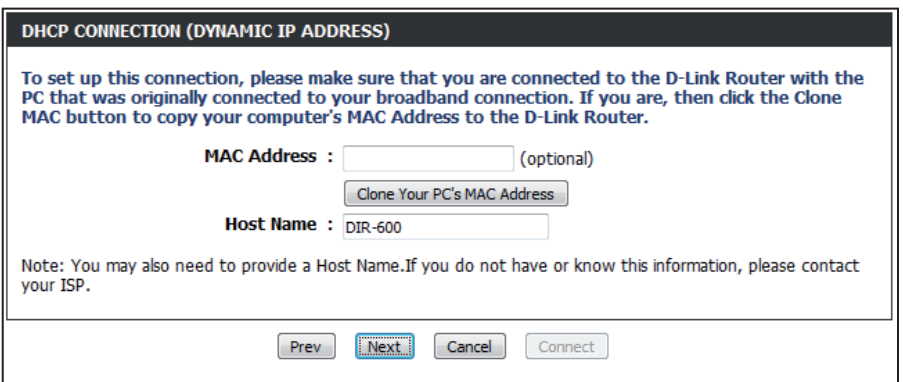

Wenn Sie **PPPoE** gewählt haben, geben Sie Ihren PPPoE-Benutzernamen und Ihr Kennwort ein.

Wenn Ihr Internetdienstanbieter die Eingabe eines PPPoE-Dienstnamens verlangt, geben Sie diesen im Feld **Service Name** (Dienstnamen) ein.

Wählen Sie **Static** (Statisch), wenn Ihr Internetdienstanbieter Ihnen die IP-Adresse, Subnetzmaske, das Gateway und die DNS-Serveradressen zugewiesen hat.

Klicken Sie auf **Next**(Weiter), um fortzufahren.

*Hinweis: Deinstallieren Sie Ihre PPPoE-Software von Ihrem Computer. Die Software ist nicht länger erforderlich und kann nicht über einen Router verwendet werden.*

Wenn Sie **PPTP** gewählt haben, geben Sie Ihren PPTP-Benutzernamen und Ihr Kennwort ein.

Wählen Sie **Static** (Statisch), wenn Ihr Internetdienstanbieter Ihnen die IP-Adresse, Subnetzmaske, das Gateway und die PPTP-Serveradressen zugewiesen hat.

Klicken Sie auf **Next**(Weiter), um fortzufahren.

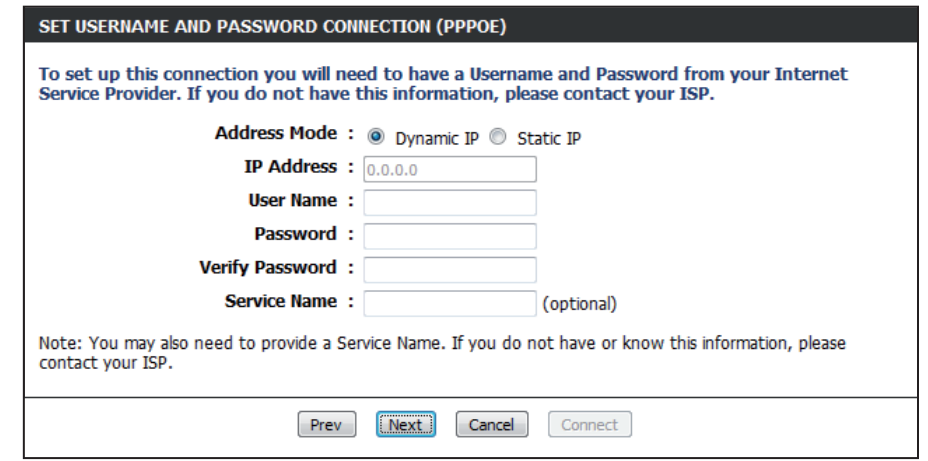

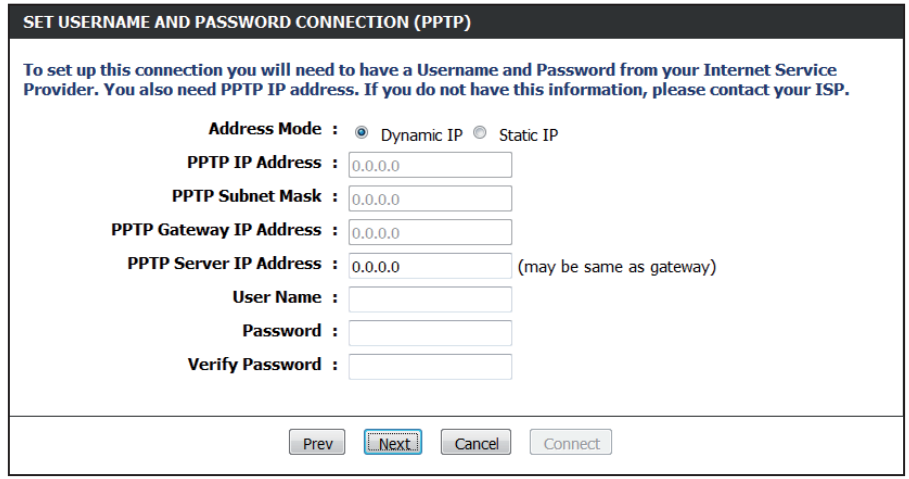

Wenn Sie **L2TP** gewählt haben, geben Sie Ihren L2TP-Benutzernamen und Ihr Kennwort ein.

Wählen Sie **Static** (Statisch), wenn Ihr Internetdienstanbieter Ihnen die IP-Adresse, Subnetzmaske, das Gateway und die L2TP-Serveradressen zugewiesen hat.

Klicken Sie auf **Next**(Weiter), um fortzufahren.

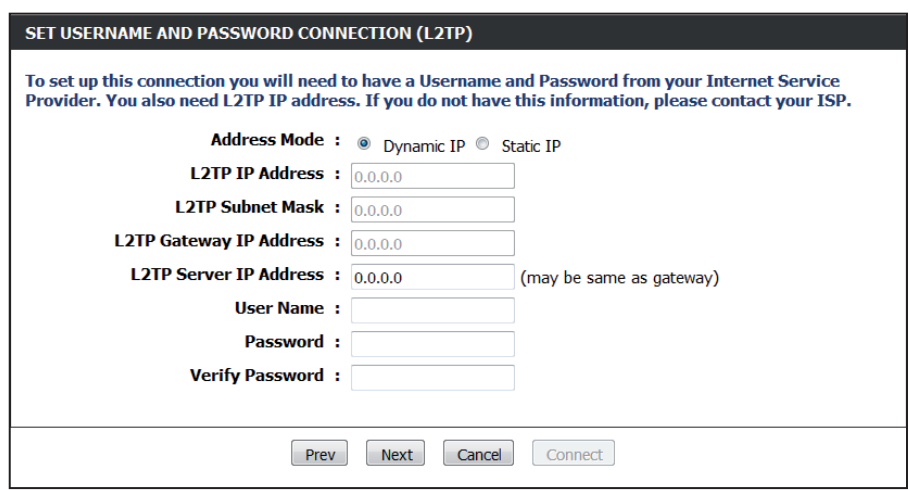

Wenn Sie **Static** (Statisch) gewählt haben, geben Sie die von Ihrem Internetdienstanbieter bereitgestellten Netzwerkeinstellungen ein.

Klicken Sie auf **Next**(Weiter), um fortzufahren.

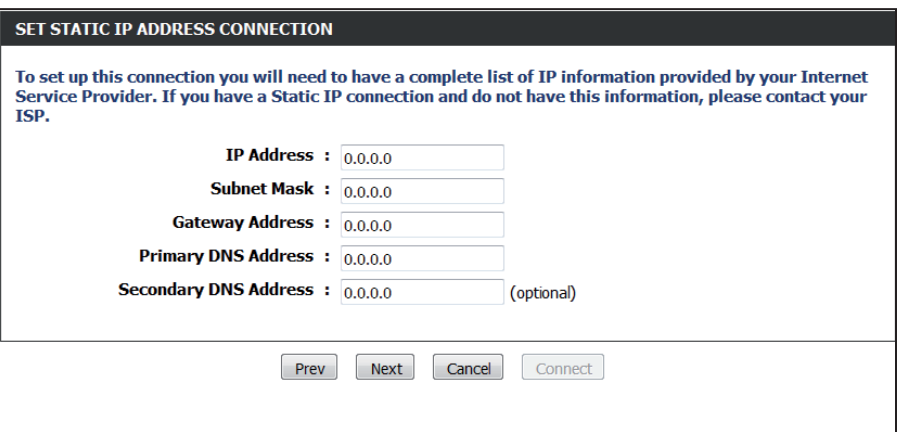

Wenn Sie **Russia PPTP (Dual Access)** gewählt haben, geben Sie Ihren PPTP-Benutzernamen und Ihr Kennwort ein.

Wählen Sie **Static** (Statisch), wenn Ihr Internetdienstanbieter Ihnen die IP-Adresse, Subnetzmaske, das Gateway und die DNS-Serveradressen zugewiesen hat.

Klicken Sie auf **Next**(Weiter), um fortzufahren.

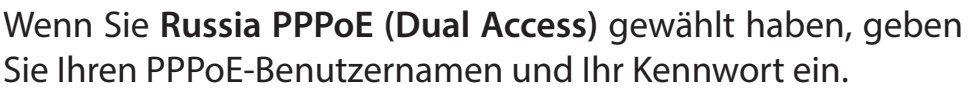

Wählen Sie **Static** (Statisch), wenn Ihr Internetdienstanbieter Ihnen die IP-Adresse, Subnetzmaske, das Gateway und die DNS-Serveradressen zugewiesen hat.

Wenn Ihr Internetdienstanbieter verlangt, dass die physischen WAN IP-Einstellungen manuell eingegeben werden müssen, klicken Sie auf das Optionsfeld **Static IP** (Statische IP) und machen Sie die erforderlichen Angaben in den Feldern *IP Address (IP-Adresse), Subnet Mask (Subnetzmaske), Gateway,* und *DNS Server Addresses* (DNS-Serveradressen).

Klicken Sie auf **Next**(Weiter), um fortzufahren.

*Hinweis: Deinstallieren Sie Ihre PPPoE-Software von Ihrem Computer. Die Software ist nicht länger erforderlich und kann nicht über einen Router verwendet werden.*

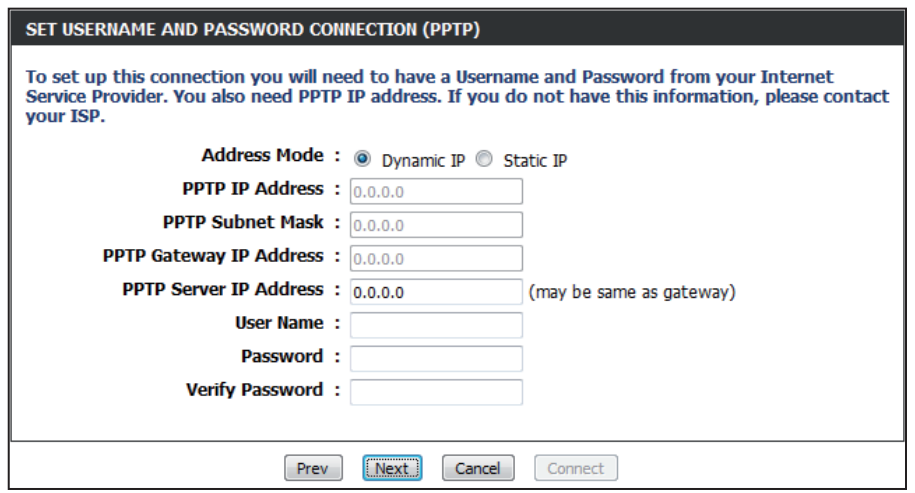

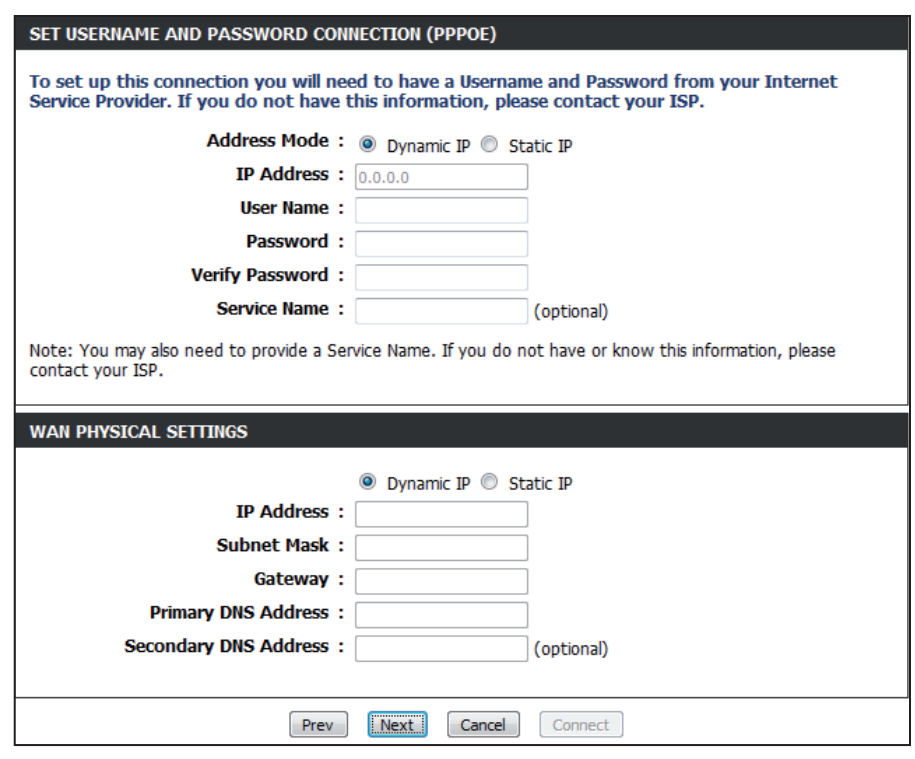

Klicken Sie auf **Connect (Verbinden)**, um Ihre Einstellungen zu speichern.

### **SETUP COMPLETE!**

The Internet Connection Setup Wizard has completed. Click the Connect button to save your settings.

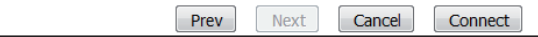

Das folgende Fenster zeigt an, dass die Einstellungen gespeichert werden. Sobald der Router alle Änderungen gespeichert hat, wird das Fenster **Setup > Internet** geöffnet.

Schließen Sie Ihr Browser-Fenster und öffnen Sie es dann erneut, um Ihre Internetverbindung zu testen. Es ist möglich, dass zur Herstellung der Erstverbindung mit dem Internet einige Versuche nötig sind.

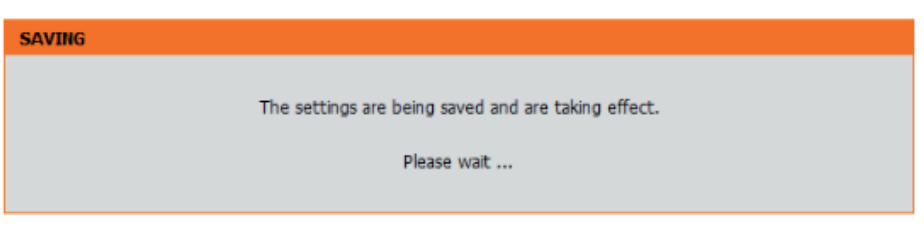

## <span id="page-25-1"></span>**Manuelle Einrichtung der Internetverbindung**

<span id="page-25-0"></span>Access Point Mode Markieren Sie das Kontrollkästchen Enabled Access (Access Point- Point Mode (Access Point-Modus aktiviert), wenn Sie NAT Modus): (Network Address Translation) auf dem Router deaktivieren und ihn in einen Access Point umwandeln möchten.

Internet Wählen Sie den Modus, den der Router zur Verbindung Connection mit dem Internet verwenden soll, vom Dropdown-Menü **Type (Internet- My Internet Connection is (Meine Internetverbindung ist). Verbindungstyp):**

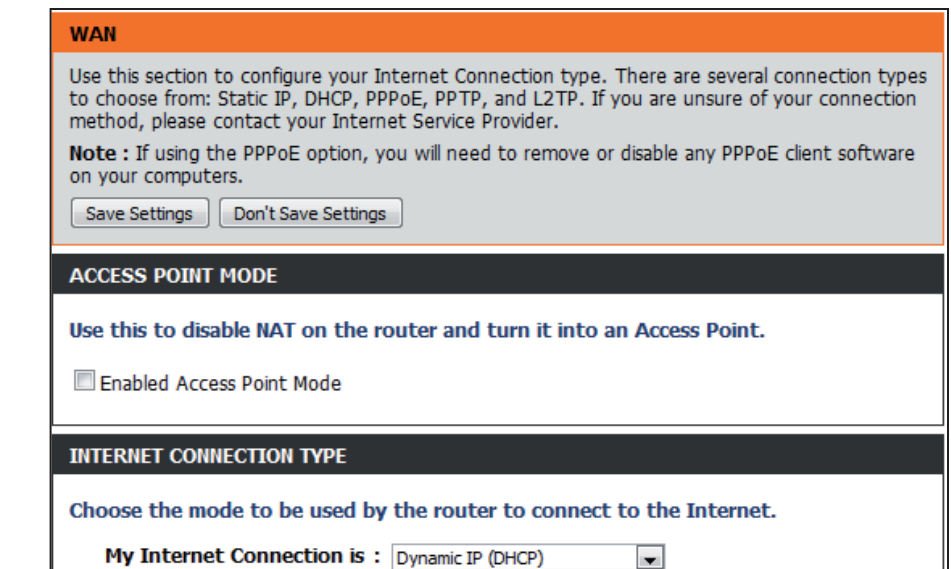

## **Manuelle Einrichtung der Internetverbindung Statische IP**

<span id="page-26-0"></span>Wählen Sie **Static IP** (Statische IP-Adresse) vom Dropdown-Menü, wenn Sie alle IP-Informationen des Internet-Ports von Ihrem Internetdienstanbieter erhalten haben. Sie müssen dann die von Ihrem Dienstanbieter bereitgestellte IP-Adresse, Subnetzmaske, Gateway-Adresse und DNS-Adresse(n) eingeben. Jede in die Felder eingegebene IP-Adresse muss in der passenden IP-Form eingegeben werden. Es handelt sich dabei um vier Oktette (x.x.x.x), die durch Punkte voneinander getrennt sind. Ist die IP-Adresse nicht in dieser Form, wird sie vom Router nicht akzeptiert.

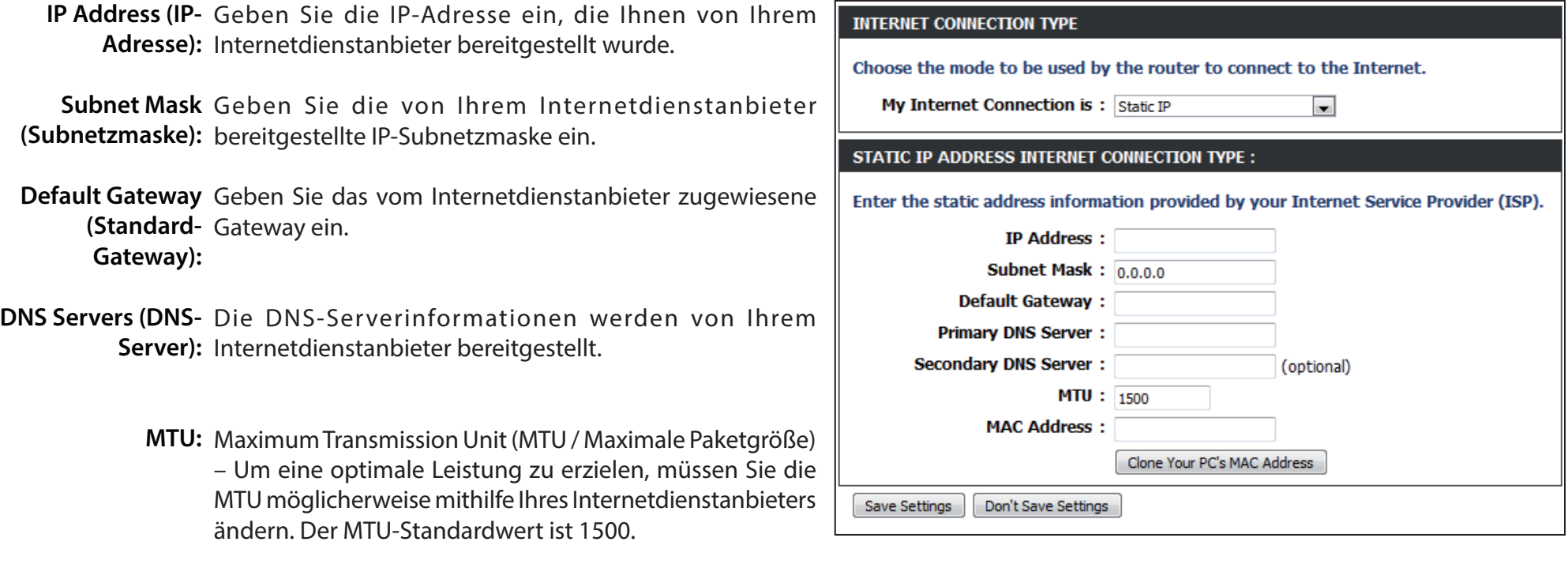

MAC Address Die Standard-MAC-Adresse ist auf die physische MAC-Adressenschnittstelle des Internet-Ports auf dem Broadband Router gesetzt. Die (MAC-Adresse): Standard-MAC-Adresse sollte nur dann geändert werden, wenn Ihr Internetdienstanbieter es verlangt. Sie können die Schaltfläche **Clone Your PC's MAC Address** (Eigene MAC-Adresse kopieren) verwenden, um die MAC-Adresse des Internet-Ports durch die MAC-Adresse Ihrer Ethernet-Karte zu ersetzen.

Klicken Sie auf die Schaltfläche **Save Settings (Einstellungen speichern)**, um alle durchgeführten Änderungen zu speichern.

## **Manuelle Einrichtung der Internetverbindung Dynamische IP (DHCP)**

<span id="page-27-0"></span>Wählen Sie **Dynamic IP (DHCP)** (Dynamische IP (DHCP)) vom Dropdown-Menü, um die IP-Adressinformationen automatisch von Ihrem Internetdienstanbieter zu erhalten. Wählen Sie diese Option, wenn Ihr Internetdienstanbieter Ihnen keine IP-Werte bereitgestellt hat. Sie wird gewöhnlich für Kabelmodemdienste wie z. B. Comcast und Cox genutzt.

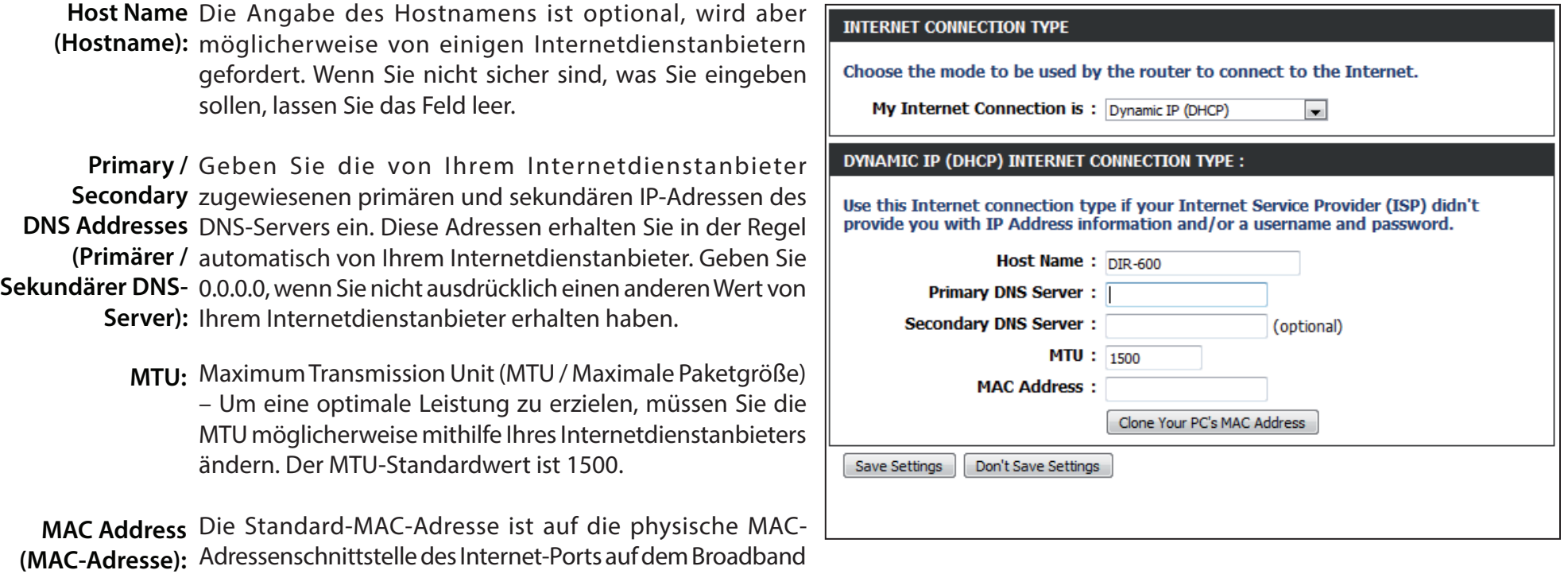

Router gesetzt. Die Standard-MAC-Adresse sollte nur dann geändert werden, wenn Ihr Internetdienstanbieter es verlangt. Sie können die Schaltfläche **Clone Your PC's MAC Address** (Eigene MAC-Adresse kopieren) verwenden, um die MAC-Adresse des Internet-Ports durch die MAC-Adresse Ihrer Ethernet-Karte zu ersetzen.

Klicken Sie auf die Schaltfläche **Save Settings (Einstellungen speichern)**, um alle durchgeführten Änderungen zu speichern.

## **Manuelle Einrichtung der Internetverbindung PPPoE (Benutzername/Kennwort)**

<span id="page-28-0"></span>Wenn Ihr Internetdienstanbieter eine PPPoE-Verbindung verwendet, wählen Sie aus dem Dropdown-Menü **PPPoE (Username/ Password)** (PPPoE (Benutzername/Kennwort). Ihr Anbieter wird Ihnen einen Benutzernamen und ein Kennwort geben. Diese Option wird in der Regel für DSL-Dienste verwendet. Deinstallieren Sie Ihre PPPoE-Software von Ihrem Computer. Die Software ist nicht länger erforderlich und kann nicht über einen Router verwendet werden.

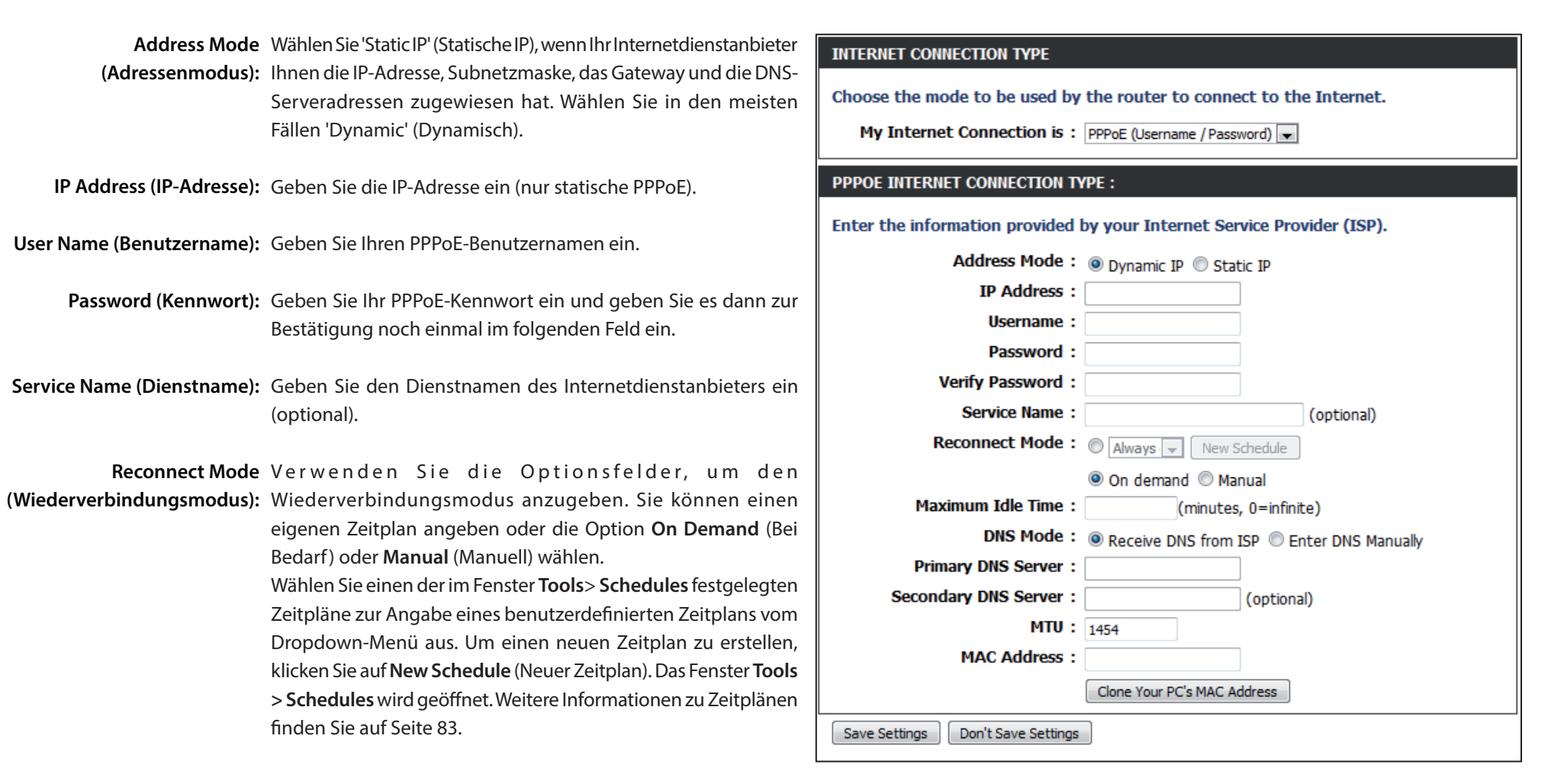

Maximum Idle Time Geben Sie eine maximale Leerlaufzeit ein, um damit festzulegen, wie lange die Internetverbindung während einer Inaktivität bestehen bleiben soll. Um (Maximale Leerlaufzeit): diese Funktion zu deaktivieren, aktivieren Sie 'Auto-reconnect' (Autom. Neuverbindung).

DNS Servers (DNS-Server): Geben Sie die primären und sekundären DNS-Serveradressen ein (nur statische PPPoE).

- MTU: Maximum Transmission Unit (MTU / Maximale Paketgröße) Um eine optimale Leistung zu erzielen, müssen Sie die MTU möglicherweise mithilfe Ihres Internetdienstanbieters ändern. Der MTU-Standardwert ist 1454.
- MAC Address (MAC- Die Standard-MAC-Adresse ist auf die physische MAC-Adressenschnittstelle des Internet-Ports auf dem Broadband Router gesetzt. Die Standard-MAC-Adresse): Adresse sollte nur dann geändert werden, wenn Ihr Internetdienstanbieter es verlangt. Sie können die Schaltfläche 'Clone Your PC's MAC Address' (Eigene MAC-Adresse kopieren) verwenden, um die MAC-Adresse des Internet-Ports durch die MAC-Adresse Ihrer Ethernet-Karte zu ersetzen.

Klicken Sie auf die Schaltfläche **Save Settings (Einstellungen speichern)**, um alle durchgeführten Änderungen zu speichern.

### **Manuelle Einrichtung der Internetverbindung PPTP**

<span id="page-30-0"></span>Wählen Sie **PPTP (Point-to-Point-Tunneling Protocol)** vom Dropdown-Menü, wenn Ihr Internetdienstanbieter eine PPTP-Verbindung verwendet. Ihr Anbieter wird Ihnen einen Benutzernamen und ein Kennwort geben. Diese Option wird in der Regel für DSL-Dienste verwendet.

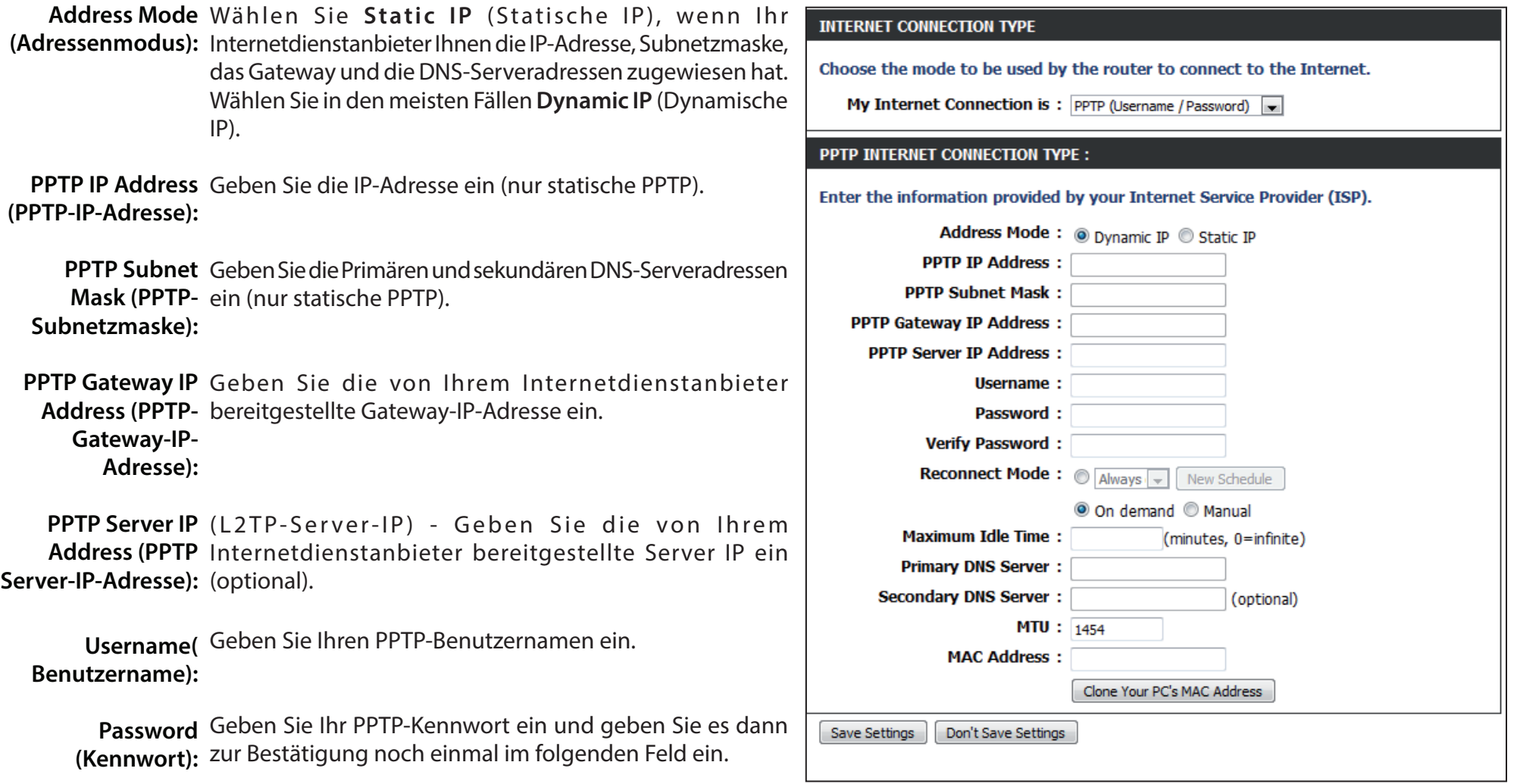

Reconnect Mode Verwenden Sie die Optionsfelder, um den Wiederverbindungsmodus anzugeben. Sie können einen eigenen Zeitplan (Wiederverbindungsmodus): angeben oder die Option On Demand (Bei Bedarf) oder Manual (Manuell) wählen.

Maximum Idle Time Um einen benutzerdefinierten Zeitplan festzulegen, verwenden Sie das Dropdown-Menü und wählen Sie einen der (Maximale Leerlaufzeit): im Fenster Tools (Extras) > Schedules (Zeitpläne) angegebenen Zeitpläne aus. Um einen neuen Zeitplan zu erstellen, klicken Sie auf **New Schedule** (Neuer Zeitplan). Das Fenster **Tools > Schedules** wird geöffnet. Weitere Informationen zu Zeitplänen finden Sie auf Seite.

Geben Sie eine maximale Leerlaufzeit ein, um damit festzulegen, wie lange die Internetverbindung während einer Inaktivität bestehen bleiben soll. Um diese Funktion zu deaktivieren, aktivieren Sie 'Auto-reconnect' (Autom. Neuverbindung).

DNS Servers (DNS-Server): Die DNS-Serverinformationen werden von Ihrem Internetdienstanbieter bereitgestellt.

- **MTU:** Maximum Transmission Unit (MTU / Maximale Paketgröße) Um eine optimale Leistung zu erzielen, müssen Sie die MTU möglicherweise mithilfe Ihres Internetdienstanbieters ändern. Der MTU-Standardwert ist 1454.
- MACAdresse: Die Standard-MAC-Adresse ist auf die physische MAC-Adressenschnittstelle des Internet-Ports auf dem Broadband Router gesetzt. Die Standard-MAC-Adresse sollte nur dann geändert werden, wenn Ihr Internetdienstanbieter es verlangt. Sie können die Schaltfläche **Clone Your PC's MAC Address** (Eigene MAC-Adresse kopieren) verwenden, um die MAC-Adresse des Internet-Ports durch die MAC-Adresse Ihrer Ethernet-Karte zu ersetzen.

Klicken Sie auf die Schaltfläche **Save Settings (Einstellungen speichern)**, um alle durchgeführten Änderungen zu speichern.

## **Manuelle Einrichtung der Internetverbindung L2TP**

<span id="page-32-0"></span>Wählen Sie **L2TP** (Layer 2 Tunneling Protocol), wenn Ihr Internetdienstanbieter eine L2TP-Verbindung verwendet. Ihr Anbieter wird Ihnen einen Benutzernamen und ein Kennwort geben. Diese Option wird in der Regel für DSL-Dienste verwendet.

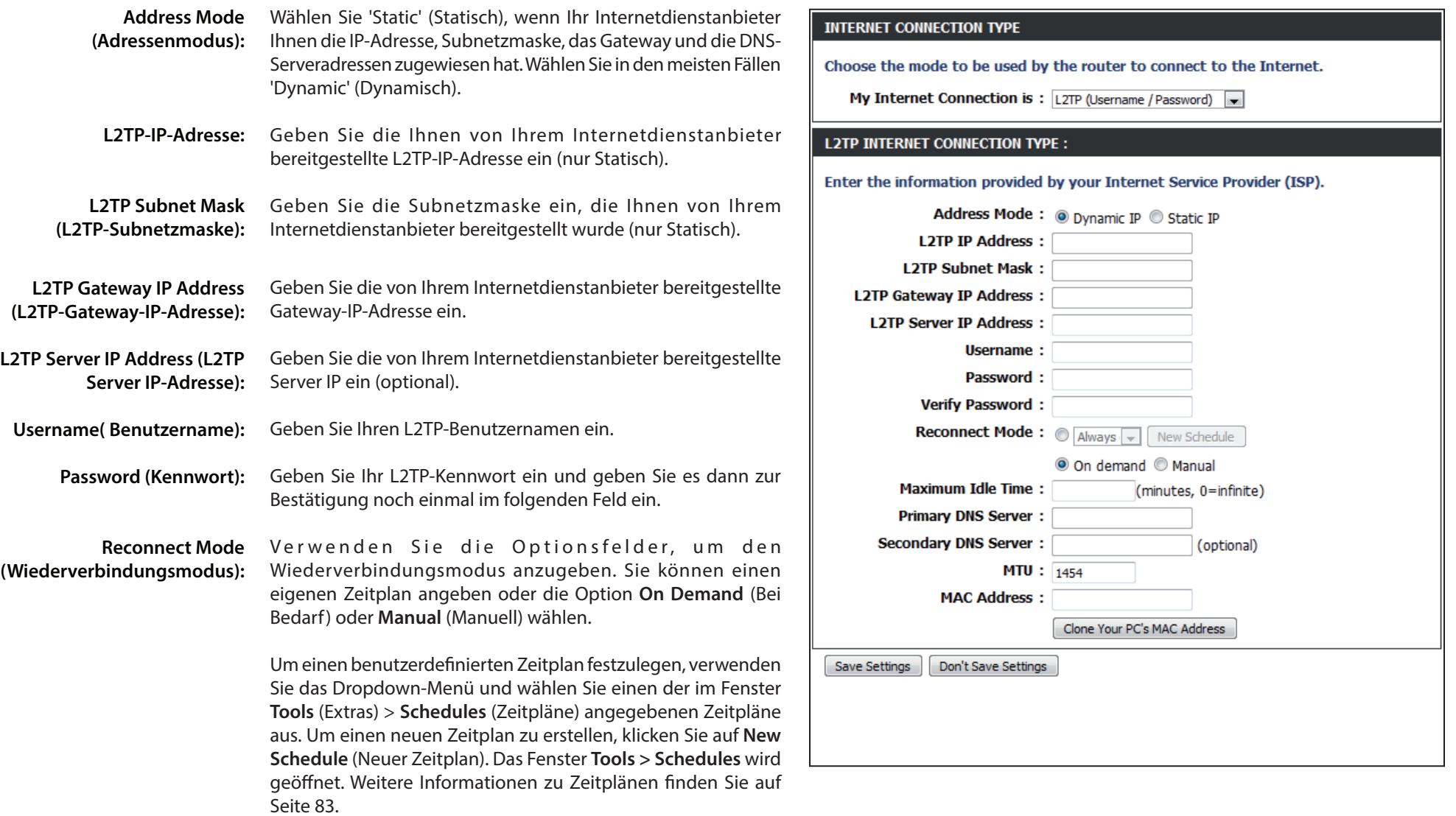

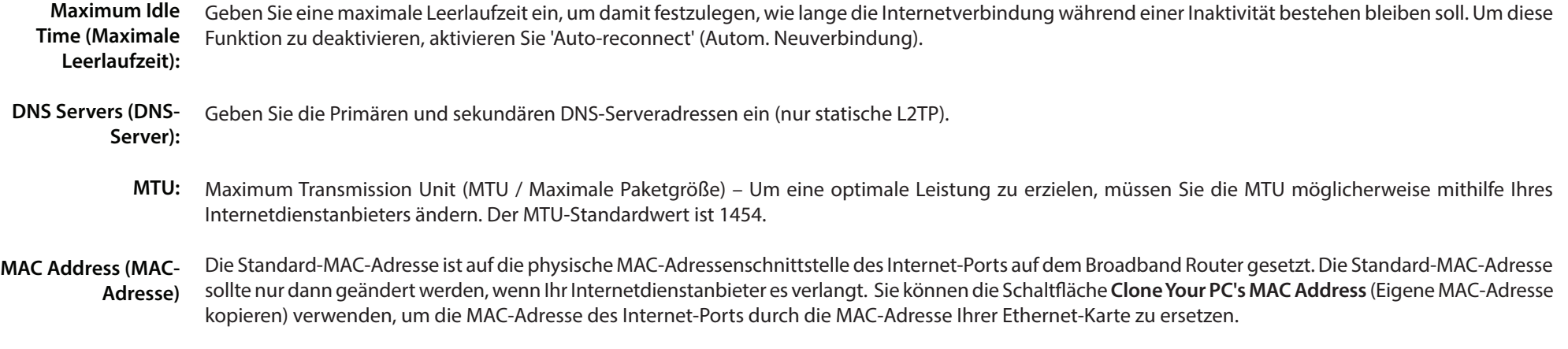

Klicken Sie auf die Schaltfläche **Save Settings (Einstellungen speichern)**, um alle durchgeführten Änderungen zu speichern.

## **Manuelle Einrichtung der Internetverbindung Russia PPTP (Dual Access)**

<span id="page-34-0"></span>Wählen Sie **PPTP (Point-to-Point-Tunneling Protocol)** vom Dropdown-Menü, wenn Ihr Internetdienstanbieter eine PPTP-Verbindung verwendet. Ihr Anbieter wird Ihnen einen Benutzernamen und ein Kennwort geben. Diese Option wird in der Regel für DSL-Dienste verwendet.

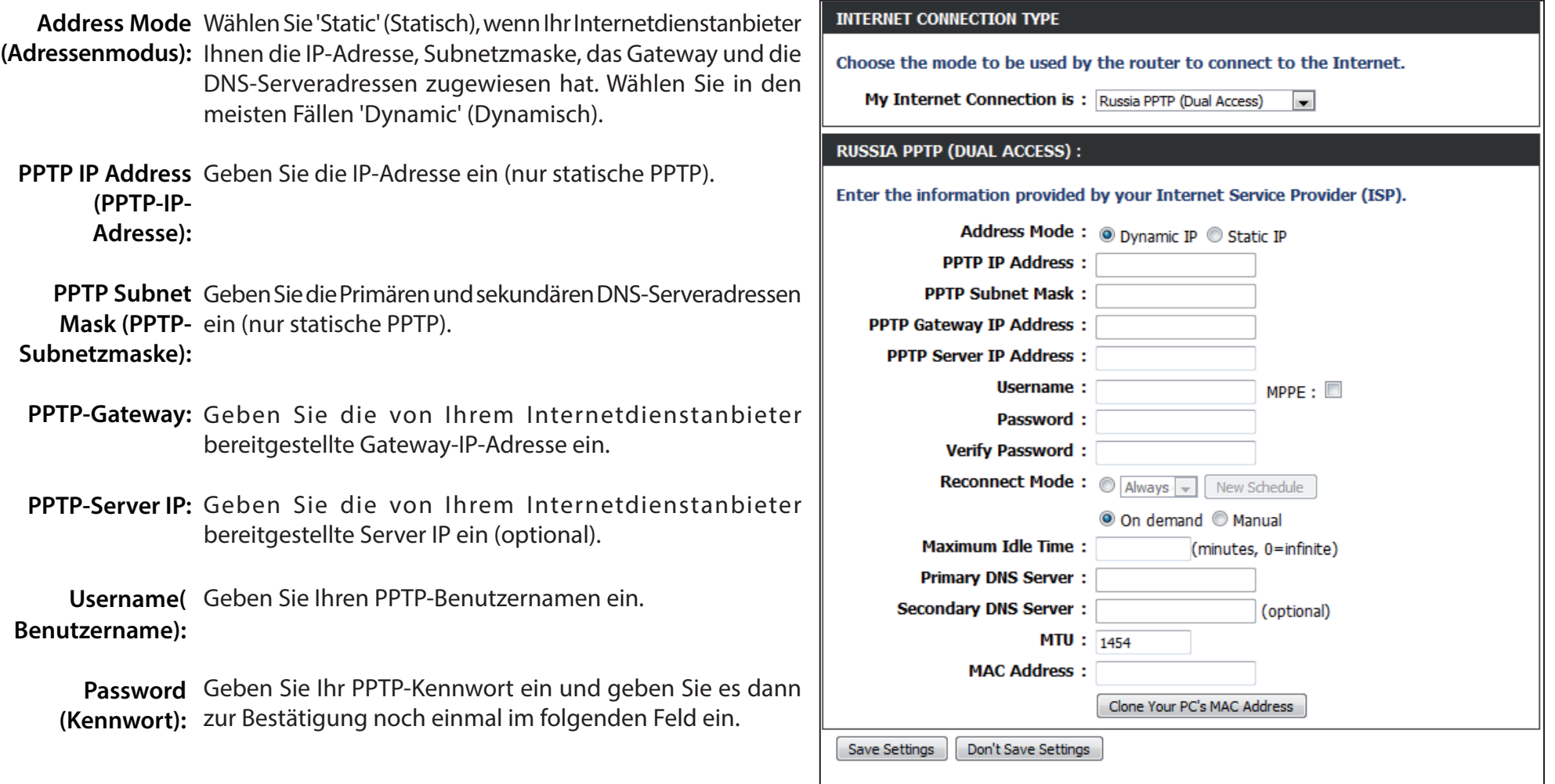

Reconnect Mode Verwenden Sie die Optionsfelder, um den Wiederverbindungsmodus anzugeben. Sie können einen eigenen Zeitplan (Wiederverbindungsmodus): angeben oder die Option On Demand (Bei Bedarf) oder Manual (Manuell) wählen.

> Um einen benutzerdefinierten Zeitplan festzulegen, verwenden Sie das Dropdown-Menü und wählen Sie einen der im Fenster **Tools** (Extras) > **Schedules** (Zeitpläne) angegebenen Zeitpläne aus. Um einen neuen Zeitplan zu erstellen, klicken Sie auf **New Schedule** (Neuer Zeitplan). Das Fenster **Tools > Schedules** wird geöffnet. Weitere Informationen zu Zeitplänen finden Sie auf Seite [83.](#page-87-1)

**Maximum Idle Time** Geben Sie eine maximale Leerlaufzeit ein, um damit festzulegen, wie lange die Internetverbindung während einer Inaktivität (Maximale Leerlaufzeit): bestehen bleiben soll. Um diese Funktion zu deaktivieren, aktivieren Sie 'Auto-reconnect' (Autom. Neuverbindung).

DNS Servers (DNS-Server): Die DNS-Serverinformationen werden von Ihrem Internetdienstanbieter bereitgestellt.

- **MTU:** Maximum Transmission Unit (MTU / Maximale Paketgröße) Um eine optimale Leistung zu erzielen, müssen Sie die MTU möglicherweise mithilfe Ihres Internetdienstanbieters ändern. Der MTU-Standardwert ist 1454.
- MAC Address (MAC-Adresse) Die Standard-MAC-Adresse ist auf die physische MAC-Adressenschnittstelle des Internet-Ports auf dem Broadband Router gesetzt. Die Standard-MAC-Adresse sollte nur dann geändert werden, wenn Ihr Internetdienstanbieter es verlangt. Sie können die Schaltfläche **Clone Your PC's MAC Address** (Eigene MAC-Adresse kopieren) verwenden, um die MAC-Adresse des Internet-Ports durch die MAC-Adresse Ihrer Ethernet-Karte zu ersetzen.

Klicken Sie auf die Schaltfläche **Save Settings (Einstellungen speichern)**, um alle durchgeführten Änderungen zu speichern.
### **Manuelle Einrichtung der Internetverbindung Russia PPPoE (Dual Access)**

Wenn Ihr Internetdienstanbieter eine PPPoE-Verbindung verwendet, wählen Sie aus dem Dropdown-Menü **PPPoE (Username/Password)** (PPPoE (Benutzername/Kennwort). Ihr Anbieter wird Ihnen einen Benutzernamen und ein Kennwort geben. Diese Option wird in der Regel für DSL-Dienste verwendet. Deinstallieren Sie Ihre PPPoE-Software von Ihrem Computer. Die Software ist nicht länger erforderlich und kann nicht über einen Router verwendet werden.

Address Mode Wählen Sie 'Static IP' (Statische IP), wenn Ihr Internetdienstanbieter (Adressenmodus): Ihnen die IP-Adresse, Subnetzmaske, das Gateway und die DNS-Serveradressen zugewiesen hat. Wählen Sie in den meisten Fällen 'Dynamic IP' (Dynamische IP).

IP Address (IP-Adresse): Geben Sie die IP-Adresse ein (nur statische PPPoE).

User Name Geben Sie Ihren PPPoE-Benutzernamen ein. **(Benutzername):**

Password (Kennwort): Geben Sie Ihr PPPoE-Kennwort ein und geben Sie es dann zur Bestätigung noch einmal im folgenden Feld ein.

Service Name Geben Sie den Dienstnamen des Internetdienstanbieters ein (optional). **(Dienstname):**

Reconnect Mode Verwenden Sie die Optionsfelder, um den Wiederverbindungsmodus anzugeben. Sie können einen eigenen Zeitplan angeben oder die Option **On Demand** (Bei Bedarf) oder **Manual** (Manuell) wählen.

> Um einen benutzerdefinierten Zeitplan festzulegen, verwenden Sie das Dropdown-Menü und wählen Sie einen der im Fenster **Tools** (Extras) > **Schedules** (Zeitpläne) angegebenen Zeitpläne aus. Um einen neuen Zeitplan zu erstellen, klicken Sie auf **New Schedule** (Neuer Zeitplan). Das Fenster **Tools > Schedules** wird geöffnet. Weitere Informationen zu Zeitplänen finden Sie auf Seite [83](#page-87-0).

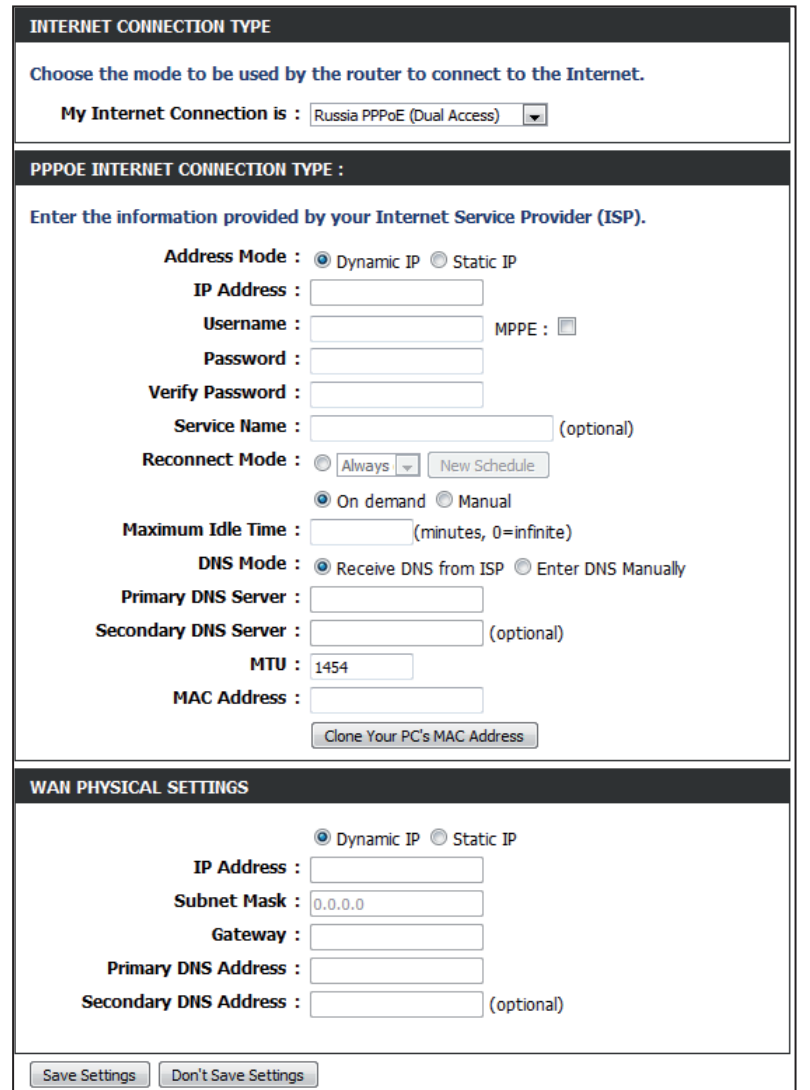

Maximum Idle Time (Maximale Geben Sie eine maximale Leerlaufzeit ein, um damit festzulegen, wie lange die Internetverbindung während einer Inaktivität Leerlaufzeit): bestehen bleiben soll. Um diese Funktion zu deaktivieren, aktivieren Sie 'Auto-reconnect' (Autom. Neuverbindung).

DNS Addresses (DNS-Adressen): Geben Sie die primären und sekundären DNS-Serveradressen ein (nur statische PPPoE).

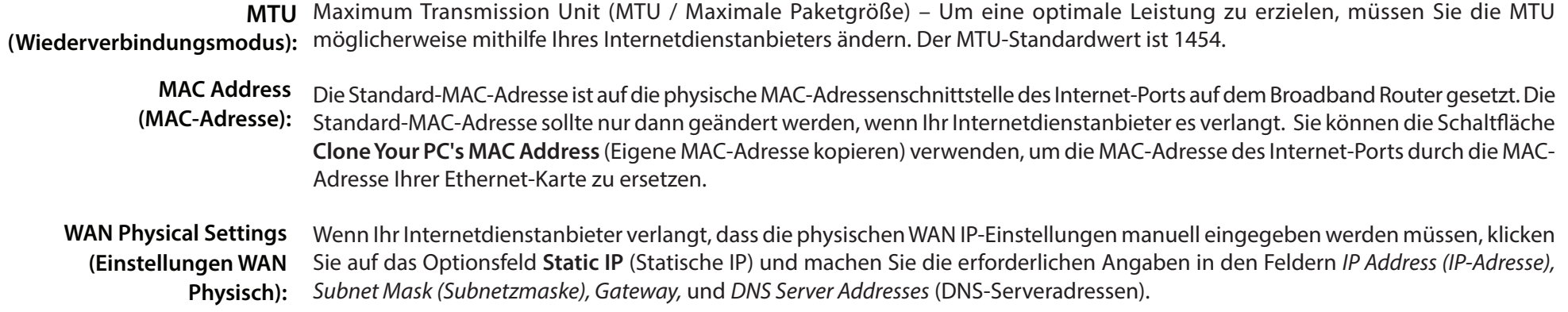

## **Einstellungen für drahtlose Verbindungen**

Wenn Sie die Drahtloseinstellungen auf Ihrem Router mithilfe des Assistenten konfigurieren möchten, klicken Sie auf **Wireless Connection Setup Wizard** (Setup-Assistent für drahtlose Verbindungen). Näheres finden Sie auf Seite [92](#page-96-0).

Klicken Sie auf **Add Wireless Device with WPS** (Drahtloses Gerät mit WPS hinzufügen), wenn Sie ein drahtloses Gerät mit WPS (Wi-Fi Protected Setup) hinzufügen möchten. Nähere Informationen dazu finden Sie auf Seite [95.](#page-99-0)

Wenn Sie die Funkeinstellungen auf Ihrem Router manuell konfigurieren möchten, klicken Sie auf **Manual Wireless Connection Setup** (Funkverbindung manuell einrichten) und gehen Sie zur nächsten Seite.

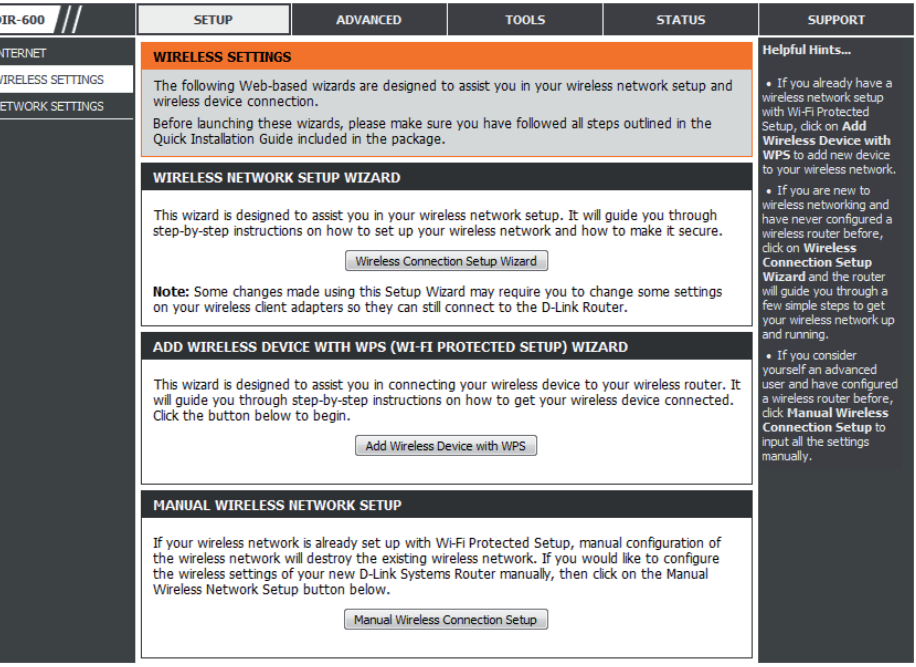

### **Drahtlose Einstellungen manuell vornehmen 802.11n/b/g (2,4 GHz)**

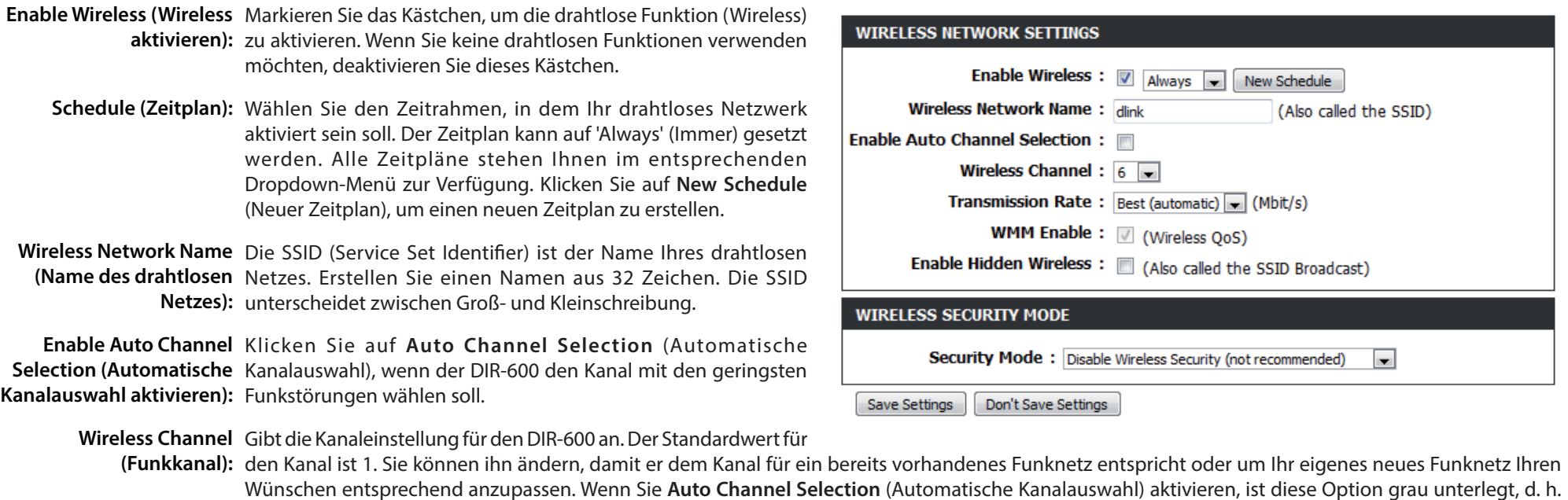

nicht verfügbar.

**Transmission Rate** Wählen Sie die Übertragungsrate aus. Es wird dringend empfohlen Best (automatic) (Beste (automatisch)) für die optimale Leistung zu wählen. **(Übertragungsrate):**

WMM Enable (WMM WMM (Wi-Fi Multimedia) ist QoS für Ihr drahtloses Netzwerk. Aktivieren Sie dieses Kästchen, um die Qualität von Video- und Sprachprogrammen für Ihre aktivieren): drahtlosen Clients zu verbessern. Diese Funktion ist bei 802.11n Konfigurationen nicht verfügbar.

Enable Hidden Markieren Sie dieses Kästchen, wenn Sie nicht wünschen, dass die SSID Ihres drahtlosen Netzes vom DIR-600 gesendet wird. Bei Aktivierung ist die SSID des Wireless (Verborgenen DIR-600 nicht von den Site Survey-Hilfsprogrammen aus sichtbar. Ihre drahtlosen Clients müssen also die SSID Ihres DIR-600 kennen, um eine Verbindung Drahtlosmodus herstellen zu können. **aktivieren):**

Weitere Informationen zur Sicherheit für drahtlose Netzwerke finden Sie auf Seite [91.](#page-95-0) **Wireless Security Mode (Sicherheitsmodus für Drahtlosnetzwerke):**

### **Netzwerkeinstellungen**

In diesem Teil können Sie die lokalen Netzwerkeinstellungen des Routers ändern und die DHCP-Einstellungen konfigurieren.

INTE<br>WIRE

- Router Settings In diesem Abschnitt können Sie die Einstellungen des (Router- Routers für das lokale kabellose Netzwerk vornehmen. **Einstellungen):**
- DHCP Server Settings Verwenden Sie diesen Teil, um die im DIR-600 (DHCP-Server- integrierten DHCP-Servereinstellungen zu Einstellungen): konfigurieren.
- DHCP Reservations Zeigt Informationen zu den Geräten an, die eine List (DHCP- DHCP-Reservierung von dem DIR-600 erhalten haben. Reservierungsliste): Dazu zählen Hostname, IP-Adresse, MAC-Adresse und *Ablaufzeit*.

Number of Dynamic Zeigt Informationen zu den Geräten an, die eine DHCP Clients (Anzahl dynamische DHCP-Lease von dem DIR-600 erhalten der dynamischen haben. Dazu zählen Hostname, IP-Adresse, MAC-*Adresse* und *Lease-Ablaufzeit*. **DHCP-Clients):**

DHCP Reservation Verwenden Sie diesen Abschnitt, um eine neue DHCP-(DHCP-Reservierung): Reservierung zu erstellen, oder eine vorhandene zu bearbeiten.

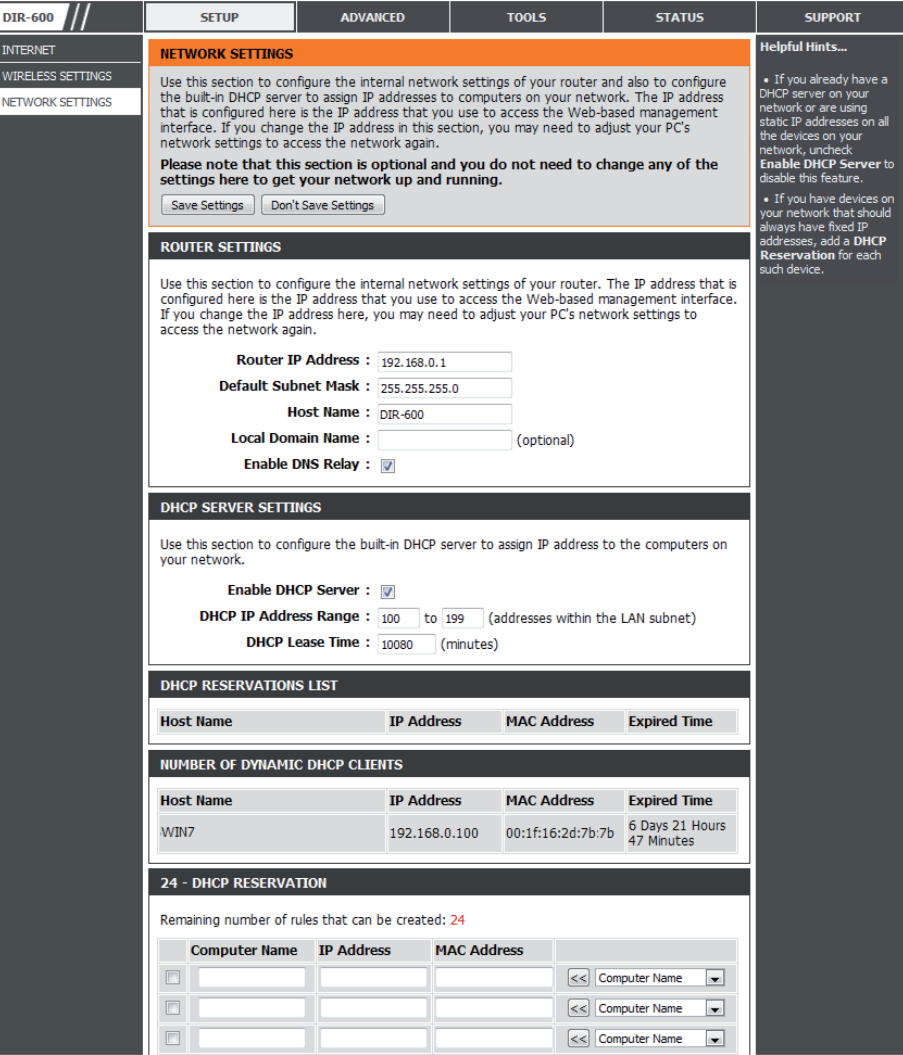

### **Netzwerkeinstellungen Router-Einstellungen**

Router IP Address Geben Sie die IP-Adresse des Routers ein. Die Standard-(Router-IP- IP-Adresse ist 192.168.0.1.

**Adresse):**

Wenn Sie die IP-Adresse ändern und sobald Sie auf **Apply** (Übernehmen) geklickt haben, müssen Sie die neue IP-Adresse in Ihren Browser eingeben, um in das Konfigurationsprogramm zurückzukehren.

Default Subnet Geben Sie die Subnetzmaske ein. Die Standard-Mask (Standard- Subnetzmaske ist 255.255.255.0. **Subnetzmaske):**

Host Name Geben Sie zur Identifizierung des DIR-600 einen Hostnamen (Hostname): ein.

Local Domain Geben Sie den Domänennamen ein (optional). **(Lokale Domäne):**

Enable DNS Deaktivieren Sie das Kästchen, um die DNS-Relay (DNS-Relais Serverinformationen von Ihrem Internetdienstanbieter aktivieren): auf Ihre Computer zu übertragen. Wenn Sie das Kästchen markieren, verwenden Ihre Computer den Router für einen DNS-Server.

Klicken Sie auf die Schaltfläche **Save Settings** (Einstellungen speichern), um alle durchgeführten Änderungen zu speichern.

#### **ROUTER SETTINGS**

Use this section to configure the internal network settings of your router. The IP address that is configured here is the IP address that you use to access the Web-based management interface. If you change the IP address here, you may need to adjust your PC's network settings to access the network again.

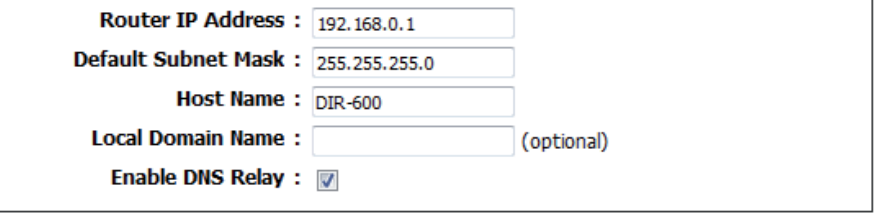

### **Netzwerkeinstellungen DHCP-Servereinstellungen**

DHCP ist die Abkürzung für Dynamic Host Configuration Protocol (Dynamisches Host-Konfigurationsprotokoll). Ihr DIR-600 verfügt über einen integrierten DHCP-Server. Er weist den Computern im LAN-/privaten Netzwerk automatisch eine IP-Adresse zu. Stellen Sie sicher, dass Sie Ihre Computer als DHCP-Clients einrichten, indem Sie deren TCP/IP-Einstellungen auf "Obtain an IP Address Automatically" (IP-Adresse automatisch beziehen) setzen. Wenn Sie Ihre Computer einschalten, laden diese automatisch die korrekten TCP/IP-Einstellungen vom DIR-600. Der DHCP-Server weist dem anfordernden Computer automatisch eine nicht genutzte IP-Adresse vom IP-Adressenpool zu. Sie müssen die Start- und Endadresse des IP-Adressenpools angeben.

**Enable DHCP Server** Markieren Sie das Kästchen, um den DHCP-Server auf Ihrem (DHCP-Server Router zu aktivieren. Heben Sie die Markierung auf, wenn Sie aktivieren): die Funktion deaktivieren möchten.

DHCP IP Address Geben Sie die IP-Start- und Endadressen für die IP-Zuweisung Range (DHCP IP- des DHCP-Servers ein. **Adressbereich):**

*Hinweis: Wenn Sie Ihren Computern oder Geräten IP-Adressen* 

*statisch (manuell) zuweisen, müssen Sie sicherstellen, dass die IP-Adressen außerhalb dieses Bereichs sind. Sonst könnte es zu einem IP-Konflikt kommen.* 

DHCP Lease Time Die Lease-Dauer für die IP-Adresse. Geben Sie die Zeit in Minuten ein. **(Leasingdauer** 

**DHCP):**

Klicken Sie nach Abschluss der Konfiguration der neuen DHCP-Servereinstellungen, im oberen oder unteren Bereich des Fensters auf **Save Settings** (Einstellungen speichern).

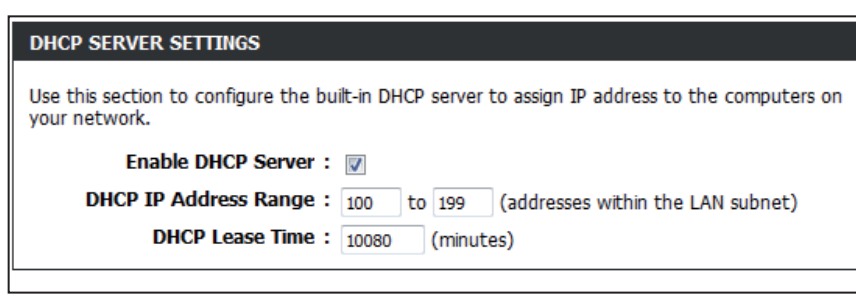

### **Netzwerkeinstellungen DHCP-Reservierung**

Wenn einem Computer oder einem Gerät immer die gleiche IP-Adresse zugewiesen werden soll, können Sie eine DHCP-Reservierung erstellen. Der Router weist dann die IP-Adresse nur diesem Computer oder Gerät zu.

*Hinweis: Diese IP-Adresse muss innerhalb des DHCP-IP-Adressenbereichs liegen.*

**Checkbox** Markieren Sie das Kästchen, um die Reservierung zu (Kontrollkästchen): aktivieren

- Computer Name Geben Sie den Computernamen ein oder wählen (Computername): Sie alternativ dazu einen Computer von dem Dropdown-Menü, der zum aktuellen Zeitpunkt eine DHCP-Lease hat, und klicken Sie dann auf **<<**, um die Felder C**omputer Name** (Computername), **IP Address** (IP-Adresse) und **MAC Address** (MAC-Adresse) automatisch mit den entsprechenden Daten aufzufüllen.
	- IP Address (IP- Geben Sie die IP-Adresse ein, die Sie dem Computer Adresse): oder Gerät zuweisen möchten. Diese IP-Adresse muss innerhalb des DHCP-IP-Adressenbereichs liegen.

MAC Address Geben Sie die MAC-Adresse des Computers oder (MAC-Adresse): Gerätes ein.

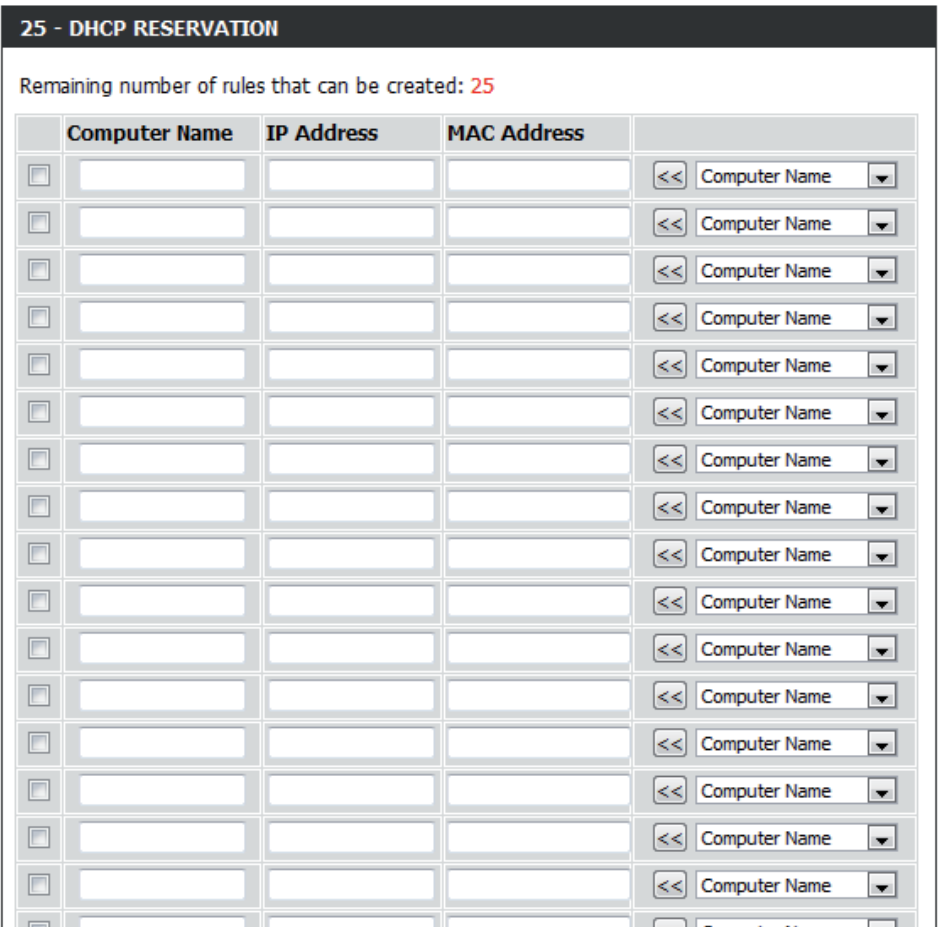

Klicken Sie nach Abschluss der Konfiguration der neuen DHCP-Servereinstellungen, im oberen oder unteren Bereich des Fensters auf **Save Settings**(Einstellungen speichern), um Ihre Reservierungen zu aktivieren.

# **Virtueller Server Erweiterte Optionen**

#### Der DIR-600 kann als virtueller Server konfiguriert werden, so dass der Fernzugriff von Benutzern auf Web- oder FTP-Dienste über die öffentliche IP-Adresse automatisch an lokale Server im LAN (Local Area Network) weitergeleitet werden kann.

Die DIR-600 Firewall-Funktion filtert unerkannte Datenpakete zum Schutz Ihres LAN aus, so dass alle mit dem DIR-600 vernetzten Computer für die Außenwelt unsichtbar sind. Sollten Sie es Wünschen, können Sie jedoch einige der LAN-Computer vom Internet aus durch Aktivierung des virtuellen Servers zugänglich machen. Je nach gewünschtem Dienst leitet der DIR-600 dann die externe Dienstanforderung an den entsprechenden Server im LAN.

Eine Portweiterleitung ist ebenfalls mit dem DIR-600 möglich, d. h. der auf einem bestimmten Port eingehende Datenverkehr kann an einen anderen Port auf dem Server-Computer weitergeleitet werden.

Eine Liste der Ports für allgemeine Anwendungen finden Sie unter: **http://support.dlink.com/faq/view.asp?prod\_id=1191**.

Das Fenster 'Virtual Server' (Virtueller Server) bietet Ihnen die Möglichkeit, einen einzelnen Port zu öffnen. Wenn Sie eine Reihe von Ports öffnen möchten, gehen Sie bitte zur nächsten Seite.

Enable checkbox Markieren Sie das Kästchen auf der linken Seite, um (Kontrollkästchen die virtuelle Serverregel zu aktivieren. **aktivieren):**

- Name: Geben Sie einen Namen für die Regel ein oder wählen Sie eine Applikation aus dem Dropdown-Menü. Wählen Sie eine Applikation und klicken Sie zur automatischen Dateneingabe in den Feldern auf **<<**.
- IP Address (IP- Geben Sie die IP-Adresse des Computers auf Ihrem Adresse): lokalen Netzwerk ein, auf dem der eingehende Dienst zugelassen werden soll. Empfängt Ihr Computer automatisch eine IP-Adresse vom Router (DHCP), wird er im Dropdown-Menü **Computer Name** aufgelistet. Wählen Sie Ihren Computer und klicken Sie auf **<<**.

Public Port/ Geben Sie neben 'Public Port' (Öffentlicher Port) Private Port und 'Private Port' (Privater Port) den Port ein, den Sie (Öffentlicher Port / öffnen möchten. In der Regel sind die öffentlichen

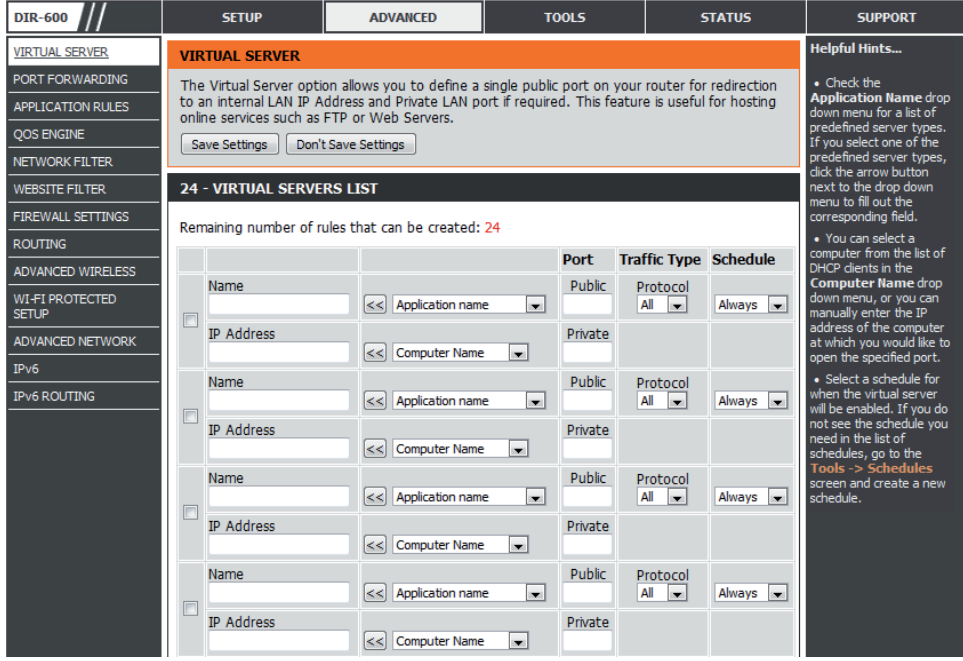

Privater Port): und die privaten Ports gleich. Der öffentliche Port ist der Port, der von der Internetseite aus gesehen wird, während der private Port von der Anwendung auf dem Computer innerhalb Ihres lokalen Netzes verwendet wird.

Wählen Sie **TCP**, **UDP** oder **All** (Alle) im Dropdown-Menü **Protocol** (Protokoll). **Traffic Type** 

**(Datenverkehrstyp):**

Verwenden Sie das Dropdown-Menü, um die Zeit einzuplanen, an der die virtuelle Serverregel aktiviert werden soll. Der Zeitplan kann auf "Always (Immer)" gesetzt werden, damit der bestimmte Dienst immer aktiviert ist. Sie können aber auch Ihre eigenen Zeiten unter **Tools** > **Schedules** festlegen. **Dropdown-Menü 'Zeitplan':**

## **Portweiterleitung**

Ermöglicht Ihnen das öffnen eines einzelnen Ports oder eines Portbereichs.

Enable checkbox Markieren Sie das Kästchen auf der linken Seite, (Kontrollkästchen um die Port-Weiterleitungsregel zu aktivieren. **aktivieren):**

- Name: Geben Sie einen Namen für die Regel ein oder wählen Sie eine Applikation aus dem Dropdown-Menü. Wählen Sie eine Applikation und klicken Sie zur automatischen Dateneingabe in den Feldern auf **<<**.
- IP Address (IP-Adresse): Geben Sie die IP-Adresse des Computers auf Ihrem lokalen Netzwerk ein, auf dem der eingehende Dienst zugelassen werden soll. Empfängt Ihr Computer automatisch eine IP-Adresse vom Router (DHCP), wird er im Dropdown-Menü **Computer Name** aufgelistet. Wählen Sie Ihren Computer und klicken Sie auf **<<**.

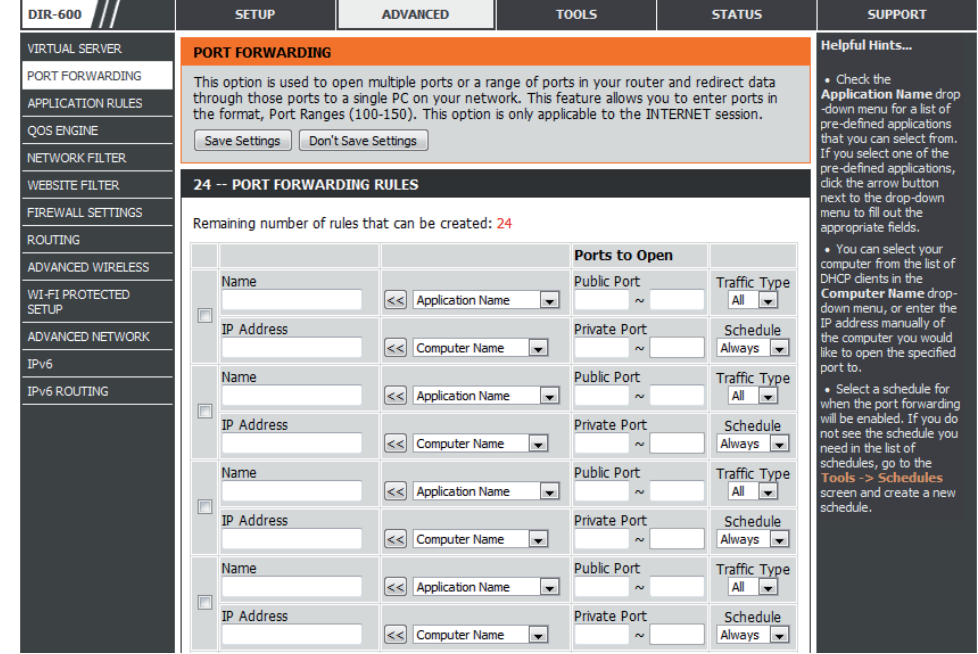

Public Port/ Geben Sie neben 'Public Port' (Öffentlicher Port)

Private Port und 'Private Port' (Privater Port) den Port ein, den Sie öffnen möchten. In der Regel sind die öffentlichen und die privaten (Öffentlicher Port / Ports gleich. Der öffentliche Port ist der Port, der von der Internetseite aus gesehen wird, während der private Port von der Privater Port): Anwendung auf dem Computer innerhalb Ihres lokalen Netzes verwendet wird.

Wählen Sie **TCP**, **UDP** oder **All** (Alle) im Dropdown-Menü **Traffic Type (Datenverkehrstyp):**

Schedule (Zeitplan): Verwenden Sie das Dropdown-Menü, um die Zeit einzuplanen, an der die Port-Weiterleitungsregel aktiviert werden soll. Der Zeitplan kann auf 'Always' (Immer) gesetzt werden, damit der bestimmte Dienst immer aktiviert ist. Sie können aber auch Ihre eigenen Zeiten unter **Tools** > **Schedules** festlegen.

## **Anwendungsregeln**

Bestimmte Anwendungen, wie z. B. Internetspiele, Videokonferenzen, Internettelefonie und weitere Anwendungen, erfordern mehrere Verbindungen. Diese Anwendungen funktionieren u. U. nicht richtig über NAT (Network Address Translation). Es stehen deshalb spezielle Anwendungen zur Verfügung, die es ermöglichen, dass einige dieser Anwendungen mit dem DIR-600 verwendet werden können. Wenn Sie Anwendungen ausführen müssen, die mehrere Verbindungen erfordern, geben Sie den Port, der einer Anwendung in der Regel zugeordnet ist, im Feld 'Trigger Port' an, wählen Sie den Protokolltyp TCP (Transmission Control Protocol) oder UDP (User Datagram Protocol) und geben Sie dann die Firewall (Public/ Öffentlichen) Ports an, die dem Trigger Port zugeordnet sind, um sie für den eingehenden Datenverkehr zu öffnen.

Enable checkbox Markieren Sie das Kästchen auf der linken Seite, um die (Kontrollkästchen Anwendungsregel zu aktivieren. **aktivieren):**

- Name: Geben Sie einen Namen für die Regel ein. Sie können eine vordefinierte Anwendung von dem Dropdown-Menü **Application** (Anwendung) wählen. Klicken Sie dann auf **<<**.
- Trigger (Auslöser): Dies ist der zum Start der Anwendung verwendete Port. Es kann sich dabei um einen einzelnen Port oder um Portbereiche handeln.

Traffic Type Wählen Sie das Protokoll des Firewall-Ports (TCP, UDP oder (Datenverkehrstyp): All (Alle)).

> Firewall: Dies ist die Portnummer auf der Internetseite, die zum Zugriff auf die Anwendung verwendet wird. Sie können einen einzelnen Port oder einen Portbereich angeben. Trennen Sie beim Hinzufügen mehrerer Ports oder Portbereiche die einzelnen Eingaben durch Kommata voneinander.

**Traffic Type** 

(Datenverkehrstyp): Wählen Sie das Protokoll des Firewall-Ports (TCP, UDP oder All (Alle)).

Schedule (Zeitplan): Der Zeitplan für die Aktivierung der Anwendungsregel. Der Zeitplan kann auf 'Always' (Immer) gesetzt werden, damit der bestimmte Dienst immer aktiviert ist. Sie können aber auch Ihre eigenen Zeiten unter **Tools** > **Schedules** festlegen.

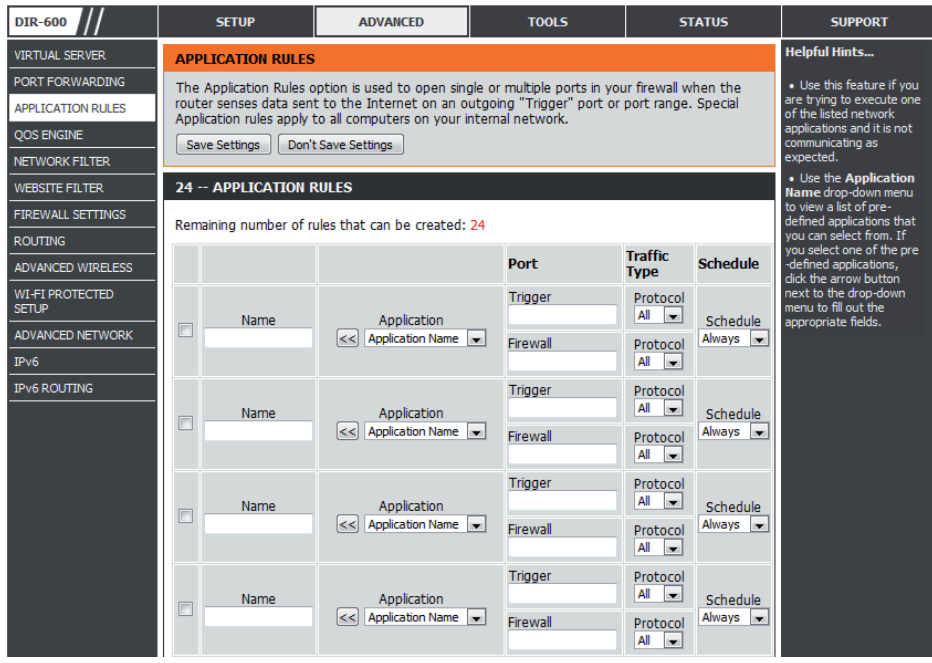

## **QoS Engine**

Die QoS Engine-Option hilft, die Leistung Ihrer Spiele im Internet zu verbessern, indem sie Anwendungen priorisiert. Die QoS Engine-Einstellungen sind standardmäßig deaktiviert. Die Anwendungspriorität ist nicht automatisch klassifiziert.

- Enable QoS Engine (QoS- Diese Option ist standardmäßig deaktiviert. Aktivieren Engine aktivieren): Sie diese Option zur Leistungssteigerung und um Ihnen einen höheren Erlebniswert bei Online-Games und anderen interaktiven Anwendungen, wie z. B. VoIP, zu verschaffen.
- Automatic Uplink Speed Diese Option wird standardmäßig aktiviert, wenn (Automatische Uplink- die QoS Engine-Option aktiviert ist. Sie ermöglicht Geschwindigkeit): es Ihrem Router, die Uplink-Geschwindigkeit Ihrer Internetverbindung zu bestimmen.

Measured Uplink Speed: Diese Option zeigt die festgestellte Uplink-(Gemessene Uplink- Geschwindigkeit an. **Geschwindigkeit):**

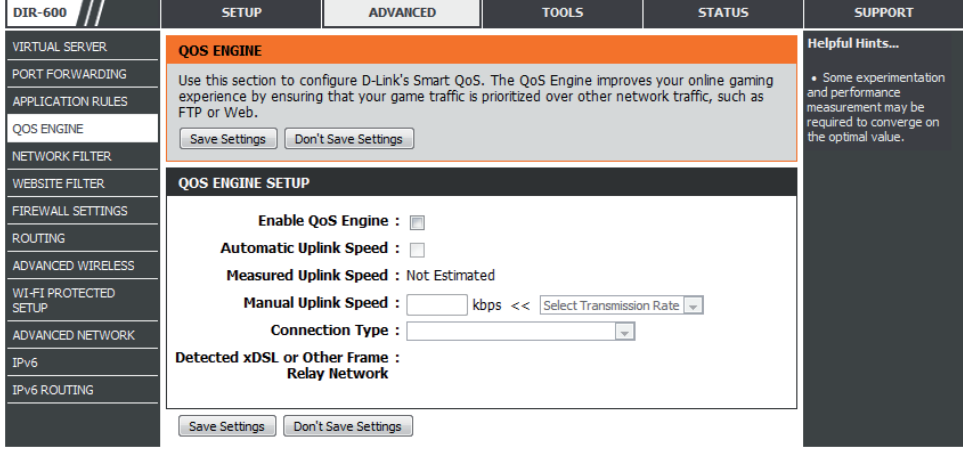

Manual Uplink Speed Die Geschwindigkeit, mit der Daten vom Router zu Ihrem Internetdienstanbieter übertragen werden können. Das wird von Ihrem (Manuelle Uplink- Internetdienstanbieter bestimmt. Diese geben die Geschwindigkeit nicht selten in einem Download-/Upload-Paar an. Z.B. 1,5 Mbits/284 Geschwindigkeit): Kbits. Für dieses Beispiel würden Sie 284 eingeben. Alternativ können Sie Ihre Uplink-Geschwindigkeit mithilfe eines Dienstes wie www.dslreports.com prüfen.

Connection Type Der Router bestimmt automatisch, ob es sich bei der zugrundeliegenden Verbindung um ein xDSL/Frame-Relay-Netz oder einen anderen (Verbindungstyp): Verbindungstypen (wie Kabelmodem oder Ethernet) handelt, und zeigt das Ergebnis unter 'Detected xDSL or Frame Relay Network' (Erkannte xDSL oder Frame Relay-Netz) an. Verfügen Sie über eine ungewöhnliche Netzwerkverbindung, bei der Sie zwar über xDSL angeschlossen sind, für die Sie aber entweder 'Static' oder 'DHCP' in den Interneteinstellungen angegeben haben, stellen Sie durch Eingabe dieser Option auf 'xDSL or Other Frame Relay Network' (xDSL oder anderes Frame-Relay-Netz) sicher, dass der Router erkennt, dass er den Datenverkehr etwas anders strukturieren muss, damit die beste Leistung erzielt wird. Die Wahl von xDSL oder einem anderen Frame Relay-Netzwerk bewirkt, dass die gemessene Uplink-Geschwindigkeit als etwas niedriger als vorher unter solchen Verbindungen gemeldet wird. Die Leistungsstärke ist dabei aber höher.

Detected xDSL or Other Wenn der Verbindungstyp (Connection Type) auf automatisch gesetzt ist, wird der automatisch erkannte Verbindungstyp hier angezeigt. **Frame Relay Network (Erkannte xDSL oder** 

**Frame Relay-Netz):**

Klicken Sie auf die Schaltfläche **Save Settings** (Einstellungen speichern), um alle durchgeführten Änderungen zu speichern.

D-Link DIR-600 Benutzerhandbuch 44

## **Netzwerkfilter**

Verwenden Sie MAC (Media Access Control)-Filter, um den Zugriff auf das Netzwerk für LAN-Computer über deren MAC-Adressen zu erlauben oder zu verweigern. Das ist entweder manuell möglich, indem Sie eine MAC-Adresse hinzufügen, oder Sie wählen die MAC-Adresse von der Liste der Clients, die zum aktuellen Zeitpunkt mit dem Broadband Router verbunden sind.

Wählen Sie vom Dropdown-Menü **Turn MAC Filtering OFF Configure**  (MAC-Filterung AUSSCHALTEN), **Turn MAC Filtering ON MAC Filtering and ALLOW computers listed to access the network** (MAC-**(MAC-Filterung**  konfigurieren): Filterung EINSCHALTEN und Zugriff auf das Netzwerk für aufgelistete Computer ZULASSEN) oder **Turn MAC Filtering ON and DENY computers listed to access the network** (MAC-Filterung EINSCHALTEN und Zugriff auf das Netzwerk für aufgelistete Computer VERWEIGERN).

Enable checkbox Markieren Sie das Kästchen auf der linken Seite, um den (Kontrollkästchen Netzwerkfilter zu aktivieren. **aktivieren):**

MAC Address Geben Sie die MAC-Adresse ein, die Sie filtern möchten. **(MAC-Adresse):**

> Wie Sie die MAC-Adresse auf einem Computer finden können, wird in *Grundlagen des Netzwerkbetriebs* in diesem Handbuch erläutert.

DHCP Client List Wählen Sie einen DHCP-Client vom Dropdown-Menü Computer Name und

(DHCP-Client- klicken Sie auf <<, um diese MAC-Adresse zu kopieren. **Liste):**

Schedule Der Zeitplan für die Aktivierung des Netzwerkfilters. Der Zeitplan kann auf 'Always' (Immer) gesetzt werden, damit der bestimmte Dienst immer aktiviert ist. Klicken Sie auf **New Schedule** (Neuer Zeitplan), um Ihre eigenen Zeiten in **Tools** > **Schedules** (Extras > Zeitpläne) zu **(Zeitplan):** erstellen.

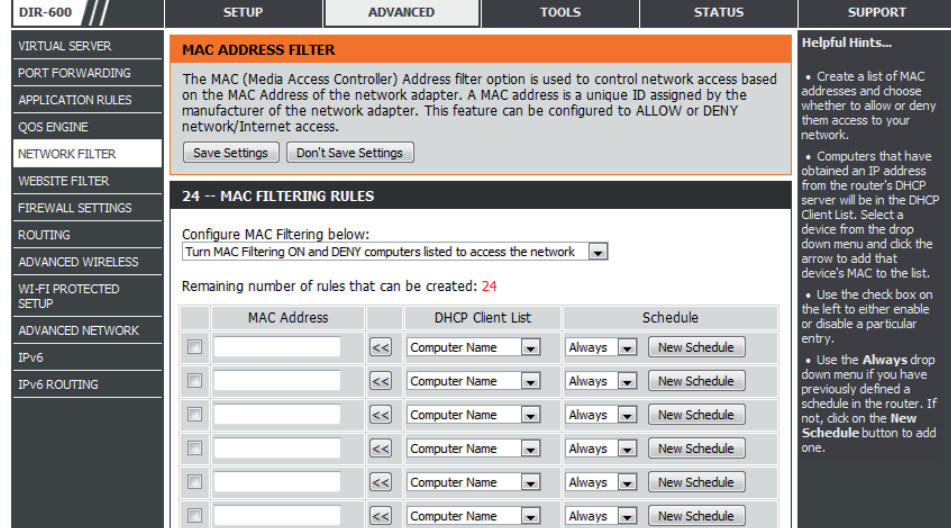

## **Website-Filter**

Mithilfe von Website-Filtern können Sie eine Liste zugelassener Websites einrichten, die von mehreren Benutzern über das Netzwerk angezeigt werden können. Um diese Funktion zu nutzen, wählen Sie die entspechende Web-Filteroption, geben die Domäne oder Website ein und klicken auf **Save Settings** (Einstellungen speichern).

**Configure**  Wählen Sie **Turn OFF WEBSITE FILTERING** (Website-Web Filtering Filterung EINSCHALTEN), ALLOW computers access to **(Web-Filterung ONLY these sites** (Computern den Zugang NUR zu diesen **konfigurieren):** Websites ERLAUBEN) oder **DENY computers access to ONLY these sites** (Computern den Zugang NUR zu diesen Websites VERWEIGERN) vom Dropdown-Menü.

**Enable checkbox**  Markieren Sie das Kästchen auf der linken Seite, um den **(Kontrollkästchen**  Website-Filter zu aktivieren. **aktivieren):**

**Website URL:** Geben Sie die Schlüsselwörter oder URLs ein, die Sie sperren bzw. erlauben möchten.

**Schedule**  Der Zeitplan für die Aktivierung des Website-Filters. Der (Zeitplan): Zeitplan kann auf 'Always' (Immer) gesetzt werden, damit der bestimmte Dienst immer aktiviert ist. Klicken Sie auf **New Schedule** (Neuer Zeitplan), um Ihre eigenen Zeiten in **Tools** > **Schedules** (Extras > Zeitpläne) zu erstellen.

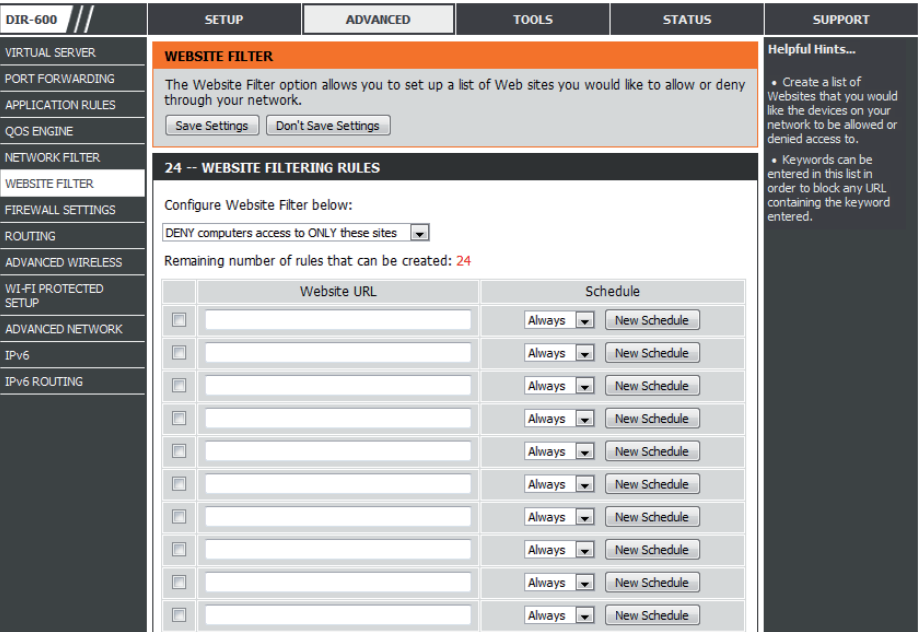

## **Firewall-Einstellungen**

Eine Firewall schützt Ihr Netzwerk vor der Außenwelt. Der DIR-600 bietet Ihnen eine Funktionalität, die einer Firewall ähnlich ist. Die SPI-Funktion hilft, kriminelle Aktivitäten aus dem Internet zu verhindern. Manchmal möchten Sie aber möglicherweise einen Computer der Außenwelt gegenüber bestimmten Anwendungen zugänglich machen. Sie können DMZ aktivieren, wenn Sie den Computer ungeschützt der Außenwelt aussetzen möchten. DMZ steht für Demilitarized Zone (Demilitarisierte Zone). Diese Option setzt den ausgewählten Computer dann komplett der Außenwelt, d. h. der Welt außerhalb Ihres Netzwerks, aus.

Firewall Settings Markieren Sie das Kästchen Enable SPI (SPI aktivieren),

- (Firewall- um SPI-Funktion ('Stateful Packet Inspection', auch als Einstellungen): 'Dynamic packet filtering' bezeichnet) zu aktivieren. Die Aktivierung von SPI dient der Verhinderung von Angriffen aus dem Internet, bei dem an Hand von dynamischen Zustandstabellen und auf der Basis des Vergleichs von mehreren Datenpaketen und durch die Ermittlung der Korrelation zwischen zusammengehörenden Datenpaketen Entscheidungen für die Weiterleitung der Datenpakete getroffen werden. Dabei wird geprüft, ob die Datenpakete dem Protokoll entsprechen und bestimmten Kriterien zugeordnet werden können.
- Wenn eine Anwendung hinter einem Router nicht fehlerfrei ausgeführt wird, können Sie einen Rechner für das Internet freigeben und die Anwendung auf diesem Rechner ausführen. **DMZ Host (DMZ-Host):**

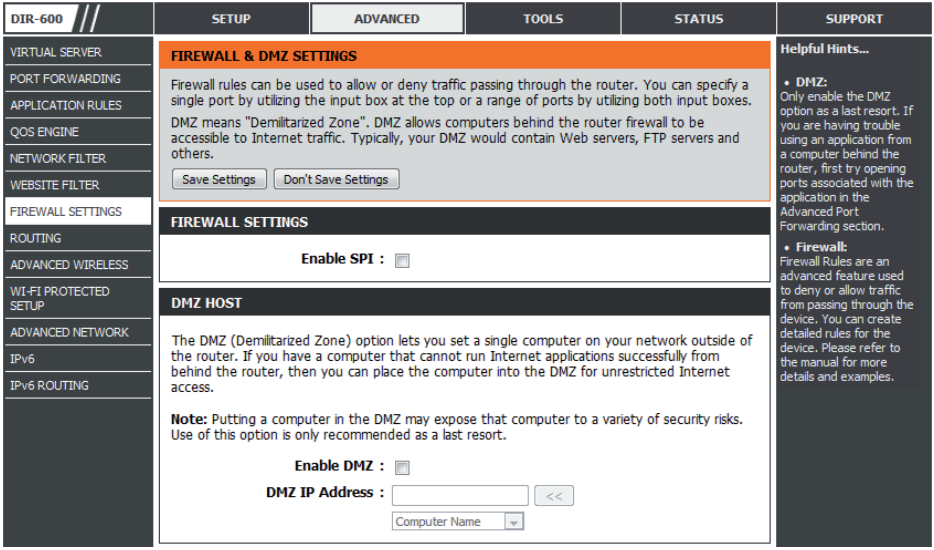

Gehen Sie wie folgt vor, um einen DMZ-Host zu erstellen:

- 1. Markieren Sie das Kästchen **Enable DMZ** (DMZ aktivieren).
- 2. Geben Sie Im DMZ-IP-Adressenfeld die IP-Adresse des Computers im LAN an, für den Sie uneingeschränkte Internetkommunikation wünschen. Verwenden Sie das Dropdown-Menü **Computer Name**, um einen vorhandenen DHCP-Client auszuwählen, den Sie zu einem DMZ-Host machen möchten. Falls Sie einen Computer wählen, der ein DHCP-Client ist, sollten Sie auf der Seite **Setup > Network Settings** (Netzwerkeinstellungen) eine statische Reservierung vornehmen, so dass die IP-Adresse des DMZ-Rechners nicht geändert wird.
- 3. Klicken Sie auf **Save Settings** (Einstellungen speichern), um den neuen DMZ-Host hinzuzufügen.

*Hinweis: Wenn ein Computer in die DMZ gesetzt wird, ist dieser Computer möglicherweise zahlreichen Sicherheitsrisiken ausgesetzt. Diese Option sollte daher nur als letzter Ausweg genutzt werden.*

### **Firewall-Einstellungen Firewall-Regeln**

Verwenden Sie den Abschnitt für die Firewall-Regeln, um Firewall-Regeln zu erstellen/zu ändern.

Enable checkbox Markieren Sie das Kästchen auf der linken Seite, um die (Kontrollkästchen Firewall-Regel zu aktivieren. **aktivieren):**

Name: Geben Sie der Firewall-Regel einen Namen.

- Action (Aktion): Wählen Sie über das Dropdown-Menü, ob der Transport der Datenpakete gemäß der in der Firewall-Regel festgelegten Kriterien erlaubt (*Allow*) oder verweigert (*Deny*) werden soll.
- Source (Quelle): Geben Sie über das Dropdown-Menü Source (Quelle) die Schnittstelle an, die eine Verbindung zu den Quell-IP-Adressen der Firewall-Regel herstellt.

Geben Sie die erste Quell-IP-Adresse in dem Bereich im angrenzenden obersten **IP-Adress**feld ein.

Geben Sie die letzte Quell-IP-Adresse in dem Bereich im **IP-Adress**feld darunter ein.

Dest (Ziel): Geben Sie über das Dropdown-Menü Dest (Ziel) die Schnittstelle an, die eine Verbindung zu den Ziel-IP-Adressen der Firewall-Regel herstellt.

> Geben Sie die erste Ziel-IP-Adresse in dem Bereich im angrenzenden obersten **IP-Adress**feld ein.

> Geben Sie die letzte Ziel-IP-Adresse in dem Bereich im **IP-Adress**feld darunter ein.

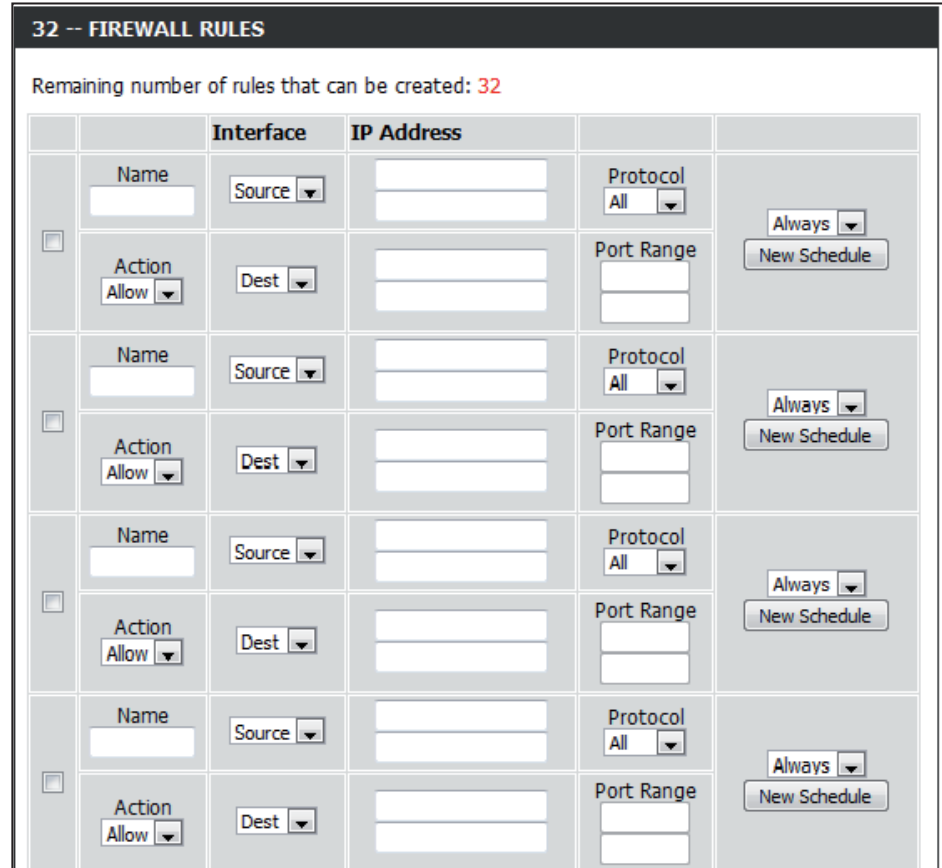

Protocol Wählen Sie das Protokoll des Firewall-Ports (All (Alle), TCP, UDP oder ICMP)). **(Protokoll):**

- Port Range (Port- Geben Sie den ersten Port des Bereichs, der für die Firewall-Regel verwendet werden soll, im obersten Portbereichsfeld und den Bereich): letzten Port im Feld darunter ein.
- Select Schedule Verwenden Sie das Dropdown-Menü, um die Zeit einzuplanen, an der die Firewall-Regel aktiviert werden soll. Der Zeitplan kann auf 'Always' (Immer) gesetzt werden, damit der bestimmte Dienst immer aktiviert ist. Klicken Sie auf **New Schedule** (Neuer Zeitplan), **(Zeitplan**  wählen): um Ihre eigenen Zeiten in Tools > Schedules (Extras > Zeitpläne) zu erstellen.

Klicken Sie nach Abschluss der Konfiguration der Firewall-Regeln, im oberen oder unteren Bereich des Fensters auf **Save Settings** (Einstellungen speichern), um die Angaben oder Änderungen zu speichern.

## **Routing**

Die Routing-Option ist eine spezielle Methode, bestimmte Datenwege innerhalb Ihres Netzwerks Ihren Wünschen und Erfordernissen entsprechend anzupassen.

Um eine Route zu aktivieren, markieren Sie das Kästchen **Enable**  (Aktivieren): auf der linken Seite der Route.

Interface Verwenden Sie das Dropdown-Menü, um festzulegen, ob (Schnittstelle): das IP-Datenpaket für den Weg aus dem Router die WANoder *LAN*-Schnittstelle verwenden muss.

Destination (Ziel): Geben Sie die IP-Adresse der Datenpakete ein, die diese Route nehmen werden.

Subnet Mask Geben Sie die Subnetzmaske ein, um das Subnetz der IP-(Subnetzmaske): Datenpakete anzugeben, die diese Route wählen werden.

> Gateway: Geben Sie den nächsten Hop (Übergang von einem Netzknoten zum nächsten) an, der verwendet werden soll, wenn diese Route verwendet wird.

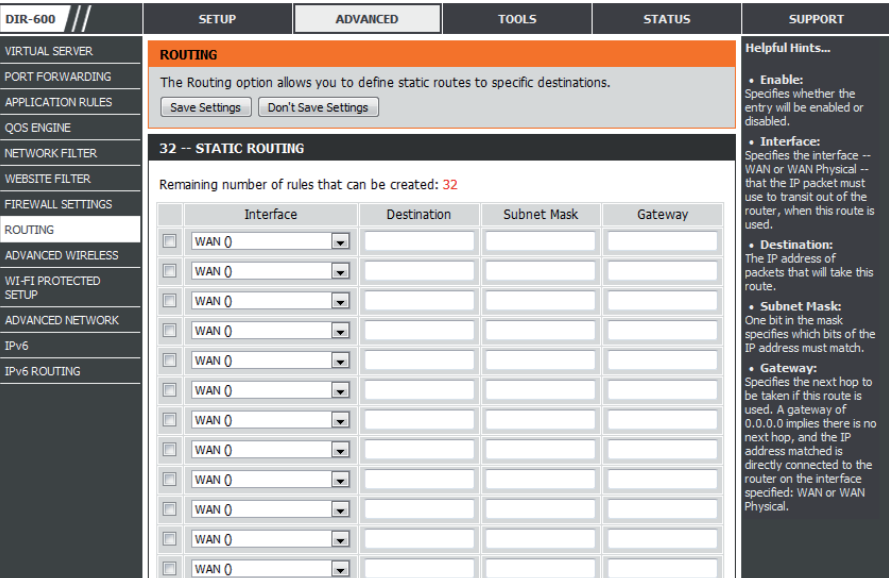

### **Erweiterte Drahtlos-Einstellungen 802.11n/b/g (2,4 GHz)**

**ADVANCED WIRELESS SETTINGS** 

(msec, range: 20~1000, default: 100) (range: 256~2346, default: 2346)

(range: 1~255, default: 1)

(range: 1500~2346, default: 2346, even number

Transmit Power Zur Einstellung der Übertragungsleistung der Antennen. **(Übertragungsleistung):**

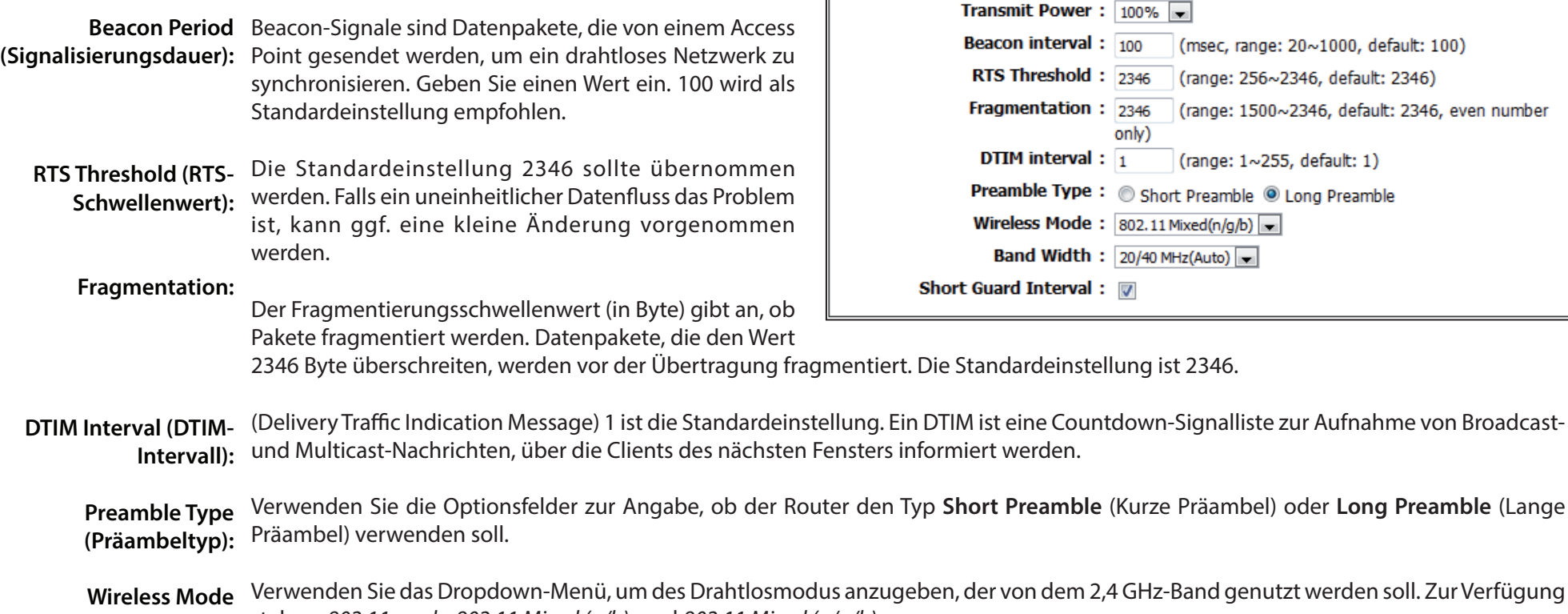

Band genutzt werden soll. Zur Verfügung stehen: *802.11n only, 802.11 Mixed (g/b),* und *802.11 Mixed (n/g/b)*. **(Drahtloser Modus):**

Verwenden Sie das Dropdown-Menü zur Wahl der Kanalbandbreite. Wenn Sie den Drahtlosmodus *802.11 Mixed (g/b)* oder *802.11 Mixed*   **Band**  *(n/g/b)* gewählt haben, sind die Optionen *20 MHz* und *20/40 MHz*. Wenn Sie *802.11n only* wählen, steht nur *20 MHz* zur Verfügung. **Width (Bandbreite):**

Short Guard Markieren Sie dieses Kästchen, um das Schutzintervall zu reduzieren, und so die Datenkapazität zu erhöhen. Das ist jedoch weniger Interval (Kurzes Guard- zuverlässig und kann höheren Datenverlust bewirken. **Intervall):**

## **Wi-Fi Protected Setup (WPS)**

Das Wi-Fi Protected Setup (WPS)-System ist ein vereinfachtes Verfahren zur Sicherung Ihres drahtlosen Netzwerks beim 'Initial setup' (Ersteinrichtung), sowie beim Hinzufügen neuer Geräte. The Wi-Fi Alliance (WFA) hat das System in verschiedenen Produkten und für verschiedene Hersteller zertifiziert. Der Prozess besteht im Drücken einer Taste für das Drucktastenverfahren oder in der richtigen Eingabe des 8-Ziffern-Codes beim Pin-Code-Verfahren. Die Zeiteinsparung bei der Einrichtung und die leichte Verwendung sind vorteilhaft, während die höchste drahtlose Sicherheitseinstellung des WPA2 automatisch genutzt wird.

**Enable** Aktivieren Sie die Funktion Wi-Fi Protected Setup. **(Aktivieren):**

PIN Settings Eine PIN ist eine eindeutige Nummer, die verwendet (PIN- werden kann, um den Router einem bestehenden Einstellungen): Netzwerk hinzuzufügen oder ein neues Netzwerk zu erstellen. Die Standard-PIN kann unten am Router aufgedruckt sein. Für zusätzliche Sicherheit kann eine neue PIN generiert werden. Die Standard-PIN kann jederzeit wiederhergestellt werden. Nur der Administrator ("admin"-Konto) kann die PIN ändern oder zurücksetzen.

PIN: Zeigt den aktuellen Wert der PIN des Routers.

Reset PIN to Klicken Sie auf diese Schaltfläche, um die Standard-PIN Default (PIN des Routers wiederherzustellen. **auf Standard zurücksetzen):**

**DIR-600 SETUP ADVANCED** TOOLS **STATUS SUPPORT** ielnful Hints... **TRTUAL SERVER WI-FI PROTECTED SETUP PORT FORWARDING Enable** if other Wi-Fi Protected Setup is used to easily add devices to a network using a PIN or button press. Devices must support Wi-Fi Protected Setup in order to be configured by this method. vireless devices you wi<mark>sh</mark><br>o include in the local **APPLICATION RULES** If the PIN changes, the new PIN will be used in following Wi-Fi Protected Setup process. Clicking vork support Wi-Fi **DOS ENGINE** on "Don't Save Settings" button will not reset the PIN. tected Setup. **IETWORK FILTER** However, if the new PIN is not saved, it will get lost when the device reboots or loses power. Only "Admin" account an change security **VEBSITE FILTER** Save Settings | Don't Save Settings **IREWALL SETTINGS** Click Connect **WI-FI PROTECTED SETUP** Wireless Device to use **ROUTING** td wireless devices to ADVANCED WIRELESS Enable :  $\nabla$ WI-FI PROTECTED Reset to Unconfigured **SETUP ADVANCED NETWORK PIN SETTINGS**  $IPv6$ **IPv6 ROUTING** PIN: 12345670 Reset PIN to Default Generate New PIN **ADD WIRELESS STATION** Connect your Wireless Device Save Settings | Don't Save Settings

Generate New Dient dazu, eine Zufallsnummer zur Verwendung als gültige PIN zu generieren. Diese wird die PIN des Routers. Sie können diese PIN (Neue PIN PIN in die Benutzeroberfläche des Registrars kopieren. **generieren):**

Klicken Sie auf **Connect your Wireless Device** (Drahtloses Gerät anschließen), um den Setup-Assistent für drahtlose Verbindungen **Add Wireless**  Station (Eine zu starten. Dieser Assistent hilft Ihnen beim Hinzufügen drahtloser Geräte zum drahtlosen Netzwerk.

#### **drahtlose**

Station Der Assistent zeigt entweder die drahtlosen Netzwerkeinstellungen an, um Sie durch die manuelle Konfiguration zu führen, hinzufügen): fordert Sie auf, die PIN für das Gerät einzugeben oder bittet Sie, die Konfigurationstaste am Gerät zu drücken. Wenn das Gerät Wi-Fi Protected Setup unterstützt und eine Konfigurationstaste aufweist, können Sie es in das Netzwerk aufnehmen, indem Sie die Konfigurationstaste am Gerät drücken und anschließend innerhalb von 60 Sekunden die Taste am Router. Die Status-LED auf dem Router blinkt drei Mal auf, wenn das Gerät erfolgreich in das Netzwerk aufgenommen worden ist.

Es gibt mehrere Möglichkeiten, ein drahtloses Gerät in Ihr Netzwerk aufzunehmen. Ein so genannter Registrar steuert den Zugang auf das drahtlose Netzwerk. Ein Registrar gestattet nur dann Geräte in Ihr Funknetzwerk, wenn Sie die PIN eingegeben haben oder eine spezielle Taste "Wi-Fi Protected Setup" auf dem Gerät gedrückt haben. Der Router dient als Registrar für das Netzwerk, obwohl auch andere Geräte als Registrar dienen können.

### **Erweiterte Netzwerkeinstellungen**

Enable UPnP (UPnP Markieren Sie dieses Kästchen, wenn Sie die Funktion aktivieren): 'Universal Plug and Play' (UPnP<sup>™</sup>) verwenden möchten, indem Sie auf **Enabled** (Aktiviert) klicken. UPnP bietet Kompatibilität zwischen Netzwerkgeräten, Software und Peripheriegeräten.

Enable WAN Ping Wird dieses Kästchen deaktiviert, kann der DIR-Response (WAN-Ping- 600 nicht auf Pings antworten. Das Blockieren des Antwort aktivieren): Ping-Programms kann zusätzliche Sicherheit bei der Abwehr von Hackern bieten. Markieren Sie das Kästchen, damit ein Ping an das Internet gesendet werden kann.

WAN Port Speed (WAN-You may set the port speed of the Internet port to Portgeschwindigkeit): 10Mbps, 100Mbps, or auto. Bei der Verwendung einiger älterer Kabel oder DSL-Modems müssen Sie die Portgeschwindigkeit möglicherweise auf 10 Mbit/s setzen.

Enable Multicast Aktivieren Sie das Kästchen Enable Multicast Streams (Multicast- Streams (Multicast-Streams aktivieren), um Streams aktivieren): zuzulassen, dass Multicast-Verkehr aus dem Internet den Router passiert.

Wireless Enhance Mode Aktivieren Sie das Kästchen Wireless Enhance **(Optimierung des Mode (Funkoptimierungsmodus)**, wenn Sie drahtlosen Modus): möchten, dass der Router alle Multicast-Streams aus dem Internet über einen Unicast-Stream an die Funkstation weiterleitet. Diese Funktion erhöht die Qualität der Multimedia-Anwendungen für Nutzer von Funknetzwerken.

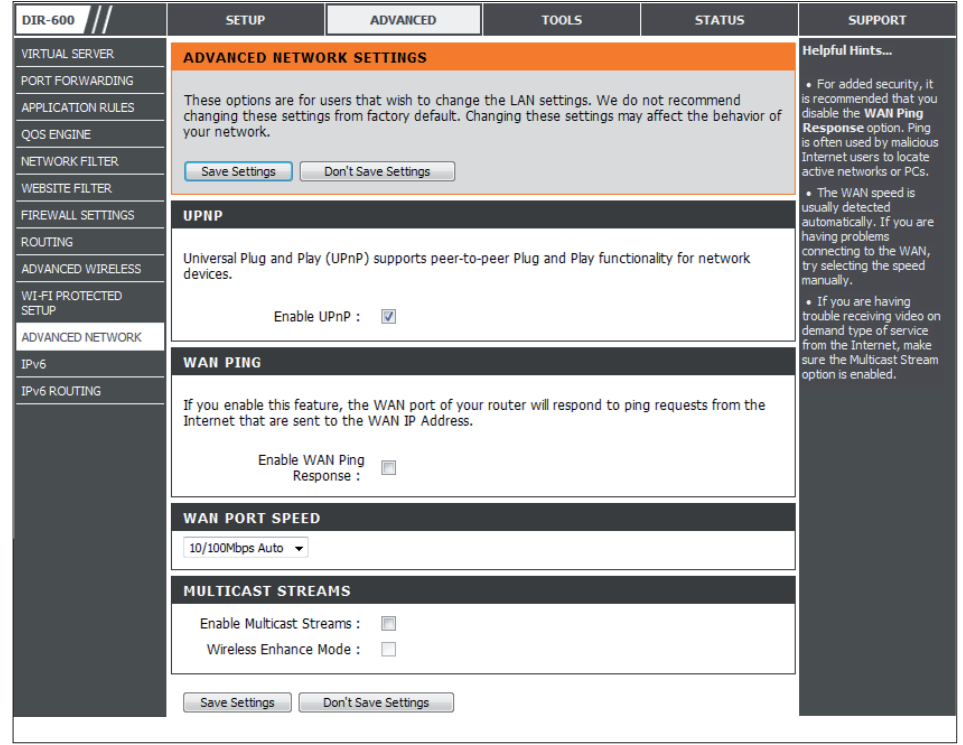

Verwenden Sie das IPv6-Fenster, um den Modus zu konfigurieren, die der Router für den Zugriff auf eine IPv6 Internetverbindung verwenden soll.

**My Internet Connection is (Meine Internetverbindung ist):**

Verwenden Sie das Dropdown-Menü, um den IPv6 Internetverbindungsmodus zu wählen.

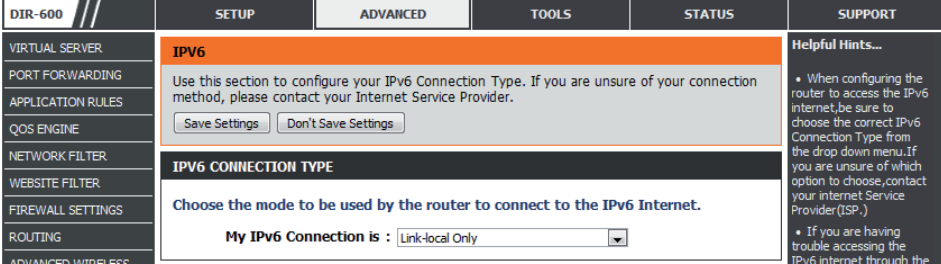

### **IPv6 Statische IPv6**

Wählen Sie **Static IPv6** (Statische IPv6) vom Dropdown-Menü **My IPv6 Connection is** (Meine IPv6-Verbindung ist), wenn Ihr Router eine IPv6-Adresse für die Verbindung zum Internet verwenden soll.

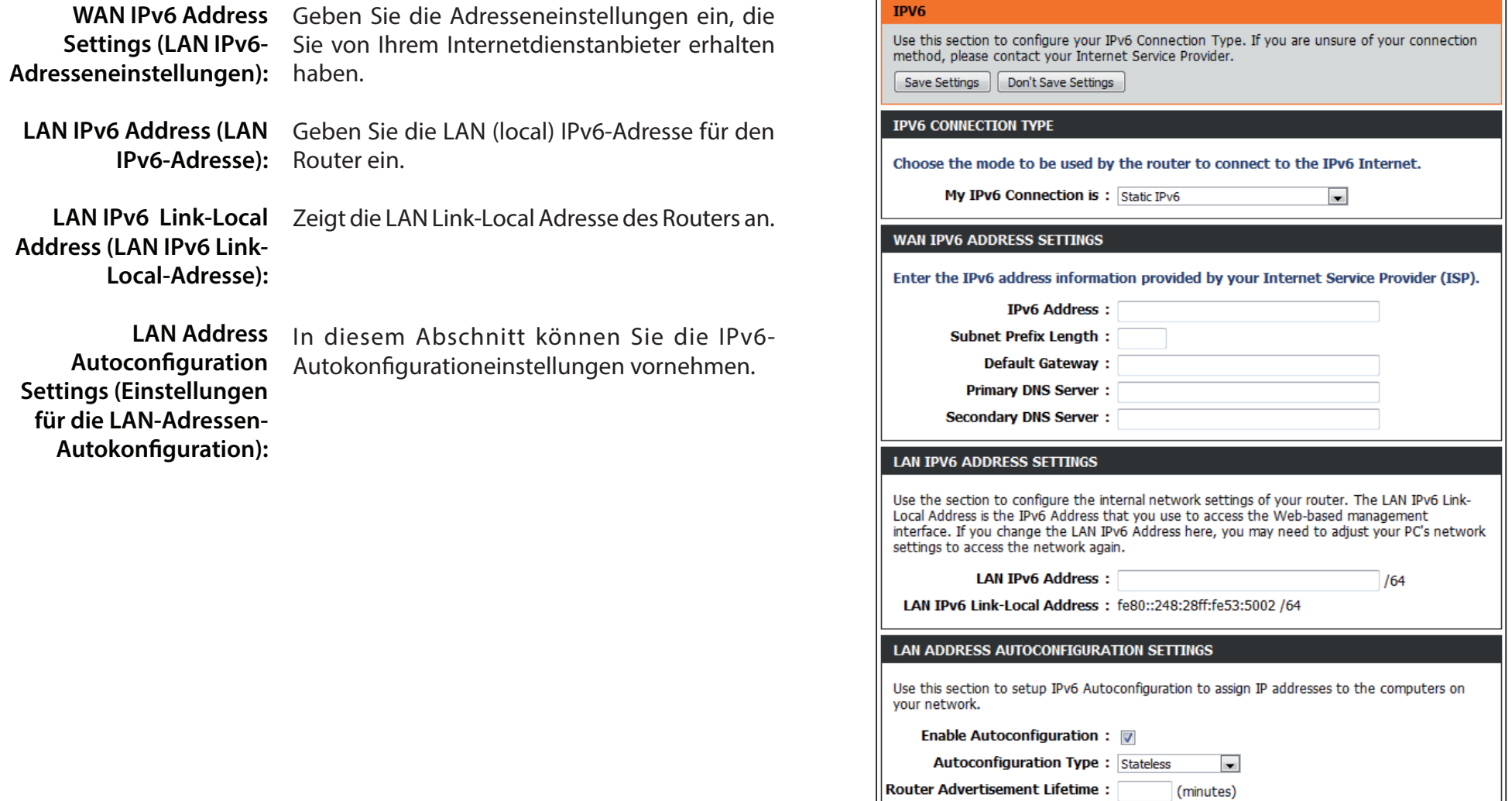

### **IPv6 Nur Link-Local**

Wählen Sie **Link-local Only** vom Dropdown-Menü **My IPv6 Connection is** (Meine IPv6-Verbindung ist), wenn Ihr Router die IPv6 link-Local-Methode für die Verbindung zum Internet verwenden soll.

LAN IPv6 Address Zeigt die LAN IPv6 Link-Local-Adresse des Settings (LAN IPv6- Routers. **Adresseneinstellungen):**

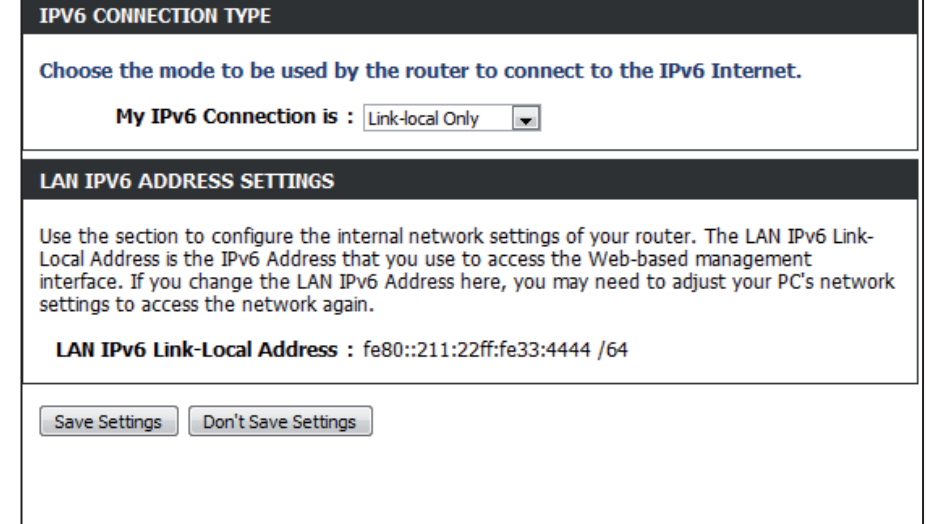

### **IPv6 Statische IPv6 (Zustandslos)**

Um den Router so einzurichten, dass er eine zustandslose statische IPv6-Verbindung verwendet, richten Sie die Parameter im Abschnitt **LAN Address Autoconfiguration Settings** wie weiter unten beschrieben ein:

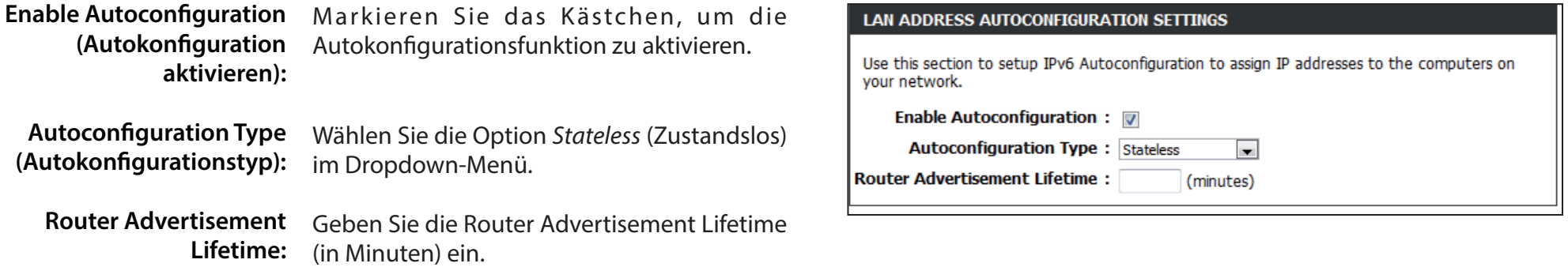

### **IPv6 Statische IPv6 (Zustandsbehaftet)**

Um den Router so einzurichten, dass er eine zustandsbehaftete statische IPv6-Verbindung verwendet, richten Sie die Parameter im Abschnitt **LAN Address Autoconfiguration Settings** wie weiter unten beschrieben ein:

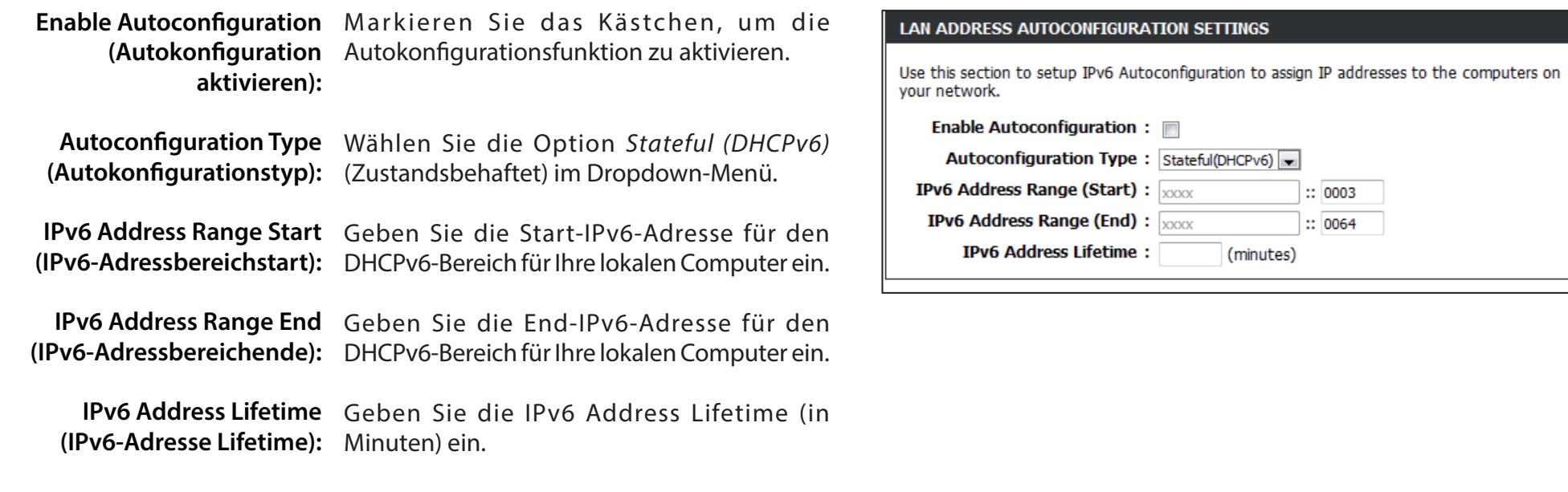

### **Autokonfiguration (Zustandslos/DHCPv6)**

Wählen Sie 'Autokonfiguration (Zustandslos/DHCPv6)' vom Dropdown-Menü 'Meine IPv6-Verbindung ist', sofern Ihr Router diese Verbindungsmethode für die Verbindung mit dem Internet verwenden soll.

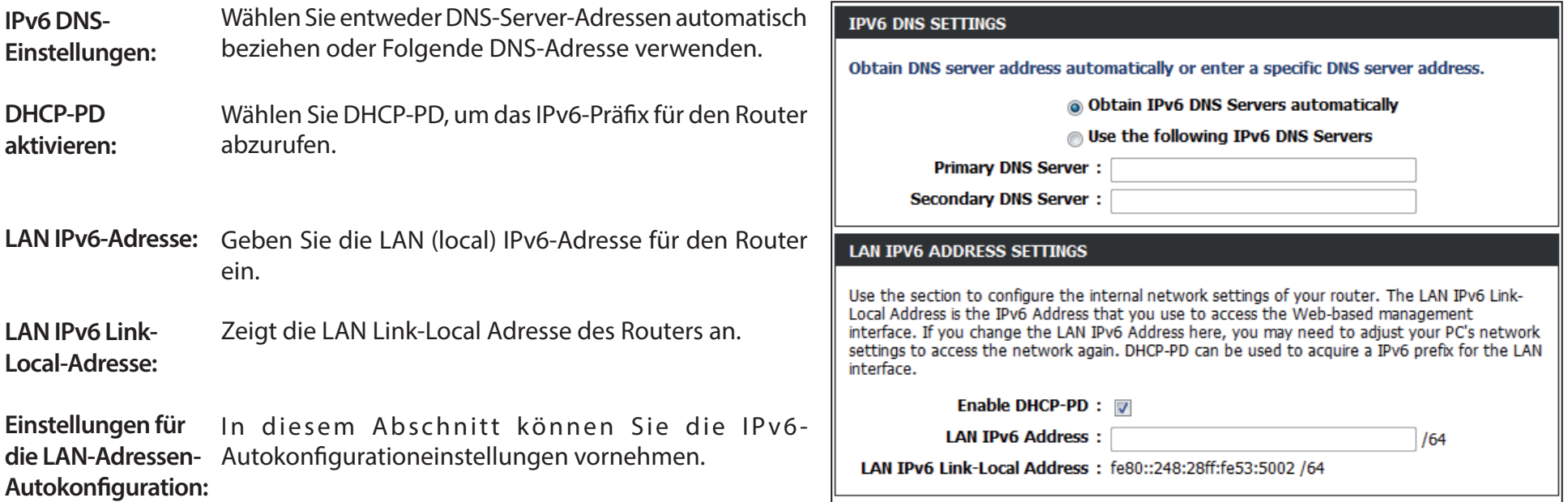

### **Autokonfiguration (Zustandslos/DHCPv6) - (Zustandslos)**

Um den Router so einzurichten, dass er eine 6rd zustandslose Verbindung verwendet, richten Sie die Parameter im Abschnitt Einstellungen für die LAN-Adressen-Autokonfiguration wie weiter unten beschrieben ein:

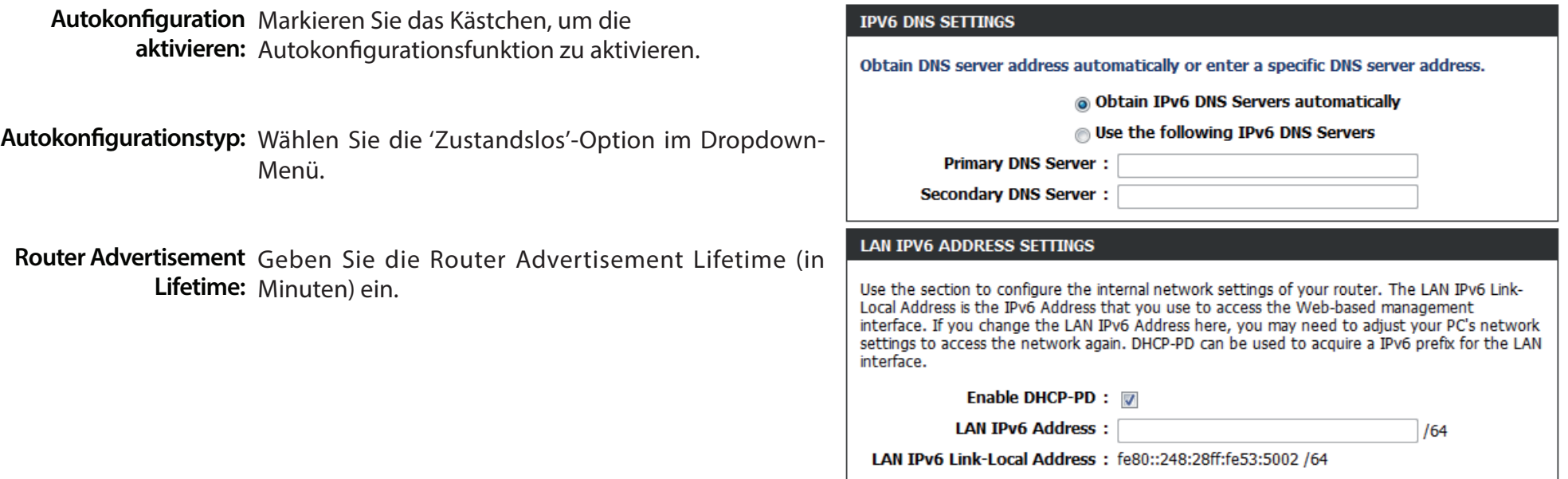

### **Autokonfiguration (Zustandslos/DHCPv6) - (Zustandsbehaftet)**

Um den Router so einzurichten, dass er eine 6rd zustandsbehaftete Verbindung verwendet, richten Sie die Parameter im Abschnitt Einstellungen für die LAN-Adressen-Autokonfiguration wie weiter unten beschrieben ein:

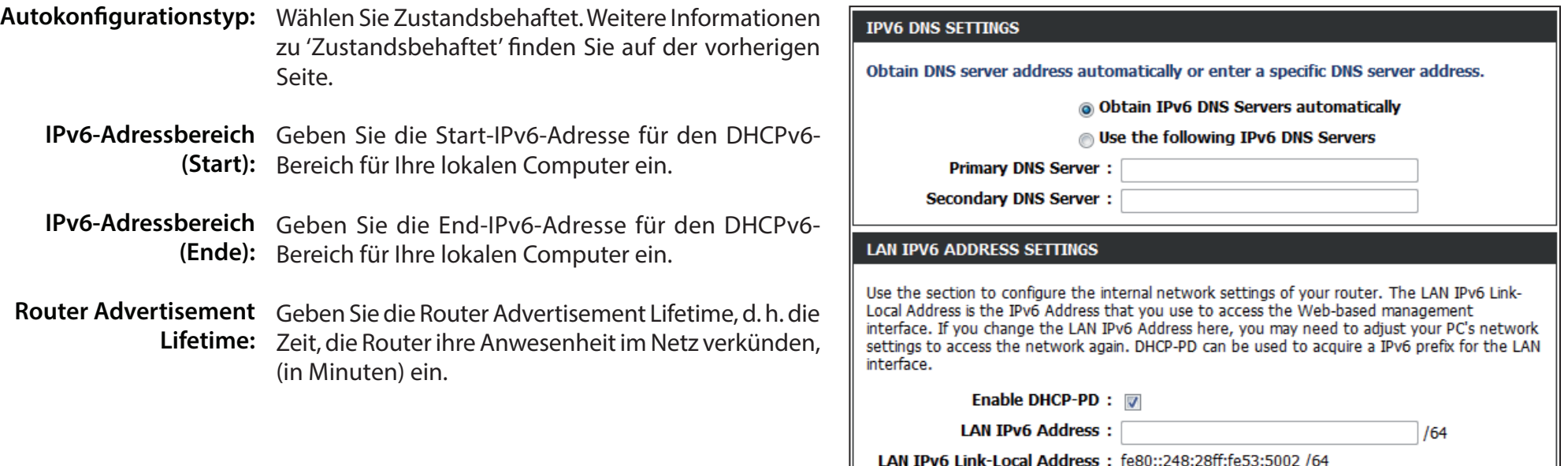

### **IPv6 PPPoE**

Wählen Sie 'PPPoE' vom Dropdown-Menü 'Meine IPv6-Verbindung ist', sofern Ihr Router diese Verbindungsmethode für die Verbindung mit dem Internet verwenden soll.

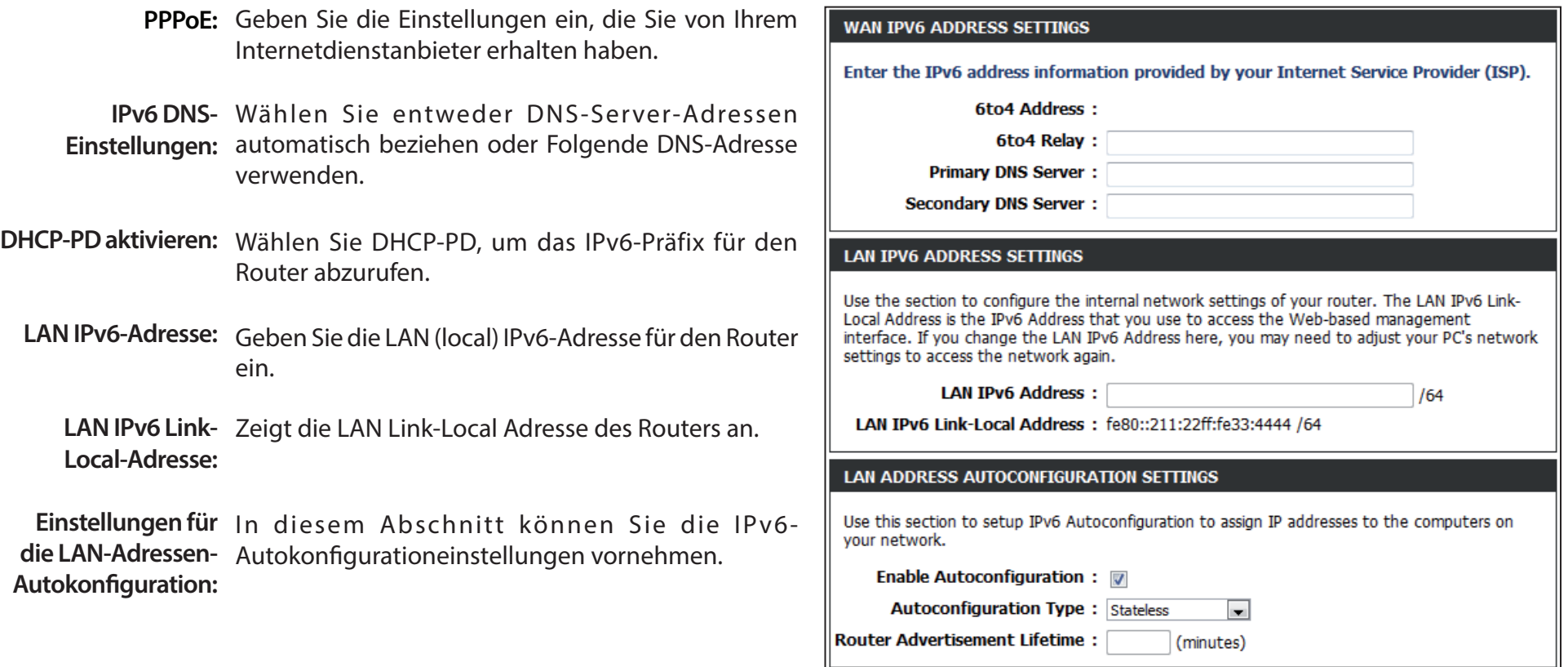

### **IPv6 PPPoE (Zustandslos)**

Um den Router so einzurichten, dass er eine 6rd zustandslose Verbindung verwendet, richten Sie die Parameter im Abschnitt Einstellungen für die LAN-Adressen-Autokonfiguration wie weiter unten beschrieben ein:

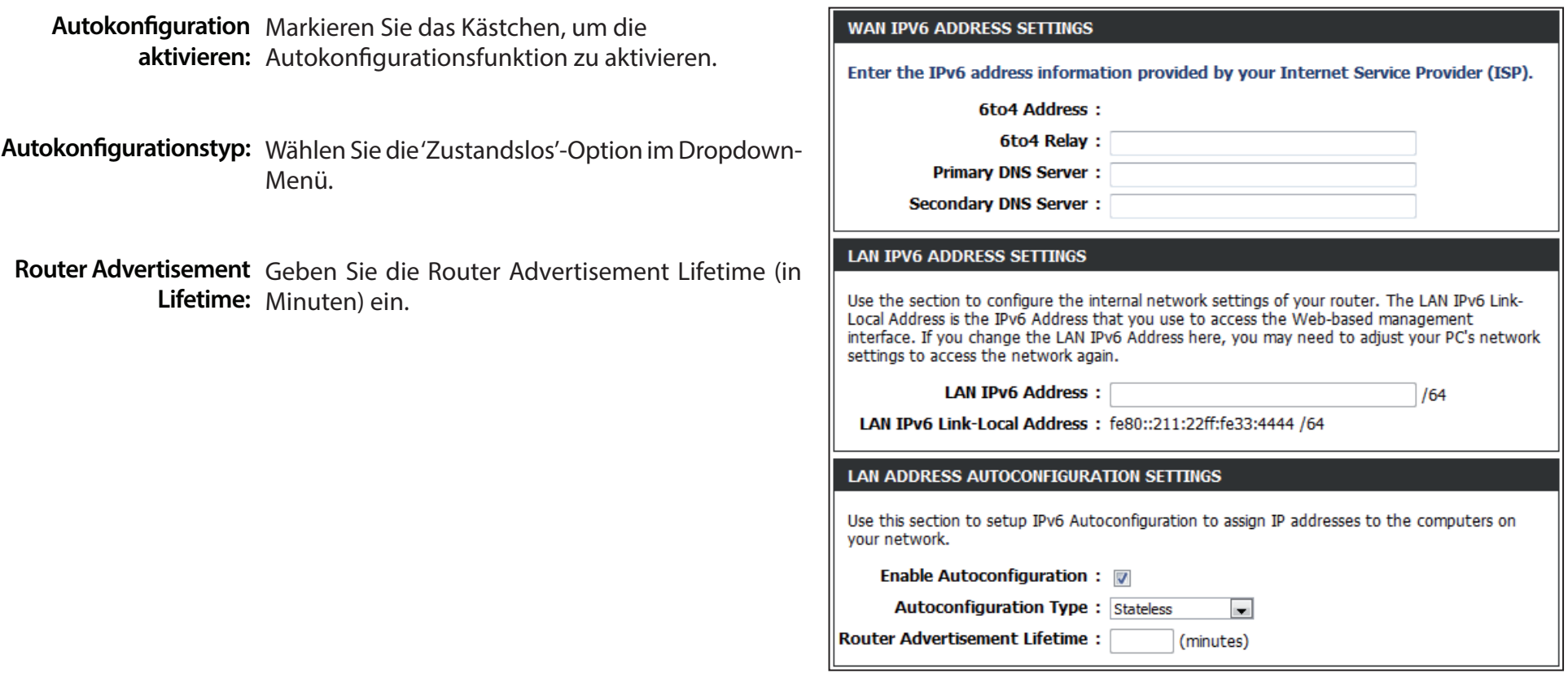

### **IPv6 PPPoE (Zustandsbehaftet)**

Um den Router so einzurichten, dass er eine 6rd zustandsbehaftete Verbindung verwendet, richten Sie die Parameter im Abschnitt Einstellungen für die LAN-Adressen-Autokonfiguration wie weiter unten beschrieben ein:

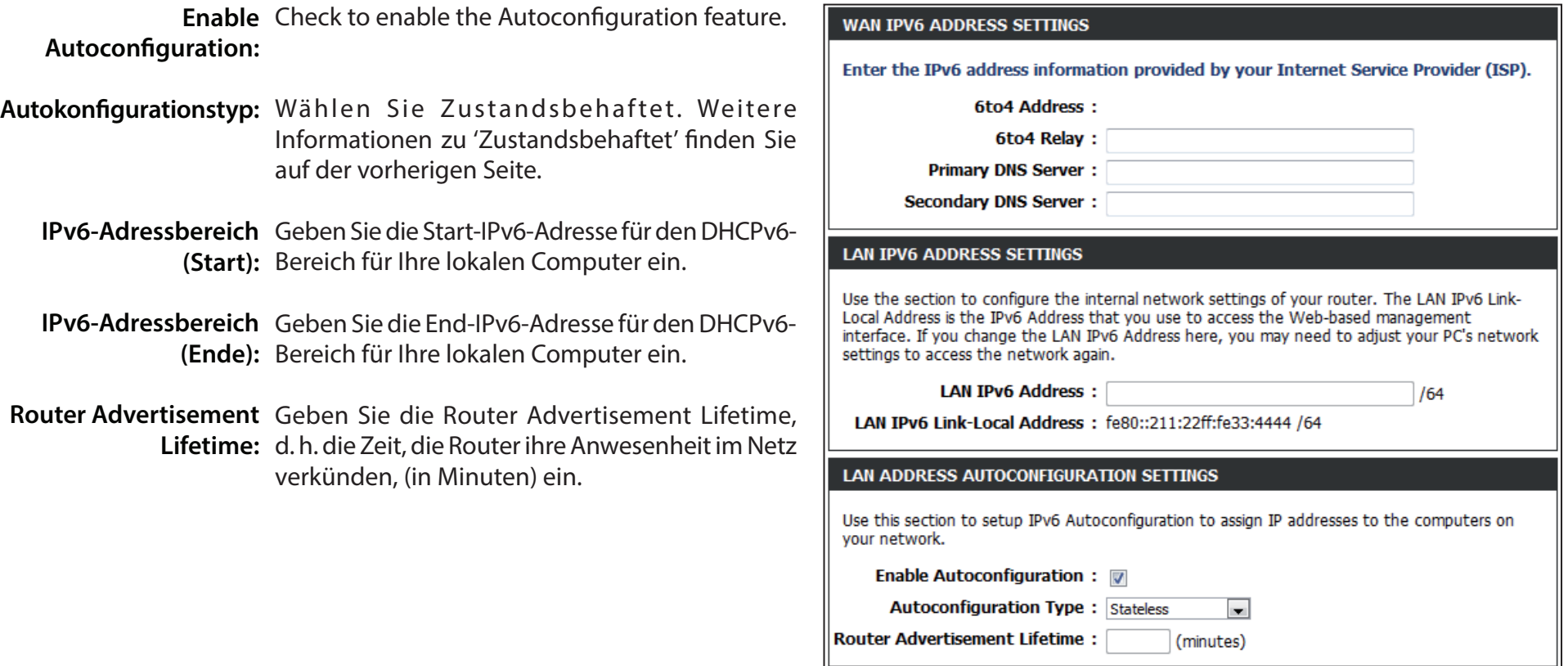

### **IPv6 IPv6 in IPv4 Tunnel**

Wählen Sie '6rd' vom Dropdown-Menü 'Meine IPv6-Verbindung ist', sofern Ihr Router diese Verbindungsmethode für die Verbindung mit dem Internet verwenden soll.

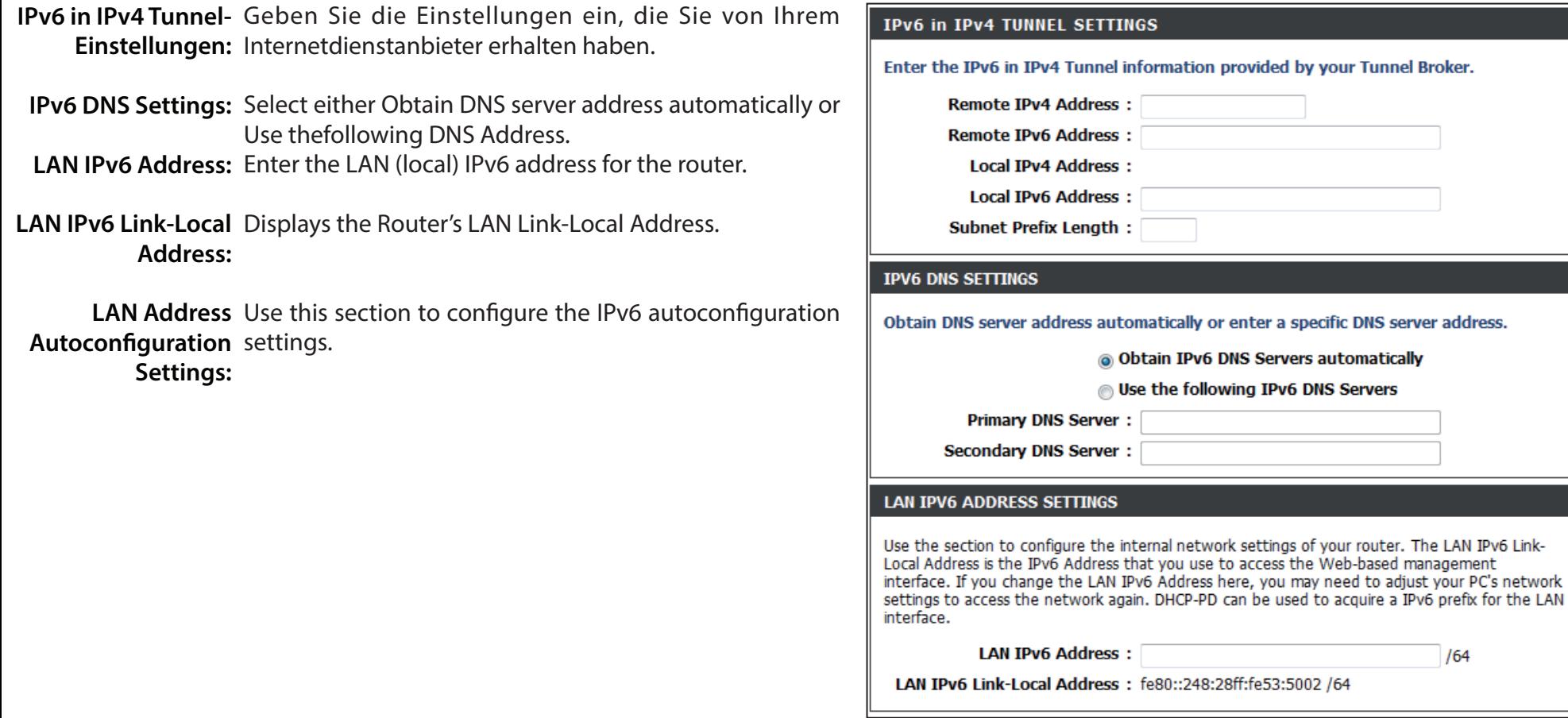

### **IPv6 IPv6 in IPv4 Tunnel(Zustandslos)**

Um den Router so einzurichten, dass er eine 6rd zustandslose Verbindung verwendet, richten Sie die Parameter im Abschnitt Einstellungen für die LAN-Adressen-Autokonfiguration wie weiter unten beschrieben ein:

Enable Check to enable the Autoconfiguration feature. **Autoconfiguration:** 

Autoconfiguration Select the Stateless option from the drop-down menu. **Type:** 

Router Enter the Router Advertisement Lifetime (in minutes). **Advertisement Lifetime:** 

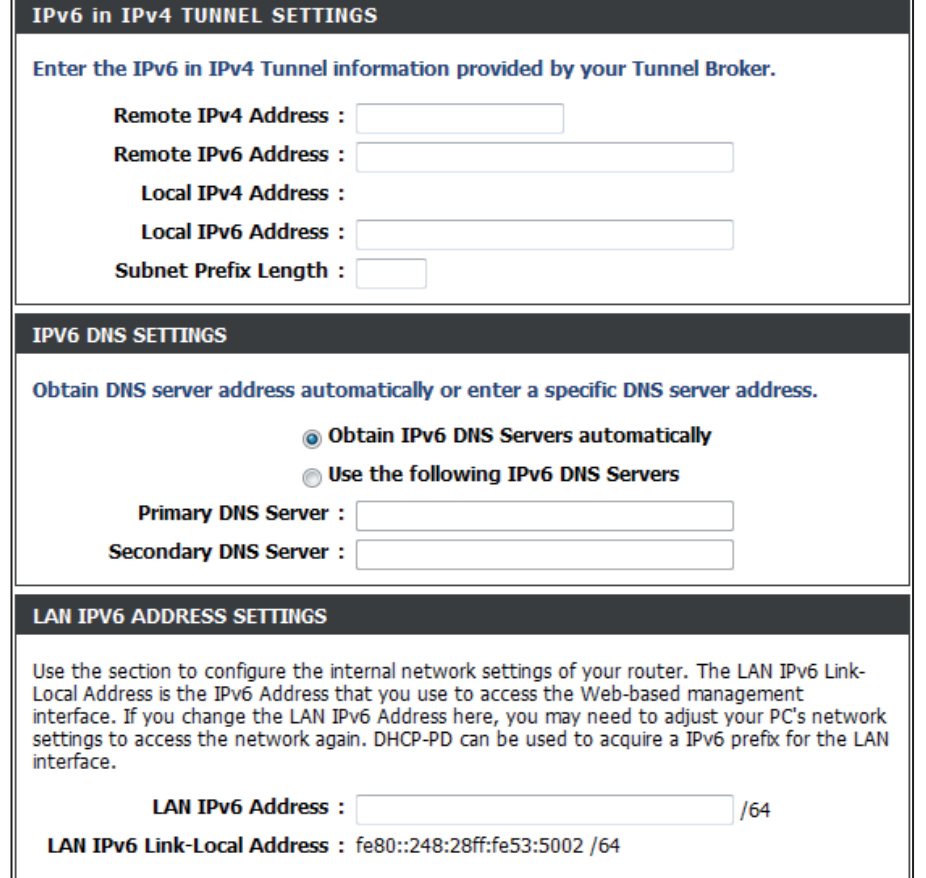
## **IPv6 IPv6 in IPv4 Tunnel (Zustandsbehaftet)**

Um den Router so einzurichten, dass er eine 6rd zustandsbehaftete Verbindung verwendet, richten Sie die Parameter im Abschnitt Einstellungen für die LAN-Adressen-Autokonfiguration wie weiter unten beschrieben ein:

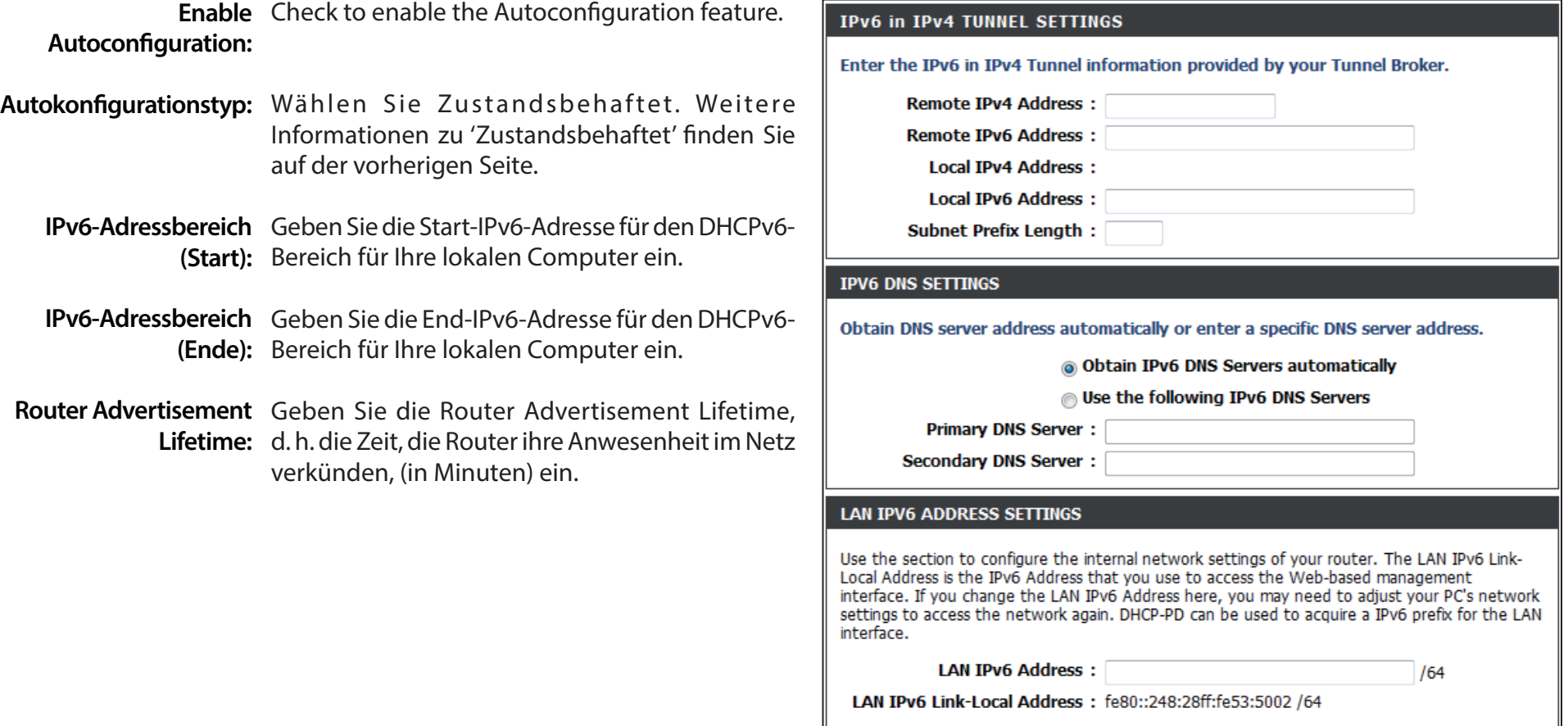

### **IPv6 6to4**

Wählen Sie **6to4** vom Dropdown-Menü **My IPv6 Connection is** (Meine IPv6-Verbindung ist), wenn Ihr Router einen IPv6 to IPv4-Tunnel für die Verbindung zum Internet verwenden soll.

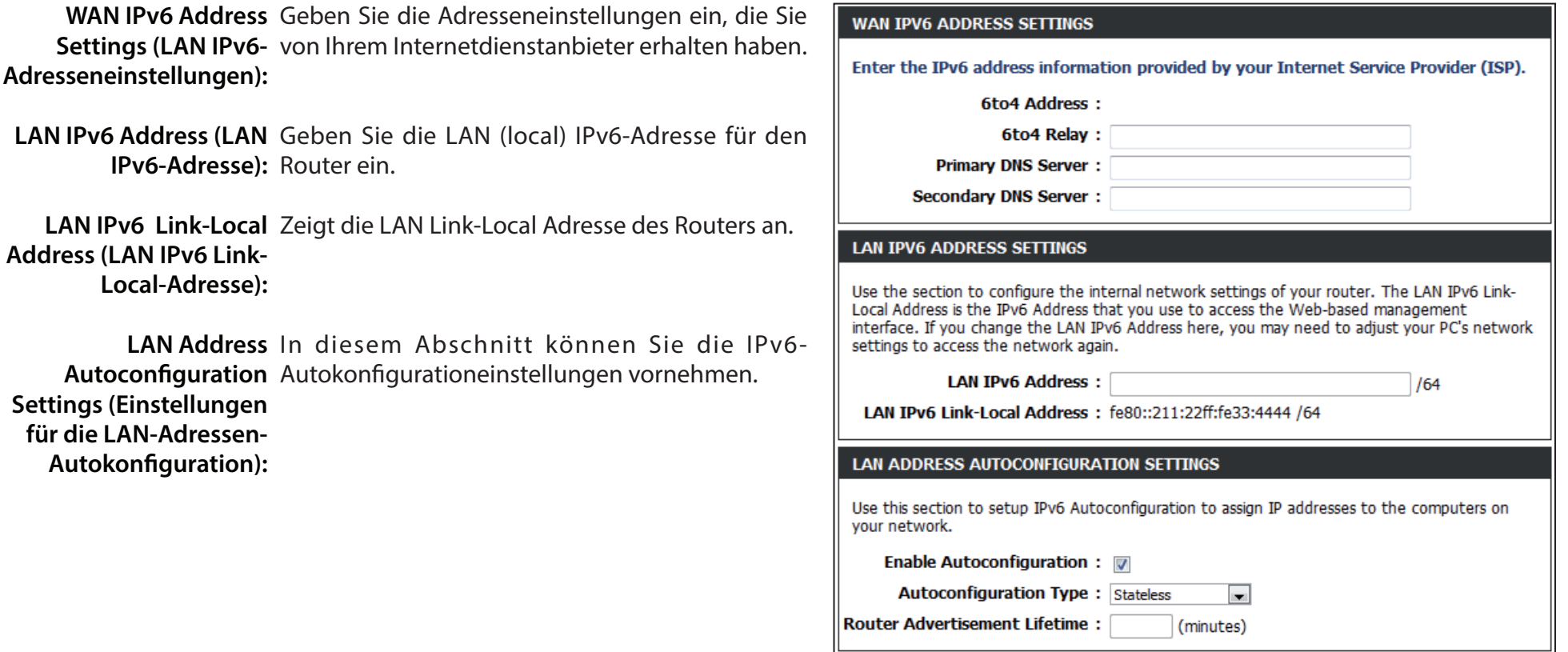

## **IPv6 6to4 - (Zustandslos) Autokonfiguration**

Um den Router so einzurichten, dass er eine zustandslose IPv6 to IP4-Tunnel-Autokonfigurationsverbindung verwendet, richten Sie die Parameter im Abschnitt **LAN Address Autoconfiguration Settings** wie weiter unten beschrieben ein:

Enable Autoconfiguration Markieren Sie das Kästchen, um die (Autokonfiguration Autokonfigurationsfunktion zu aktivieren. **aktivieren):**

Autoconfiguration Type Wählen Sie die Option Stateless (Autokonfigurationstyp): (Zustandslos) im Dropdown-Menü.

Router Advertisement Geben Sie die Router Advertisement Lifetime: Lifetime (in Minuten) ein.

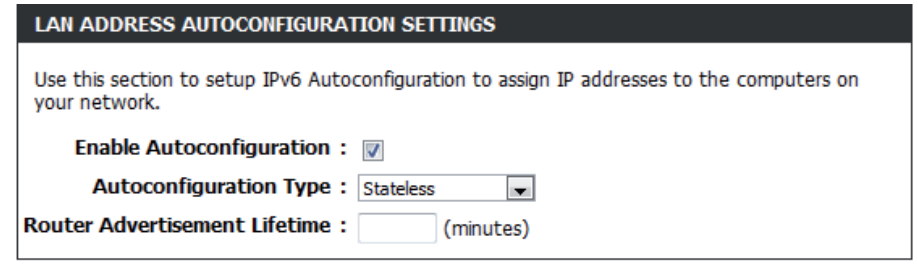

## **IPv6**

## **6to4 - (Zustandsbehaftet) (DHCPv6) Autokonfiguration**

Um den Router so einzurichten, dass er eine zustandsbehaftete IPv6 to IP4-Tunnel-Autokonfigurationsverbindung verwendet, richten Sie die Parameter im Abschnitt **LAN Address Autoconfiguration Settings** wie weiter unten beschrieben ein:

Enable Autoconfiguration Markieren Sie das Kästchen, um die (Autokonfiguration Autokonfigurationsfunktion zu aktivieren. **aktivieren):**

Autoconfiguration Type Wählen Sie die Option Stateful(DHCPv6) (Autokonfigurationstyp): (Zustandsbehaftet (DHCPv6)) im Dropdown-Menü.

IPv6 Address Range Start Geben Sie die Start-IPv6-Adresse für den DHCPv6-(IPv6-Adressbereichstart): Bereich für Ihre lokalen Computer ein.

IPv6 Address Range End Geben Sie die End-IPv6-Adresse für den DHCPv6-(IPv6-Adressbereichende): Bereich für Ihre lokalen Computer ein.

IPv6 Address Lifetime Geben Sie die IPv6 Address Lifetime (in Minuten) (IPv6-Adresse Lifetime): ein.

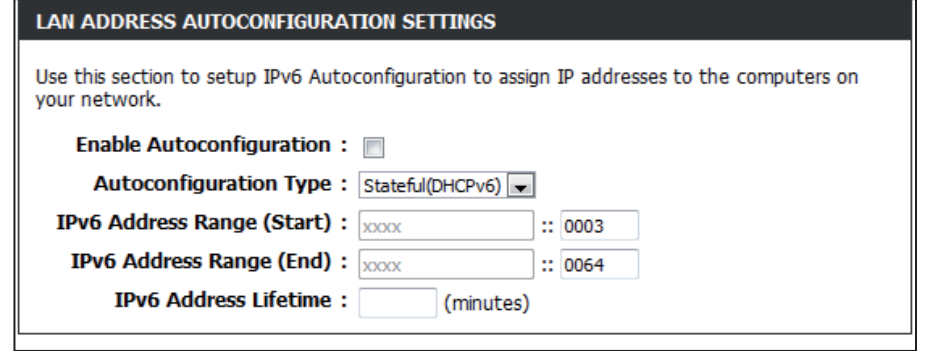

### **IPv6 6rd**

Wählen Sie '6rd' vom Dropdown-Menü 'Meine IPv6-Verbindung ist', sofern Ihr Router diese Verbindungsmethode für die Verbindung mit dem Internet verwenden soll.

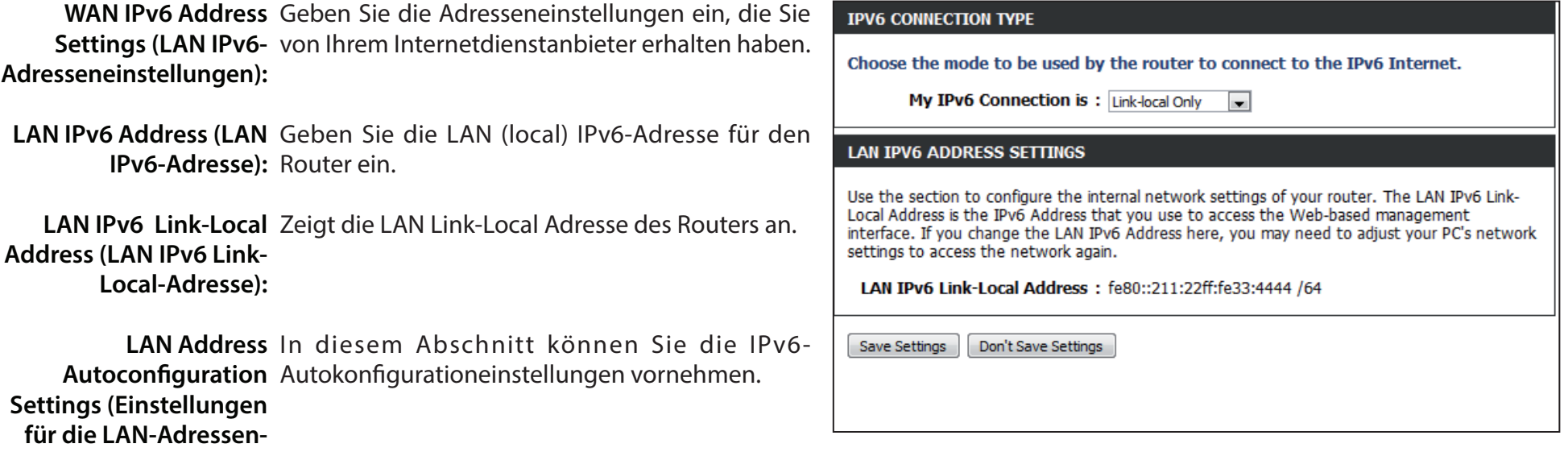

**Autokonfiguration):**

### **IPv6 6rd(Zustandslos)**

Um den Router so einzurichten, dass er eine 6rd zustandslose Verbindung verwendet, richten Sie die Parameter im Abschnitt Einstellungen für die LAN-Adressen-Autokonfiguration wie weiter unten beschrieben ein:

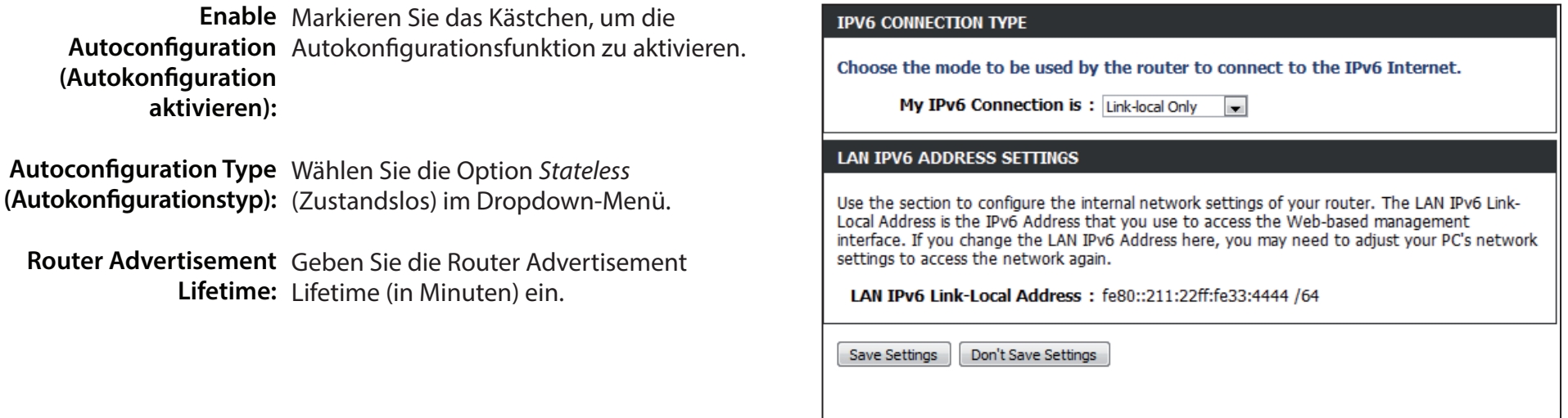

### **IPv6 6rd(Zustandsbehaftet)**

Um den Router so einzurichten, dass er eine 6rd zustandsbehaftete Verbindung verwendet, richten Sie die Parameter im Abschnitt Einstellungen für die LAN-Adressen-Autokonfiguration wie weiter unten beschrieben ein:

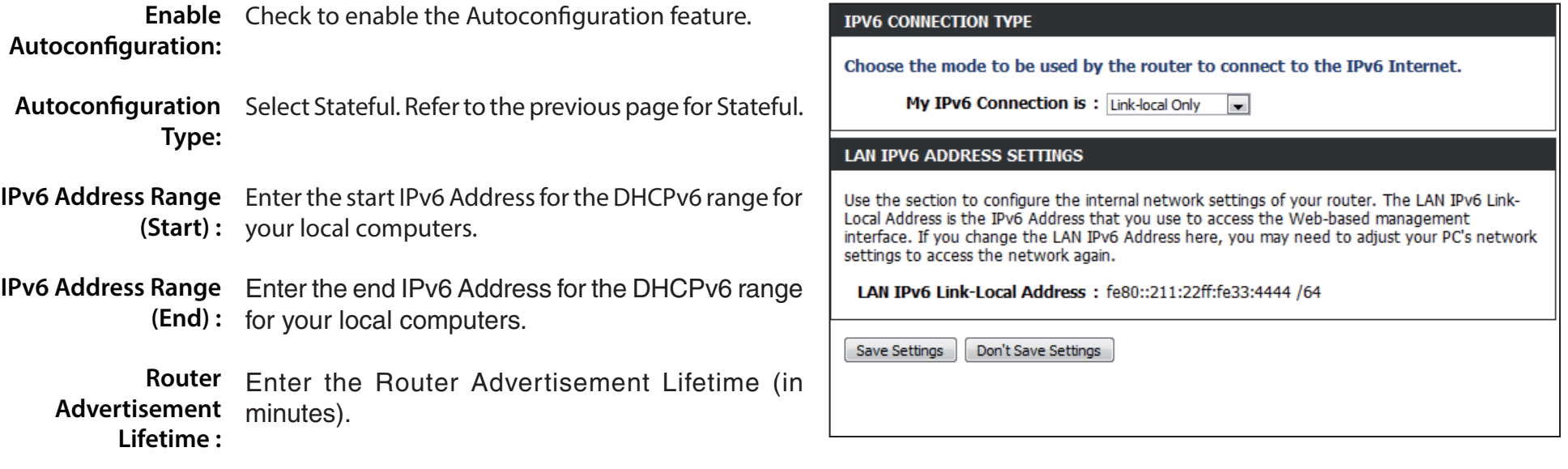

Click the **Save Settings** button to save any changes made.

## **IPv6 Routing**

Die Routing-Option ist eine spezielle Methode, bestimmte Datenwege innerhalb Ihres Netzwerks Ihren Wünschen und Erfordernissen entsprechend anzupassen.

- Aktivieren: Um eine Route zu aktivieren, markieren Sie das Kästchen auf der linken Seite der Route.
	- Metrik: Geben Sie zur Bestimmung der besten Route die entsprechende Metrik ein. Die Routenmetrik ist ein Wert von 1 bis 16 und zeigt die Kosten bei der Nutzung dieser Route an. Der Wert 1 bedeutet die geringsten, der Wert 15 die höchsten Kosten. Der Wert 16 zeigt an, dass die Route von diesem Router aus nicht erreichbar ist. Bei dem Versuch, ein bestimmtes Ziel zu erreichen, wählen Computer in Ihrem Netzwerk die optimale Route, indem sie nicht erreichbare Routen ignorieren.
- Schnittstelle: Verwenden Sie das Dropdown-Menü, um festzulegen, ob das IP-Datenpaket für den Weg aus dem Router die WAN- oder LAN-Schnittstelle verwenden muss.

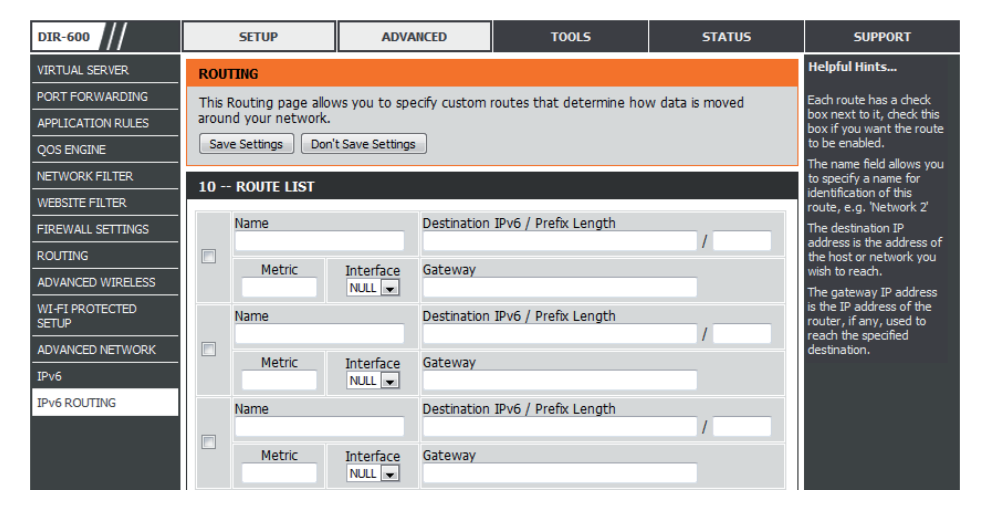

Ziel IPv6 / Geben Sie die LAN (local) IPv6-Adresse für den Router und die Präfixlänge ein. **Präfixlänge:**

Gateway: Geben Sie den nächsten Hop (Übergang von einem Netzknoten zum nächsten) an, der verwendet werden soll, wenn diese Route verwendet wird.

# **Extras**

## **Admin**

Auf dieser Seite können Sie das Administratorkennwort ändern und die Authentifizierungseinstellungen vornehmen. Hier können Sie auch die Fernverwaltung über das Internet aktivieren.

Admin Password Geben Sie ein neues Kennwort für den Administrator-(Admin- Anmeldenamen ein. Der Administrator kann Änderungen Kennwort): an den Einstellungen vornehmen.

**Enable Graphical** Ermöglicht die Durchführung eines Abfrage/Antwort-Authentication Tests, bei dem Benutzer die Buchstaben und Ziffern eines **(Grafische** verzerrt dargestellten Bildes auf dem Bildschirm eingeben Authentifizierung müssen. Das verhindert, dass Hacker und unbefugte aktivieren): Personen online Zugriff auf die Netzwerkeinstellungen Ihres Routers bekommen können.

Enable Remote Mithilfe dieser Option können Sie den DIR-600 über Management das Internet und einen Webbrowser konfigurieren. (Fernmanagement Zum Zugriff auf die Webmanagement-Schnittstelle aktivieren): ist die Eingabe eines Benutzernamens und eines

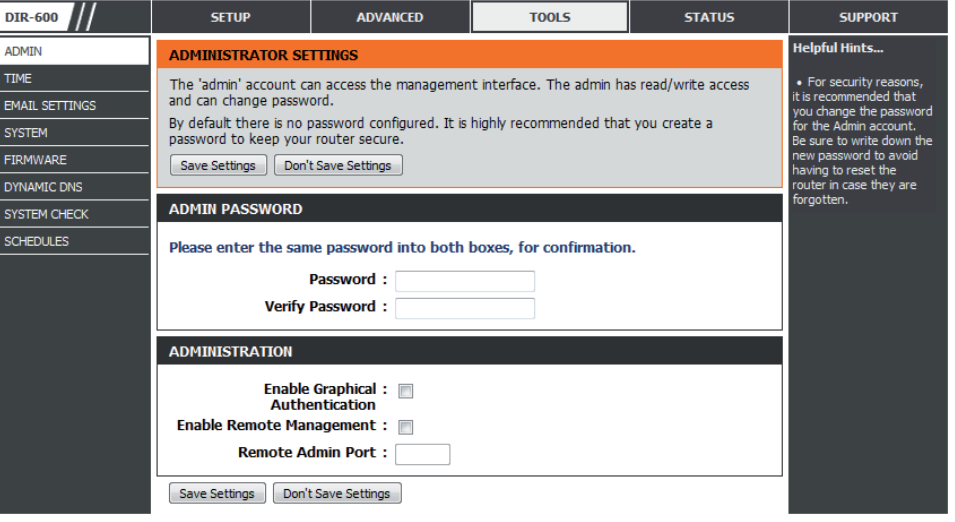

Kennworts erforderlich. In der Regel kann nur ein Mitglied Ihres Netzwerks die integrierten Webseiten zur Durchführung von Administratoraufgaben durchsuchen. Mit dieser Funktion können Sie Administratoraufgaben vom Remote (Internet)-Host aus durchführen.

Remote-Admin- Geben Sie die Portnummer des Ports ein, der zum Zugriff auf den DIR-600 verwendet werden soll. **Port:**

## **Zeit**

Das Fenster 'Time' (Zeit) ermöglicht die Konfiguration, Aktualisierung und Verwaltung der korrekten Zeiteinstellung in der internen Systemuhr. In diesem Abschnitt können Sie Ihre Zeitzone und den Zeitserver einstellen. Die Zeiteinstellung kann auch so konfiguriert werden, dass die Zeit bei der Sommer-/Winterzeit-Umstellung automatisch angepasst wird.

Time Zone (Zeitzone): Wählen Sie die Zeitzone aus dem Dropdown-Menü.

**Enable Daylight Saving** Markieren Sie dieses Kästchen, wenn in dem Land, in dem (Sommer-/Winterzeit Sie sich befinden, die Sommerzeit verwendet wird. Geben aktivieren): Sie ein Start- und ein Enddatum für die Sommerzeit ein.

Sync. Your Klicken Sie auf diese Schaltfläche, um die Systemuhr des Computer's Time Settings DIR-600 mit den Zeiteinstellungen auf Ihrem Computer (Mit Zeiteinstellungen zu synchronisieren. **des Computers synchronisieren):**

Automatic Time and Date NTP steht für Network Time Protocol (Netzwerk-**Configuration (Uhrzeit** Zeitprotokoll). Das NTP synchronisiert die Uhren in einem und Datum automatisch Computersystem. Gehen Sie wie folgt vor, um das NTP **konfigurieren):** auszuführen:

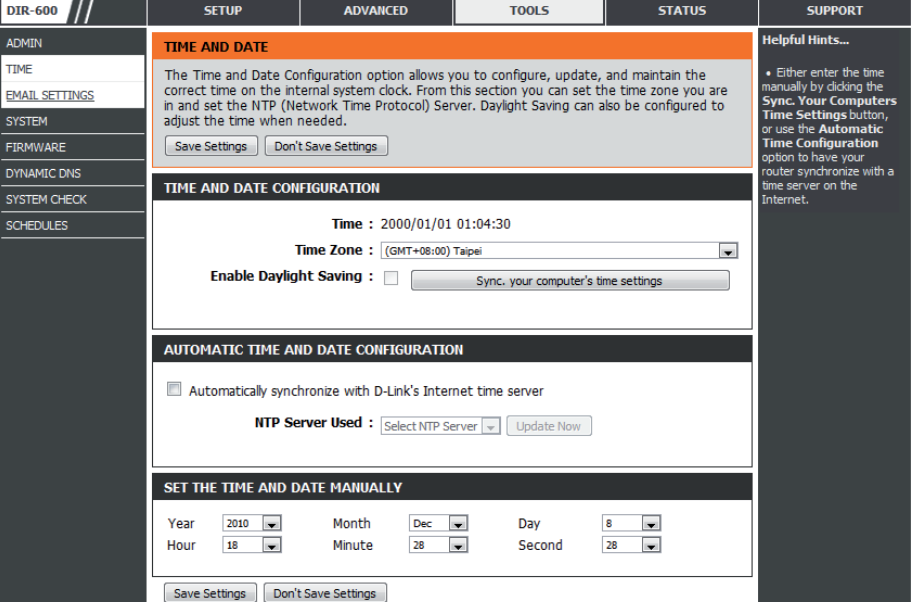

- 1. Markieren Sie das Kästchen **Automatically synchronize with D-Link's Internet Time Server** (Autom. Synchronisation mit Internet Time Server von D-Link).
- 2. Wählen Sie den D-Link NTP Server, den Sie zum Synchronisieren verwenden möchten, vom Dropdown-Menü **NTP Server Used** (Verwendeter NTP-Server).
- 3. Klicken Sie auf **Update Now** (Jetzt aktualisieren), um die Uhrzeit des Routers zu aktualisieren, damit sie mit der des D-Link Internet Time Servers übereinstimmt.

**Set the Time and Date** In diesem Abschnitt können Sie die Zeit manuell einstellen. Um die Zeit manuell einzustellen, verwenden Sie die Dropdown-Menüs **Manually (Datum und** und wählen Sie den jeweils entsprechenden Wert für *Year (Jahr), Month (Monat), Day (Tag), Hour (Stunde), Minute* und *Second* (Sekunde). **Uhrzeit manuell einstellen):**

## **E-Mail-Einstellungen**

Die E-Mail-Funktion kann verwendet werden, um die Systemprotokolldateien und Router-Warnmeldungen an Ihre E-Mail-Adresse zu senden.

**From Email**  Diese E-Mail-Adresse erscheint als der Absender, wenn **Address (Von**  Sie eine Protokolldatei oder eine Benachrichtigung **(E-Mail-Adresse)):** bezüglich einer Firmware-Aktualisierung per E-Mail erhalten.

**To Email Address**  Geben Sie die E-Mail-Adresse an, an die Sie die E-Mail **(An (E-Mail-**senden möchten. **Adresse)):**

**Email Subject**  Geben Sie den Text ein, der in der Betreffzeile der E-Mail-**(E-Mail-Betreff):** Nachricht, die gesendet wird, erscheinen soll.

**SMTP Server**  Geben Sie die SMTP-Serveradresse zum Senden von E-Mail **Address (SMTP-**ein. Wählen Sie diese Option, wenn Ihr SMTP-Server eine **Serveradresse):** Authentifizierung erfordert.

**Account Name**  Geben Sie Ihr Konto zum Senden von E-Mails ein. **(Kontoname):**

**Password**  Geben Sie das dem Konto zugehörige Kennwort ein. **(Kennwort):** Geben Sie das dem Konto zugehörige Kennwort erneut ein.

**Send Mail Now**  Klicken Sie auf diese Schaltfläche, um eine Test-E-Mail **(Jetzt E-Mail**  vom Router zu senden, um zu prüfen, ob die E-Mail**senden):** Einstellungen korrekt vorgenommen wurden.

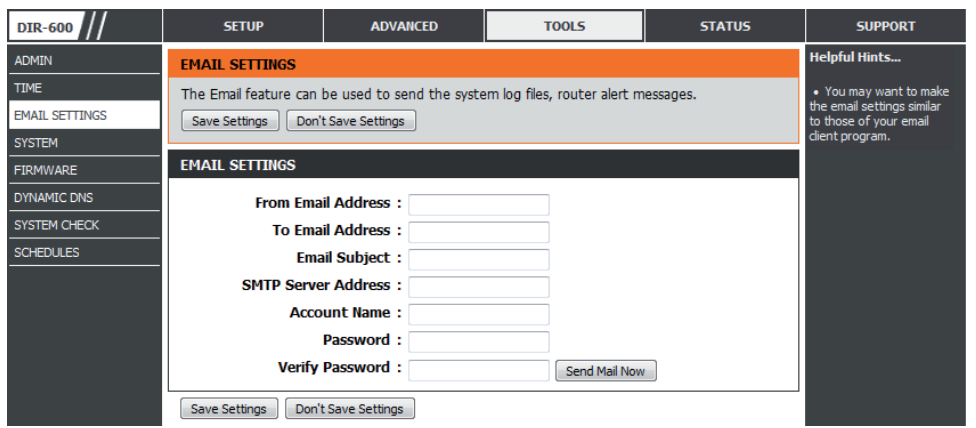

## **System**

In diesem Abschnitt können Sie die Konfigurationseinstellungen des Routers verwalten und speichern, ihn neu starten und seine standardmäßigen Werkseinstellungen wiederherstellen. Wenn die Einheit auf die Werkseinstellungen zurückgesetzt wird, werden alle Einstellungen, einschließlich aller von Ihnen erstellten Regeln, gelöscht.

Save Settings to Verwenden Sie diese Option, um die aktuellen Router-Local Hard Drive Konfigurationseinstellungen auf der Festplatte des (Einstellungen auf von Ihnen verwendeten Computers zu speichern. der lokalen Festplatte Klicken Sie dazu zunächst auf Save (Speichern). Ein speichern): Dateidialogfeld wird angezeigt, in dem Sie einen Speicherort und Dateinamen für die Einstellungen wählen können.

Load Settings from Verwenden Sie diese Option, um eine vorher Local Hard Drive gesicherte Routerkonfiguration zu laden. Verwenden (Einstellungen von Sie zuerst Browse (Durchsuchen), um nach einer

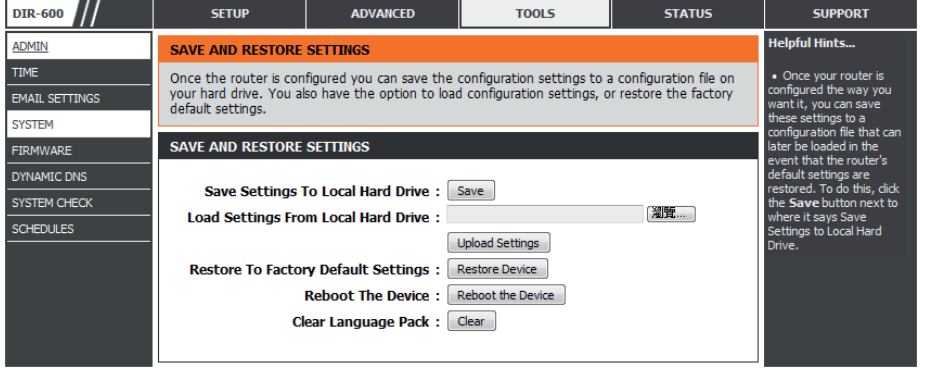

der lokalen Festplatte vorher gespeicherten Datei mit Konfigurationseinstellungen zu suchen. Klicken Sie anschließend auf die Schaltfläche **Upload Settings** (Einstellungen hochladen), um diese Einstellungen auf den Router zu übertragen. **laden):**

Restore to Factory Mit Hilfe dieser Option werden alle Konfigurationseinstellungen auf die Einstellungen zum Zeitpunkt der Auslieferung Default Settings (Auf des Routers aus dem Herstellerwerk zurückgesetzt. Alle Einstellungen, die nicht gespeichert wurden, gehen dabei Werkseinstellungen verloren, einschließlich aller von Ihnen erstellten Regeln. Wenn Sie die aktuellen Konfigurationseinstellungen des Routers zurücksetzen): speichern möchten, klicken Sie auf Save (Speichern).

Reboot Device (Gerät Klicken Sie auf diese Schaltfläche, um den Router neu zu starten. **neu starten):**

Clear Language Pack Falls Sie früher bereits ein Sprachpaket installiert haben und Sie möchten nun alle Menüs der Router-Benutzeroberfläche (Sprachpaket löschen): wieder in die Standardspracheinstellungen zurücksetzen, klicken Sie auf Clear (Sprachpaket löschen).

### **Firmware**

Verwenden Sie das Firmware-Fenster, um die Firmware des Routers zu aktualisieren und Sprachpakete zu installieren. Wenn Sie neue Firmware installieren möchten, vergewissern Sie sich, dass sich die Firmware, die Sie verwenden möchten, auf der lokalen Festplatte des Computers befindet. Möchten Sie ein neues Sprachpaket installieren, stellen Sie sicher, dass es verfügbar ist. Sehen Sie auf der Support-Seite von D-Link für Firmware-Aktualisierungen<http://support.dlink.com> nach. Von dieser Website können Sie solche Aktualisierungen auf Ihre Festplatte herunterladen.

Firmware In diesem Abschnitt werden Informationen zur Information Firmware angezeigt, die auf dem Router geladen (Firmware- ist. Klicken Sie auf Check Now (Jetzt prüfen), um Informationen): herauszufinden, ob aktualisierte Firmware verfügbar ist. Ist das der Fall, laden Sie sie auf Ihre Festplatte.

Firmware Klicken Sie nach dem Herunterladen der neuen Upgrade Firmware auf Browse (Durchsuchen), um die Firmware-(Firmware- Aktualisierung auf Ihrer Festplatte zu lokalisieren. Upgrade): Klicken Sie auf Upload (Hochladen), um die Firmware-Aktualisierung fertigzustellen.

Language Falls Sie das Sprachpaket des Routers ändern möchten, Pack Upgrade klicken Sie auf Browse, um es zu suchen. Klicken Sie (Sprachpaket- auf Upload (Hochladen), um das neue Sprachpaket Upgrade): zu laden.

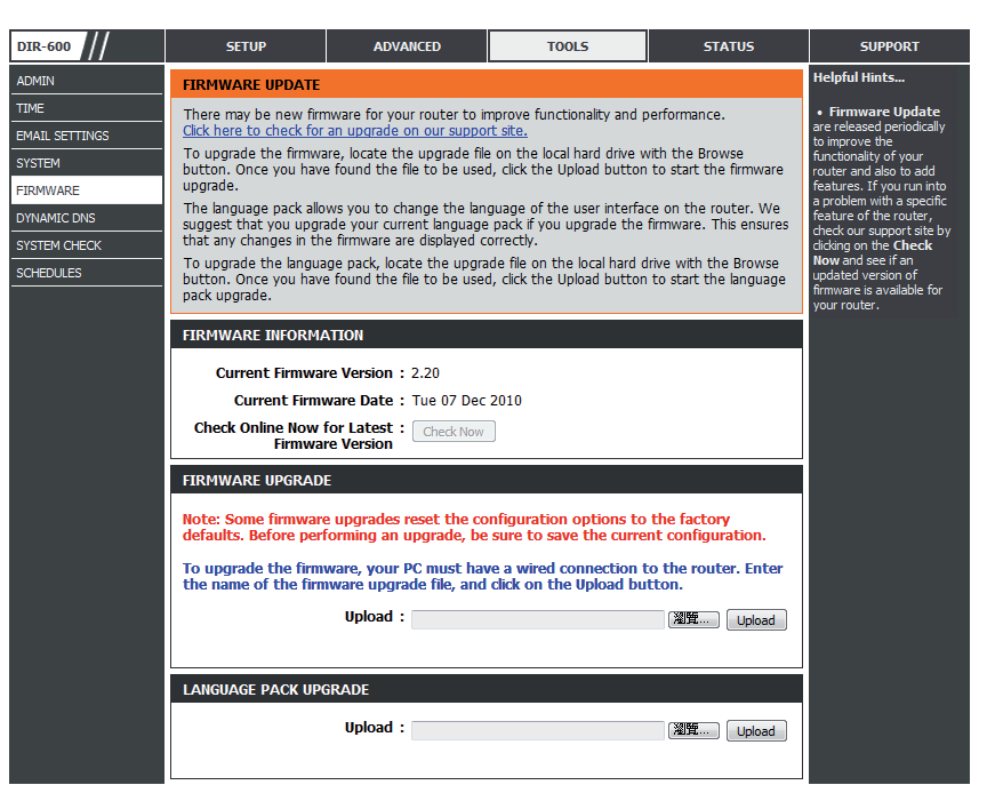

## **Dynamischer DNS (DDNS)**

Die Funktion DDNS ermöglicht Ihnen, als Host eines Servers (Webserver, FTP-Server, Spieleserver usw.) mit einem Domänennamen zu fungieren, den Sie registriert haben (www.einbeliebigerdomänenname.com), und einer dynamisch zugewiesenen IP-Adresse. Die meisten Breitband-Internetdienstanbieter weisen dynamische (veränderliche) IP-Adressen zu. Wenn Sie mit einem DDNS-Dienstanbieter arbeiten, können Ihre Freunde durch einfache Eingabe Ihres Domänennamens, unabhängig von Ihrer aktuellen IP-Adresse, auf Ihren Spieleserver zugreifen.

Enable DDNS (DDNS Das Dynamic Domain Name System ist eine aktivieren): Methode, bei der ein Domänenname mit einer sich ändernden IP-Adresse verbunden bleibt. Markieren Sie dieses Kästchen, um DDNS zu aktivieren.

Server Address Wählen Sie Ihren DDNS-Anbieter vom Dropdown-(Serveradresse): Menü.

Host Name Geben Sie den Hostnamen ein, den Sie bei Ihrem (Hostname): DDNS-Dienstanbieter registriert haben.

User Account Geben Sie den Benutzernamen Ihres DDNS-Kontos (Benutzerkonto): ein.

Password (Kennwort): Geben Sie das Kennwort für Ihr DDNS-Konto ein.

**DDNS Account Testing** Klicken Sie auf diese Schaltfläche, um zu prüfen, ob (DDNS-Kontotest): der Benutzername und das Kennwort für das DDNS-Konto korrekt eingegeben wurden.

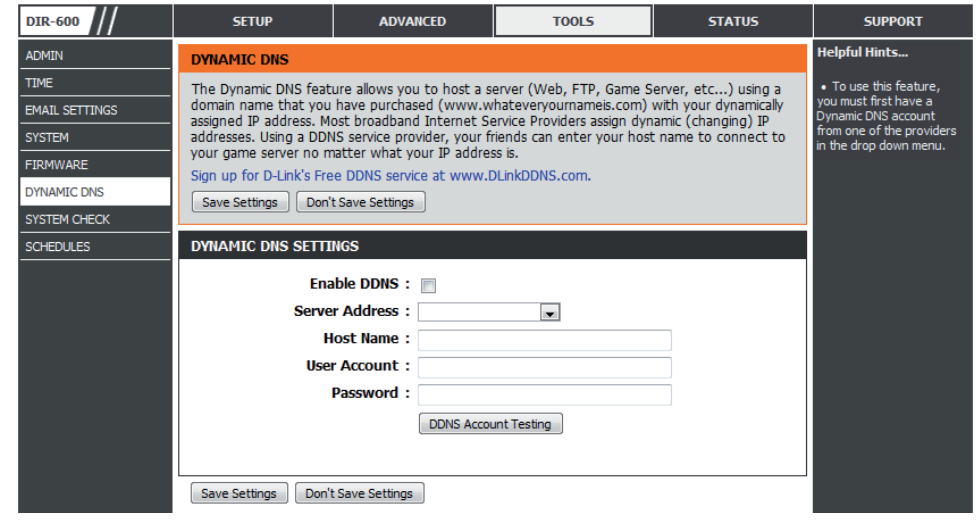

## **Systemprüfung**

- Ping Test: Der Ping-Test wird verwendet, um Ping-Pakete zu versenden; damit wird geprüft, ob ein Computer im Internet ist. Geben Sie die IP-Adresse ein, an die Sie ein Ping-Paket senden möchten, und klicken Sie auf **Ping**. Klicken Sie auf **Stop** (Stoppen), um das Senden von Ping-Datenpaketen zu stoppen.
- IPv6 Ping Test: Der IPv6 Ping-Test wird verwendet, um IPv6 Ping-Pakete zu versenden; damit wird geprüft, ob ein Computer im Internet ist. Geben Sie die IPv6-Adresse ein, an die Sie ein Ping-Paket senden möchten, und klicken Sie auf **Ping**. Klicken Sie auf **Stop** (Stoppen), um das Senden von IPv6 Ping-Datenpaketen zu stoppen.
- Ping Results (Ping- Die Ergebnisse Ihrer Ping/IPv6 Ping-Versuche werden hier Ergebnisse): angezeigt.

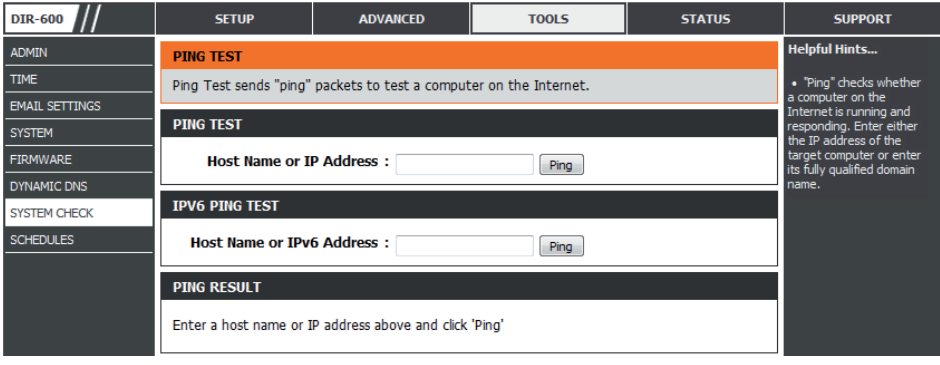

## **Zeitpläne**

Zeitpläne können zur Verwendung mit bestimmten Regeln erstellt werden. Wenn Sie beispielsweise den Internetzugang auf Montag bis Freitag von 15:00 bis 20:00 Uhr beschränken möchten, könnten Sie einen Zeitplan erstellen, für den Sie Mo, Di, Mi, Do und Fr wählen und eine Startzeit von 3pm (15:00 Uhr) und eine Endzeit von 8pm (20:00) eingeben.

Name: Geben Sie Ihrem neuen Zeitplan einen Namen.

- Days (Tage): Wählen Sie einen Tag, einen Bereich aus Tagen oder 'All week' (Ganze Woche) ein, um jeden Tag zu wählen.
- Time (Zeit): Markieren Sie das Kästchen All Day 24hrs (Gesamter Tag – 24 Std.) oder geben Sie eine *Start Time* (Startzeit) und *End Time* (Endzeit) für Ihren Zeitplan ein.
- Add (Hinzufügen): Klicken Sie auf Add (Hinzufügen), um Ihren Zeitplan zu speichern. Sie müssen auf **Add** (Hinzufügen) klicken, damit Ihre Zeitpläne wirksam werden.

Schedule Rules List Hier wird die Liste mit den Zeitplänen angezeigt. Klicken (Zeitplanregelliste): Sie auf das Bearbeitungssymbol, um Änderungen vorzunehmen, oder auf das Symbol für **Löschen**, um den Zeitplan zu entfernen.

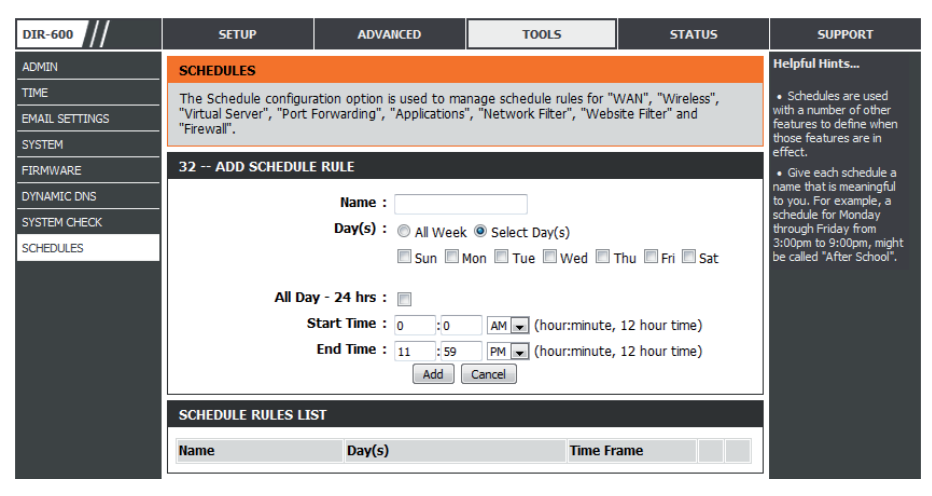

## **Geräteinfo Status**

Diese Seite zeigt die aktuellen Informationen für den DIR-600, wie die LAN-, WAN- (Internet) und Drahtlos-Informationen, an. Wenn Ihre Internetverbindung für eine dynamische IP-Adresse eingerichtet ist, werden die Schaltflächen **Release** (Freigabe) und **Renew** (Erneuern) angezeigt. Verwenden Sie **Release** (Freigabe) um die Verbindung zu Ihrem Internetdienstanbieter zu trennen, und **Renew** (Erneuern), um die Verbindung zu Ihrem Internetdienstanbieter wieder aufzunehmen.

Wenn Ihre Internetverbindung für PPPoE eingerichtet ist, werden die Schaltflächen **Connect** (Verbinden) und **Disconnect** (Verbindung trennen) angezeigt. Verwenden Sie **Disconnect**, um die PPPoE-Verbindung zu trennen, und **Connect**, um sie herzustellen.

General Zeigt die Zeit des Routers und die Firmware-Version an. **(Allgemein):**

- WAN: Zeigt die MAC-Adresse und die öffentlichen IP-Einstellungen für den Router an.
- LAN: Zeigt die MAC-Adresse und die privaten (lokalen) IP-Einstellungen für den Router an.
- Wireless LAN Zeigt die drahtlose MAC-Adresse und Ihre Drahtloseinstellungen, z. B. (WLAN): SSID und Kanal, an.

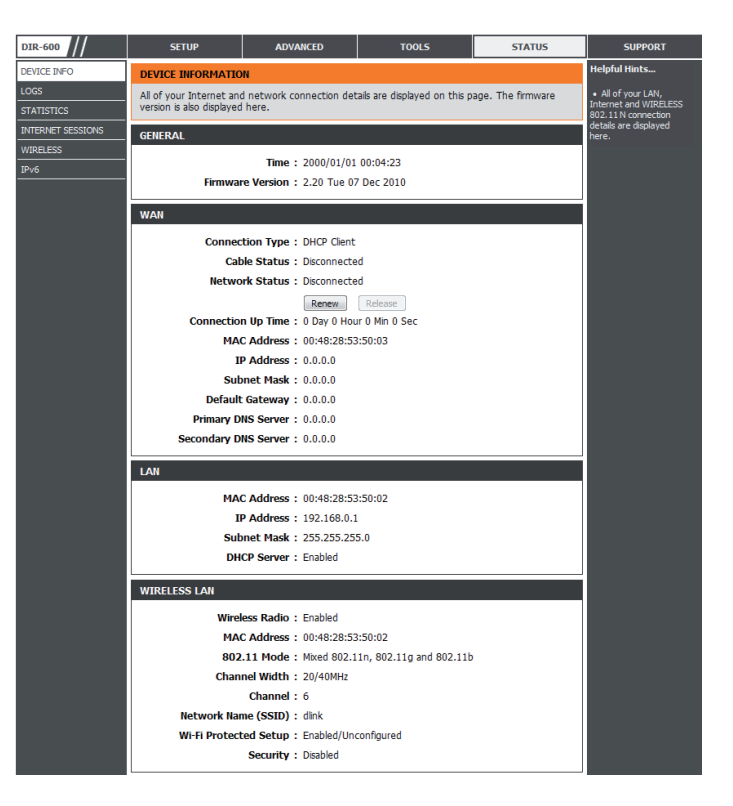

## **Protokolle**

Der Router protokolliert (speichert) automatisch Ereignisse von möglichem Interesse in seinem internen Speicher. Wenn nicht genügend interner Speicherplatz für alle Ereignisse verfügbar ist, werden die Protokolle älterer Ereignisse gelöscht, Protokolle der letzten Ereignisse werden jedoch beibehalten. Mit der Protokolloption können Sie die Router-Protokolle anzeigen. Sie können die Art sowie die Ebene der angezeigten Ereignisse festlegen. Dieser Router unterstützt auch externe Syslog-Server, damit Sie die Protokolldateien an einen Computer in Ihrem Netzwerk senden können, der ein Syslog-Hilfsprogramm ausführt.

**Save Log File**  Klicken Sie auf **Save** (Speichern), um die Protokolleinträge **(Protokolldatei speichern):** des Routers in einer Protokolldatei auf Ihrem Computer zu speichern.

- Log Type (Protokolltyp): Sie können mithilfe der Optionsfelder die Art der Mitteilungen auswählen, die Sie von dem Protokoll anzeigen möchten. Es können Statusmitteilungen über das **System**, **Firewall & Sicherheit** und den**Routerstatus** ausgewählt werden.
- Log Level (Protokollebene): Die Wichtigkeit von Mitteilungen kann in drei Stufen eingeteilt werden: **Critical** (Wichtig), **Warning** (Warnung) und **Information**. Wählen Sie die Stufen aus, die im Protokoll angezeigt werden sollen.

**Log Files**  In diesem Abschnitt können Sie die Protokolleinträge des (Protokolldateien): Routers anzeigen und verwalten.

First Page (Erste Seite): Klicken Sie auf diese Schaltfläche, um die erste Seite der Router-Protokolle anzuzeigen.

Last Page (Letzte Seite): Klicken Sie auf diese Schaltfläche, um die letzte Seite der Router-Protokolle anzuzeigen.

Previous (Zurück): Klicken Sie auf diese Schaltfläche, um die vorherige Seite der Router-Protokolle anzuzeigen.

**Next (Weiter):** Klicken Sie auf diese Schaltfläche, um die nächste Seite der Router-Protokolle anzuzeigen.

**Clear (Inhalt löschen):** Löscht den gesamten Protokollinhalt.

**Link to Log Settings (Link**  Klicken Sie auf diese Schaltfläche, um das Fenster **Tools** > **Email Settings** (Extras > E-Mail-Einstellungen) zu öffnen, auf dem Sie die zu Protokolleinstellungen): E-Mail-Konfiguration zum Senden von Protokollen vornehmen können.

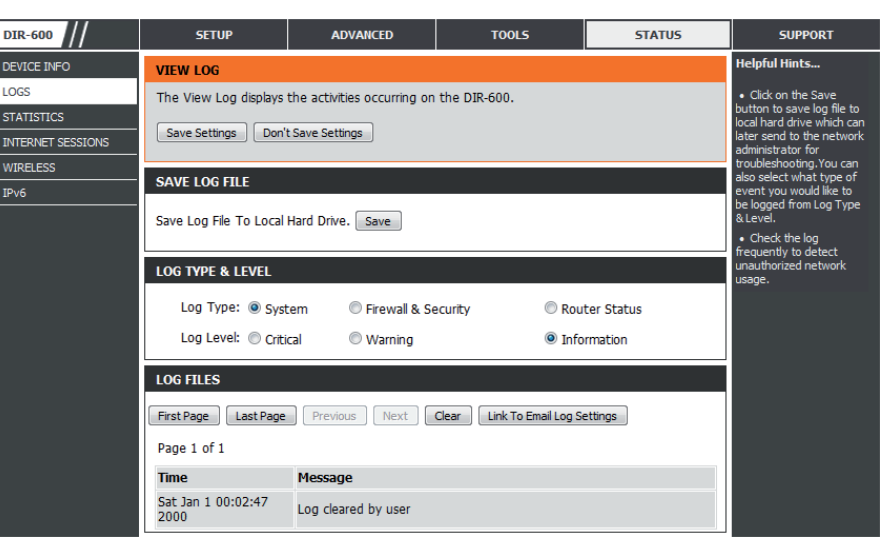

## **Statistik**

Die Bildschirmabbildung unten zeigt die **Datenverkehrstatistik**. Hier können Sie die Datenpaketmenge anzeigen, die den DIR-600 auf den WAN- und LAN-Ports und sowohl den 802.11n/g (2,4 GHz) als auch 802.11n/a (5 GHz) Funkbändern passieren. Der Datenverkehrzähler wird beim Neustart des Geräts zurückgesetzt.

**Refresh**  Klicken Sie auf **Refresh** (Aktualisieren), wenn Sie **(Aktualisieren):** die Datenverkehrstatistik des Routers aktualisieren möchten.

**Reset**  Klicken Sie auf **Reset** (Rücksetzen), wenn Sie **(Rücksetzen):** die Datenverkehrstatistik des Routers auf den Ausgangszustand zurücksetzen möchten.

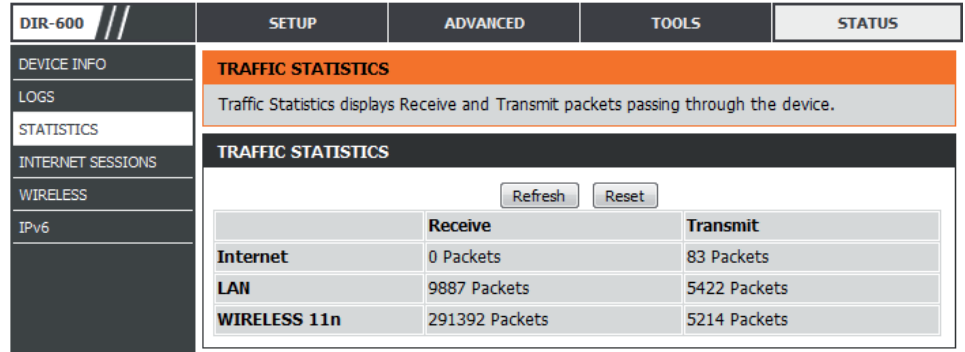

## **Internetsitzungen**

Auf der Seite "Internet Sessions" (Internetsitzungen) werden Details zu den aktiven Internetsitzungen über Ihren Router angezeigt. Eine Internetsitzung ist ein Dialog zwischen einem Programm oder einer Anwendung auf einem LAN-seitigen Computer und einem Programm oder einer Anwendung auf einem WAN-seitigen Computer.

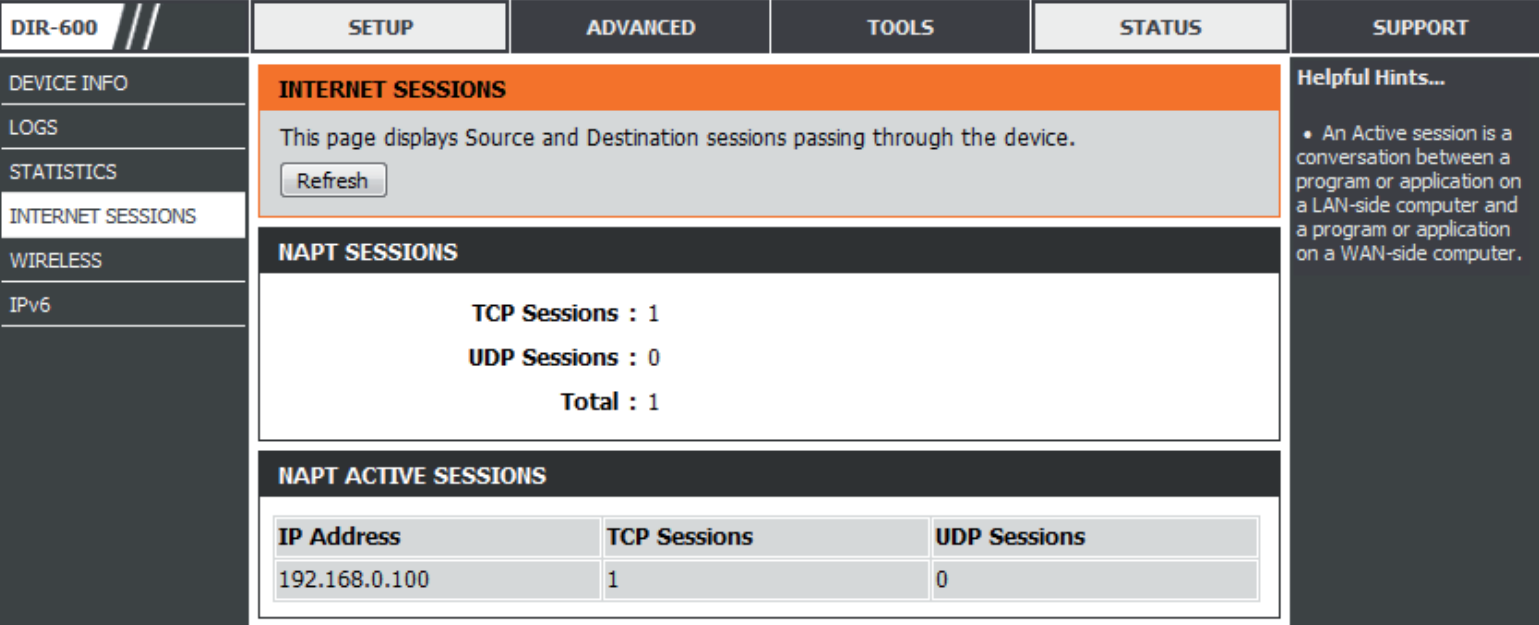

## **Drahtlos**

In der Tabelle drahtloser Clients werden die zum aktuellen Zeitpunkt verbundenen drahtlosen Clients aufgelistet. Sie zeigt darüber hinaus auch die Verbindungszeit und die MAC-Adresse der verbundenen drahtlosen Clients.

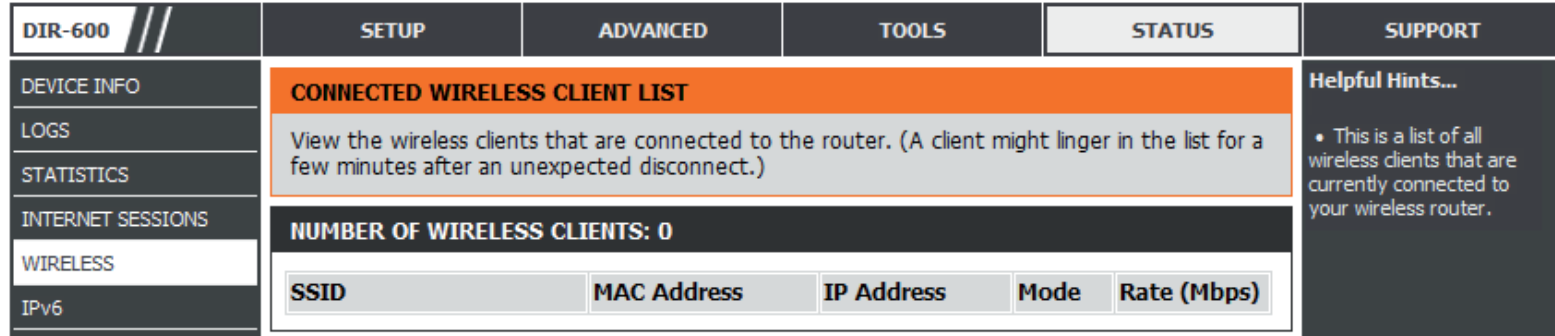

## **IPv6**

Die IPv6-Seite zeigt eine Übersicht der IPv6-instellungen des Routers an und listet die jeweilige IPv6-Adresse und den Hostnamen aller IPv6-Clients auf.

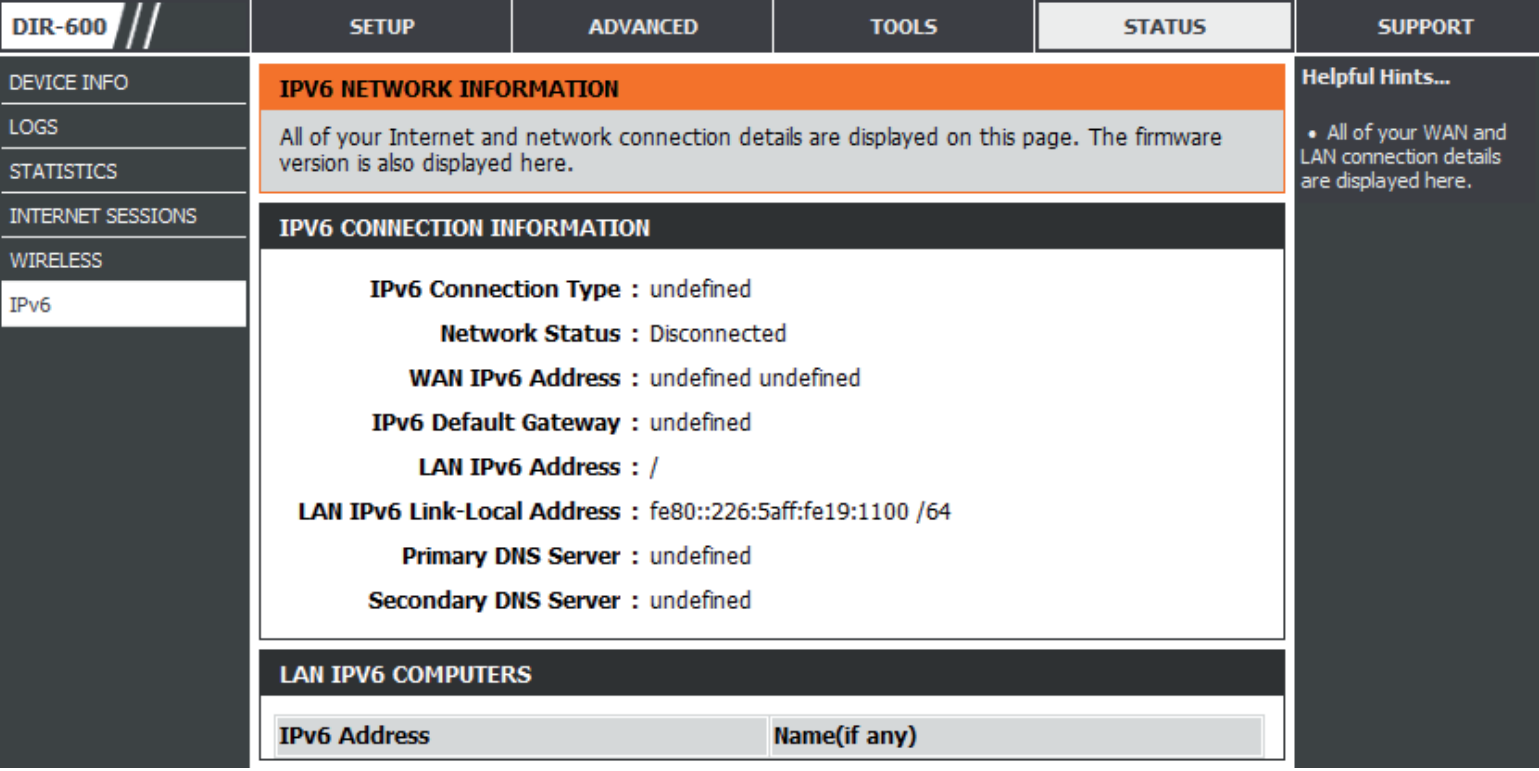

## **Support**

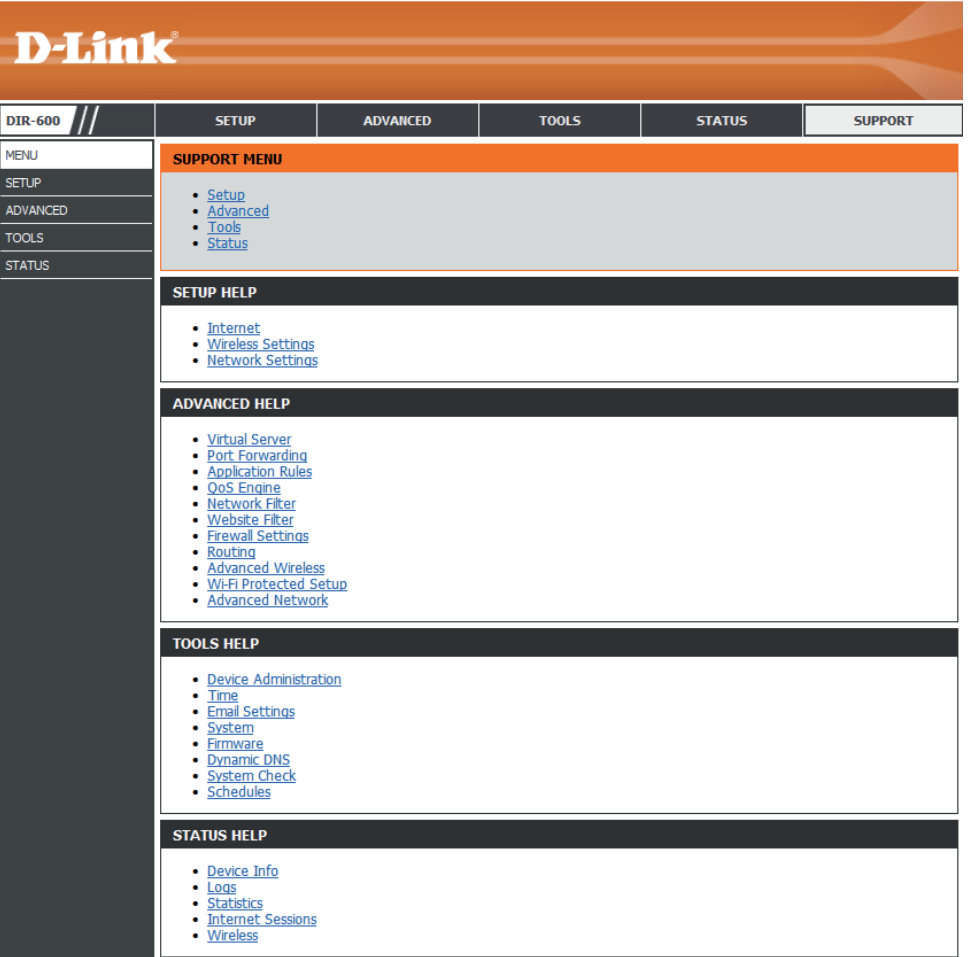

# **Sicherheit für drahtlose Netzwerke**

In diesem Teil werden die verschiedenen Sicherheitsstufen beschrieben, die Sie zum Schutz Ihrer Daten vor Angriffen und Eindringlingen in Ihr Netzwerk nutzen können. Der DIR-600 bietet folgende Sicherheitsoptionen:

- WPA2 (Wi-Fi Protected Access 2) WPA2-PSK (Pre-Shared Key)
	-
- 
- WPA (Wi-Fi Protected Access) WPA-PSK (Pre-Shared Key)

## **Was ist WPA?**

WPA (Wi-Fi Protected Access) ist ein Wi-Fi-Standard, der die Sicherheitsmerkmale des WEP (Wired Equivalent Privacy) verbessert.

Die 2 wichtigsten Verbesserungen gegenüber WEP sind:

- Verbesserte Datenverschlüsselung dank TKIP (Temporal Key Integrity Protocol). TKIP verschlüsselt die Schlüssel mit einem Hash-Algorithmus und stellt durch Hinzufügen einer Funktion zur Integritätsprüfung sicher, dass die Schlüssel nicht verändert wurden. WPA2 basiert auf dem erweiterten Standard 802.11i und verwendet AES (Advanced Encryption Standard) statt TKIP.
- Benutzerauthentifizierung, die in der Regel in WEP fehlt, mithilfe von EAP (Extensible Authentication Protocol). WEP steuert den Zugriff auf ein drahtloses Netz auf der Basis einer Hardware-spezifischen MAC-Adresse des Computers, die relativ leicht aufgespührt und imitiert werden kann. EAP baut auf einem sichereren Public-Key-Verschlüsselungssystem auf und gewährleistet, dass ausschließlich autorisierte Netzwerknutzer Zugriff auf das Netzwerk haben können.

WPA-PSK/WPA2-PSK verwendet einen Kennwortsatz oder einen Schlüssel zur Authentifizierung Ihrer drahtlosen Verbindung. Der Schlüssel ist ein zwischen 8 und 63 Zeichen langes alphanumerisches Kennwort. Das Kennwort kann Symbole (!?\*&) und Leerzeichen enthalten. Dieser Schlüssel muss genau dem Schlüssel entsprechen, den Sie auf Ihrem drahtlosen Router oder Access Point eingegeben haben.

WPA/WPA2 enthält eine Benutzerauthentifizierung durch das Extensible Authentication Protocol (EAP). EAP baut auf einem sichereren Public-Key-Verschlüsselungssystem auf und gewährleistet, dass ausschließlich autorisierte Netzwerknutzer Zugriff auf das Netzwerk haben können.

## **Setup-Assistent für drahtlose Verbindungen**

Um den Setup-Assistenten für drahtlose Verbindungen auszuführen, klicken Sie auf die Schaltfläche **Wireless Connection Setup Wizard** im Fenster**Setup**>**Wireless Settings** (Einstellungen für drahtlose Verbindungen).

#### **WIRELESS SETTINGS**

The following Web-based wizards are designed to assist you in your wireless network setup and wireless device connection.

Before launching these wizards, please make sure you have followed all steps outlined in the Ouick Installation Guide included in the package.

#### **WIRELESS NETWORK SETUP WIZARD**

This wizard is designed to assist you in your wireless network setup. It will quide you through step-by-step instructions on how to set up your wireless network and how to make it secure.

#### Wireless Connection Setup Wizard

Note: Some changes made using this Setup Wizard may require you to change some settings on your wireless client adapters so they can still connect to the D-Link Router.

#### ADD WIRELESS DEVICE WITH WPS (WI-FI PROTECTED SETUP) WIZARD

This wizard is designed to assist you in connecting your wireless device to your wireless router. It will guide you through step-by-step instructions on how to get your wireless device connected. Click the button below to begin.

Add Wireless Device with WPS

#### **MANUAL WIRELESS NETWORK SETUP**

If your wireless network is already set up with Wi-Fi Protected Setup, manual configuration of the wireless network will destroy the existing wireless network. If you would like to configure the wireless settings of your new D-Link Systems Router manually, then click on the Manual Wireless Network Setup button below.

Manual Wireless Connection Setup

## **Der Wireless Security Setup-Assistent**

Markieren Sie das Kästchen **Manually set 5GHz band Network Name**, um den von Ihnen gewünschten Namen des drahtlosen Netzwerks (Funknetz) für das 5 GHz-Band manuell einzurichten.

Geben Sie Ihren gewünschten Funknetznamen (SSID) ein.

**Automatically (Automatisch):** Wählen Sie diese Option, um den Netzwerkschlüssel des Routers automatisch zu generieren, und klicken Sie auf **Next** (Weiter).

**Manually (Manuell):** Wählen Sie diese Option, um Ihren Netzwerkschlüssel manuell einzugeben, und klicken Sie dann auf **Next** (Weiter).

Bei Wahl von **Automatically** werden Ihre Einstellungen in einem Übersichtfenster angezeigt. Notieren Sie sich den Sicherheitsschlüssel und geben Sie ihn auf Ihren drahtlosen Clients ein. Klicken Sie auf **Save** (Speichern), um Ihre Einstellungen zu speichern.

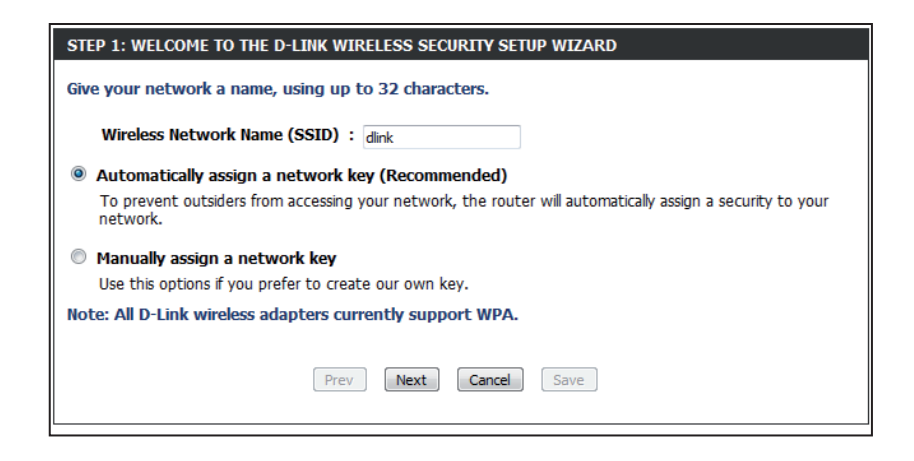

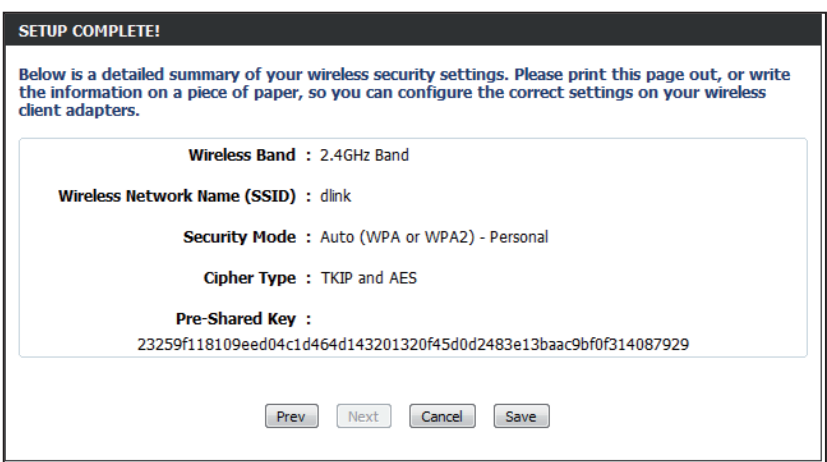

Wenn Sie **Manually** (Manuell) gewählt haben, wird das folgende Fenster angezeigt.

Geben Sie das Kennwort für die Sicherheit in drahtlosen Netzen (*Wireless Security Password*) ein, das Sie für Ihr Drahtlosnetz verwenden möchten, und klicken Sie auf **Next** (Weiter), um das nächste Fenster anzuzeigen.

STEP 2: SET YOUR WIRELESS SECURITY PASSWORD You have selected your security level - you will need to set a wireless security password. The WPA (Wi-Fi Protected Access) key must meet one of following guidelines: Between 8 and 63 characters (A longer WPA key is more secure than a short one) Exactly 64 characters using 0-9 and A-F **Wireless Security Password:** Note: You will need to enter the same password as keys in this step into your wireless clients in order to enable proper wireless communication. Prev Next Cancel Save

Auf dem Übersichtsfenster werden Ihre Einstellungen angezeigt. Notieren Sie sich den Sicherheitsschlüssel und geben Sie ihn auf Ihren drahtlosen Clients ein. Klicken Sie auf **Save** (Speichern), um Ihre Einstellungen zu speichern.

#### **SETUP COMPLETE!** Below is a detailed summary of your wireless security settings. Please print this page out, or write the information on a piece of paper, so you can configure the correct settings on your wireless client adapters.

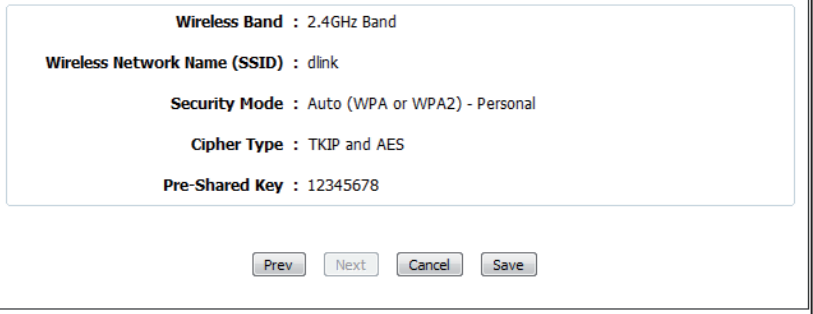

## **Ein drahtloses Gerät mit dem WPS-Assistenten hinzufügen**

Klicken Sie auf dem Fenster **Setup** > **Wireless Settings** (Einstellungen für drahtlose Verbindungen) auf **Add Wireless Device with WPS** ((Drahtloses Gerät mit WPS hinzufügen).

#### ADD WIRELESS DEVICE WITH WPS (WI-FI PROTECTED SETUP) WIZARD

STEP 1: SELECT CONFIGURATION METHOD FOR YOUR WIRELESS NETWORK

Please select one of following configuration methods and click next to continue.

This wizard is designed to assist you in connecting your wireless device to your wireless router. It will guide you through step-by-step instructions on how to get your wireless device connected. Click the button below to begin.

Add Wireless Device with WPS

Wählen Sie **Auto**, um einen drahtlosen Client mithilfe von WPS (Wi-Fi Protected Setup) hinzuzufügen. Sobald Sie **Auto** gewählt und auf **Connect** (Verbinden) geklickt haben, bleiben Ihnen 120 Sekunden, um die Einstellungen auf Ihre drahtlosen Client(s) zu übernehmen und eine Verbindung erfolgreich herzustellen.

Wenn Sie **Manual** (Manuell) wählen, wird eine Übersicht der Einstellungen angezeigt. Notieren Sie sich den Sicherheitsschlüssel und geben Sie ihn auf Ihren drahtlosen Clients ein.

**PIN:**Wählen Sie diese Option zur Verwendung der PIN-Methode. Dazu müssen Sie die aus 8 Ziffern bestehende PIN des drahtlosen Client kennen. Klicken Sie anschließend auf **Connect** (Verbinden).

**PBC:** Wählen Sie diese Option, um PBC (Push Button Configuration/Konfiguration per Knopfdruck) zum Hinzufügen eines drahtlosen Client zu verwenden. Klicken Sie auf **Connect** (Verbindung herstellen).

Auto <sup>©</sup> Select this option if your wireless device supports WPS (Wi-Fi Protected Setup) Manual © Select this option will display the current wireless settings for you to configure the wireless device manually

Cancel

Connect

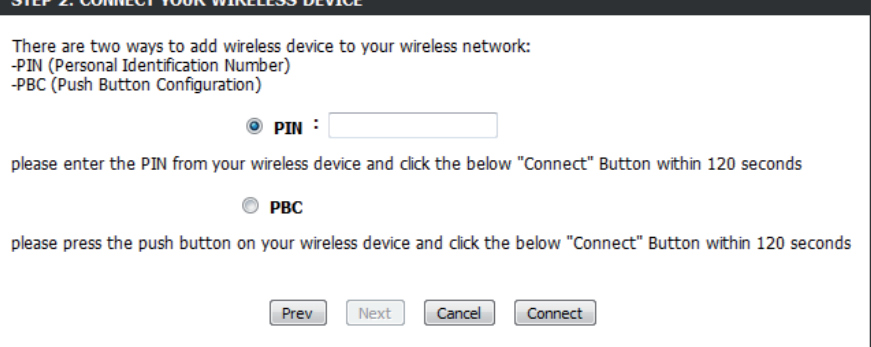

# **WEP konfigurieren**

Es wird empfohlen, die Verschlüsselung auf Ihrem drahtlosen Router zu aktivieren, bevor Sie das auf Ihren drahtlosen Netzadaptern tun. Stellen Sie bitte die drahtlose Verbindung her, bevor Sie die Verschlüsselung aktivieren. Ihr Funksignal könnte sonst wegen des zusätzlichen Overhead an Qualität einbüßen, wenn Sie die Verschlüsselung aktivieren.

- 1. Melden Sie sich in der webbasierten Konfiguration an, indem Sie einen Webbrowser öffnen und die IP-Adresse des Routers (192.168.0.1) eingeben.
- 2**.** Klicken Sie auf **Setup** (Einrichten) und klicken Sie anschließend auf **Wireless Settings** (Drahtlose Einstellungen) auf der linken Seite.
- 3. Klicken Sie auf **Manual Wireless Connection Setup** (Manuelle Einrichtung der drahtlosen Verbindung).
- 4. Wählen Sie neben *Security Mode* (Sicherheitsmodus) **Enable WEP Wireless Security (basic)** (WEP-Drahtlossicherheit (allgemein) aktivieren).

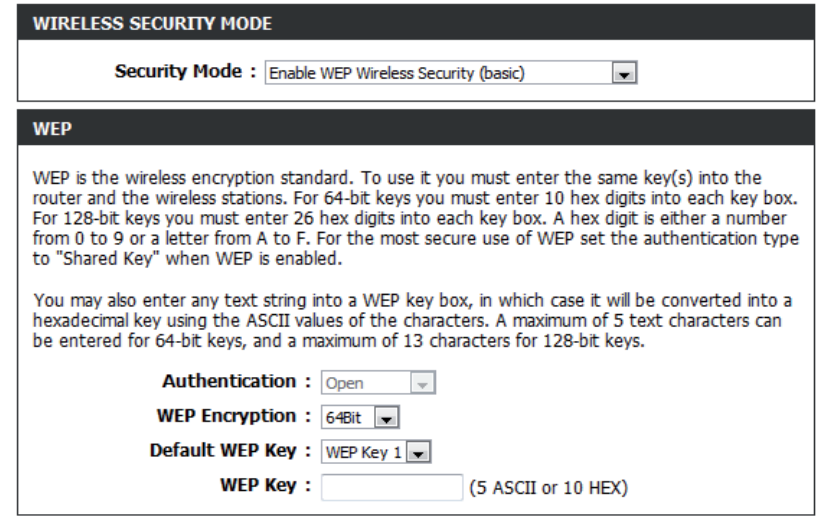

- 5. Wählen Sie **64bit** oder **128bit** neben *WEP Encryption* (WEP-Verschlüsselung).
- 6. Wählen Sie den WEP-Schlüssel, den Sie als den standardmäßigen WEP-Schlüssel verwenden möchten, neben *Default WEP Key* (Standard-WEP-Schlüssel). Die Optionen sind: **WEP Key 1**, **WEP Key 2**, **WEP Key 3** oder **WEP Key 4.**
- 7. Geben Sie im Feld *WEP Key* den WEP-Schlüssel ein, den Sie verwenden möchten.
- 8. Klicken Sie auf **Save Settings** (Einstellungen speichern), um Ihre Einstellungen zu speichern. Wenn Sie den Router mit einem Funkadapter konfigurieren, geht die Verbindung verloren, bis Sie WEP auf Ihrem Adapter aktivieren und den gleichen WEP-Schlüssel wie den auf dem Router eingeben.

## **WPA/WPA2-Personal (PSK) konfigurieren**

Es wird empfohlen, die Verschlüsselung auf Ihrem drahtlosen Router zu aktivieren, bevor Sie das auf Ihren drahtlosen Netzadaptern tun. Stellen Sie bitte die drahtlose Verbindung her, bevor Sie die Verschlüsselung aktivieren. Ihr Funksignal könnte sonst wegen des zusätzlichen Overhead an Qualität einbüßen, wenn Sie die Verschlüsselung aktivieren.

- 1. Melden Sie sich in der webbasierten Konfiguration an, indem Sie einen Webbrowser öffnen und die IP-Adresse des Routers (192.168.0.1) eingeben.
- 2**.** Klicken Sie auf **Setup** (Einrichten) und klicken Sie anschließend auf **Wireless Settings** (Drahtlose Einstellungen) auf der linken Seite.
- 3. Klicken Sie auf **Manual Wireless Connection Setup** (Manuelle Einrichtung der drahtlosen Verbindung).

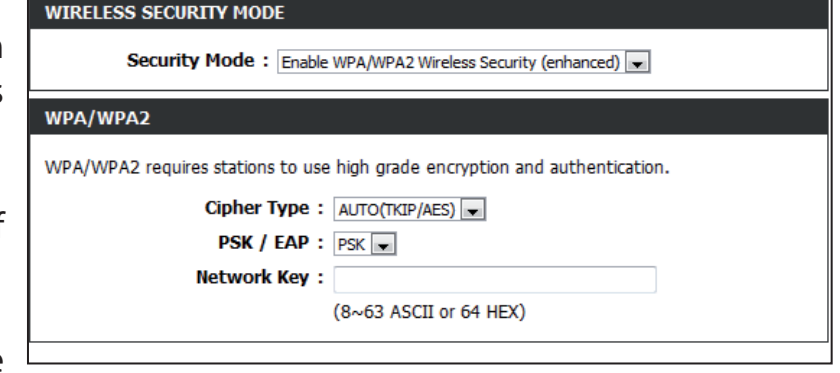

- 4. Wählen Sie neben *Security Mode* (Sicherheitsmodus) **Enable WPA/WPA2 Wireless Security (enhanced)** (WPA/WPA2- Drahtlossicherheit (erweitert) aktivieren).
- 5. Wählen Sie neben *Cipher Type* (Verschlüsselungstyp) **Auto (TKIP/AES)**, **TKIP** oder **AES**.
- 6. Wählen Sie neben *PSK/EAP* **PSK**.
- 7. Geben Sie im Feld *Network Key* (Netzwerkschlüssel) den **WEP-Netzwerkschlüssel** ein, den Sie verwenden möchten.
- 8. Klicken Sie auf **Save Settings** (Einstellungen speichern), um Ihre Einstellungen zu speichern. Wenn Sie den Router mit einem Funkadapter konfigurieren, geht die Verbindung verloren, bis Sie WPA-PSK auf Ihrem Adapter aktivieren und den gleichen Kennwortsatz wie den auf dem Router eingeben.

## **WPA/WPA2-Enterprise (RADIUS) konfigurieren**

Es wird empfohlen, die Verschlüsselung auf Ihrem drahtlosen Router zu aktivieren, bevor Sie das auf Ihren drahtlosen Netzadaptern tun. Stellen Sie bitte die drahtlose Verbindung her, bevor Sie die Verschlüsselung aktivieren. Ihr Funksignal könnte sonst wegen des zusätzlichen Overhead an Qualität einbüßen, wenn Sie die Verschlüsselung aktivieren.

- 1. Melden Sie sich in der webbasierten Konfiguration an, indem Sie einen Webbrowser öffnen und die IP-Adresse des Routers (192.168.0.1) eingeben.
- 2**.** Klicken Sie auf **Setup** (Einrichten) und klicken Sie anschließend auf **Wireless Settings** (Drahtlose Einstellungen) auf der linken Seite.
- 3. Klicken Sie auf **Manual Wireless Connection Setup** (Manuelle Einrichtung der drahtlosen Verbindung).

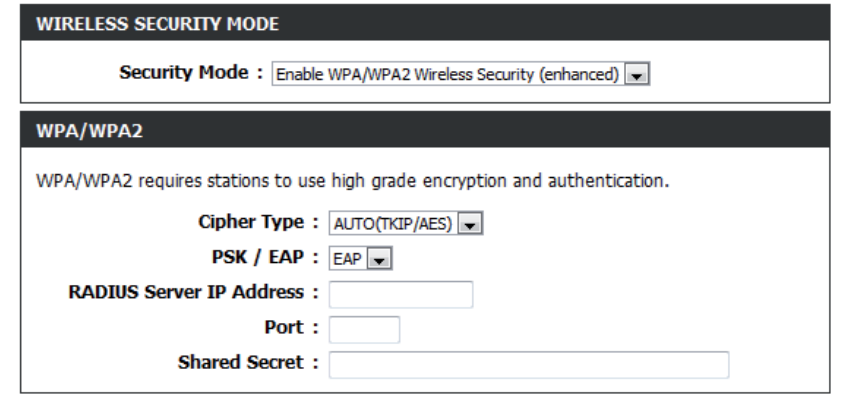

- 4. Wählen Sie neben *Security Mode* (Sicherheitsmodus) **Enable WPA/WPA2 Wireless Security (enhanced)** (WPA/WPA2- Drahtlossicherheit (erweitert) aktivieren).
- 5. Wählen Sie neben *Cipher Type* (Verschlüsselungstyp) **Auto (TKIP/AES)**, **TKIP** oder **AES**.
- 6. Wählen Sie neben *PSK/EAP* **EAP**.
- 7. Geben Sie die IP-Adresse Ihres RADIUS Server im Feld neben *RADIUS Server IP Address* ein.
- 8. Geben Sie im Feld *Port* den Port an, den Sie mit Ihrem RADIUS-Server verwenden. 1812 ist der Standard-Port.
- 9. Geben Sie den Sicherheitsschlüssel im Feld *Shared Secret* ein.

10. Klicken Sie auf **Save Settings** (Einstellungen speichern), um Ihre Einstellungen zu speichern.

## **Windows® 7 Verbindung zu einem drahtlosen Netzwerk**

Es wird empfohlen, die drahtlose Sicherheit (WPA/WPA2) auf Ihrem kabellosen Router oder Access Point zu aktivieren, bevor Sie Ihren kabellosen Adapter konfigurieren. Wenn Sie sich einem bereits bestehenden Netzwerk anschließen, müssen Sie den verwendeten Sicherheitsschlüssel oder Kennwortsatz kennen.

1. Klicken Sie auf Ihrer Task-Leiste (unterer rechter Bildschirmbereich) auf das Symbol für drahtlose Kommunikation.

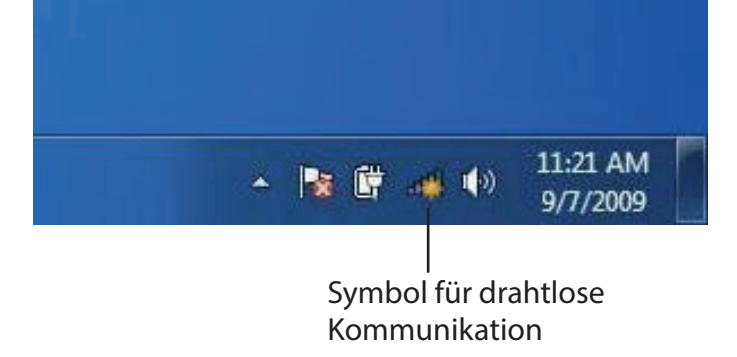

2. Das Programm zeigt Ihnen alle verfügbaren drahtlosen Netzwerke in Ihrem Bereich an.

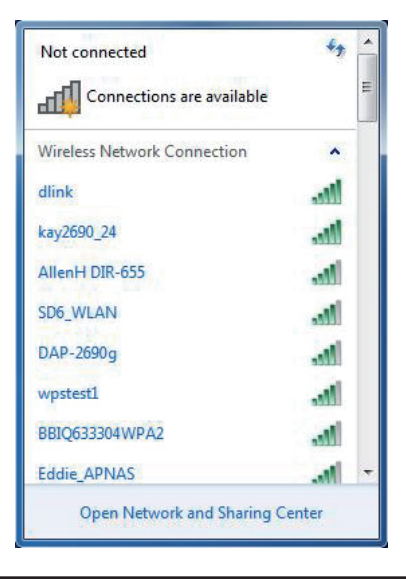

Abschnitt 5 – Verbindung zu einem drahtlosen Netzwerk herstellen

3. Markieren Sie das Funknetz/Drahtlosnetzwerk (SSID), zu dem Sie eine Verbindung herstellen möchten, und klicken Sie auf **Connect** (Verbinden).

Erhalten Sie ein starkes Signal, können aber nicht auf das Internet zugreifen, prüfen Sie Ihre TCP/IP-Einstellungen für Ihren kabellosen Adapter. Weitere Informationen finden Sie im Abschnitt über die Netzwerkgrundlagen in diesem Handbuch.

4. Während Ihr Computer versucht, eine Verbindung zu dem Router herzustellen, wird das folgende Fenster angezeigt.

### Connections are available Wireless Network Connection ۸ dlink **All** Connect automatically Connect kay2690\_24 james2690g **ALPHA** dlink 888 SD6 WLAN DAP-2690g Open Network and Sharing Center

Not connected

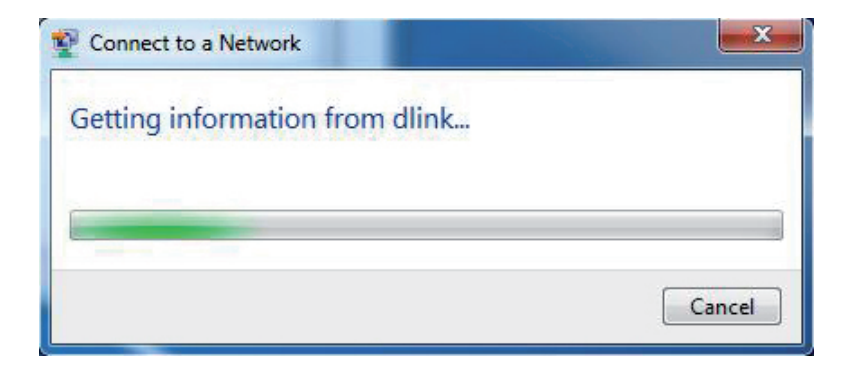

Abschnitt 5 – Verbindung zu einem drahtlosen Netzwerk herstellen

5. Geben Sie den gleichen Sicherheitsschlüssel oder den Kennwortsatz wie den auf Ihrem Router ein und klicken Sie auf **Connect** (Verbinden). Sie können auch eine Verbindung herstellen, indem Sie auf die WPS-Taste am Router drücken.

Die Herstellung der Verbindung kann 20 bis 30 Sekunden dauern. Wenn keine Verbindung zustande kommt, überprüfen Sie die Korrektheit der Sicherheitseinstellungen. Der Schlüssel oder Kennwortsatz muss exakt mit dem auf dem kabellosen Router übereinstimmen.

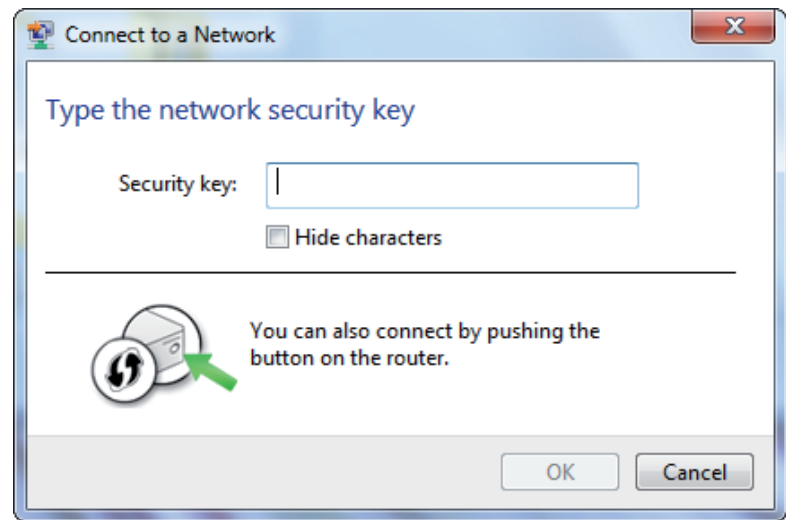

## **WPS konfigurieren**

Die WPS-Funktion des Routers kann mithilfe von Windows® 7 konfiguriert werden. Führen Sie dazu die folgenden Schritte durch, um Windows<sup>®</sup> 7 für die Konfiguration der WPS-Funktion des Routers zu verwenden:

1. Klicken Sie auf **Start** und wählen Sie **Computer** vom Startmenü.

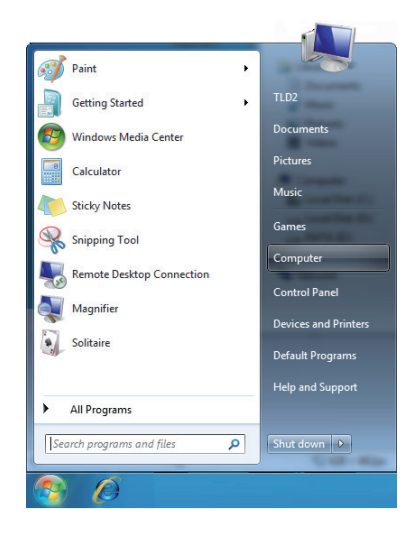

2. Klicken Sie auf die Option **Netzwerk**.

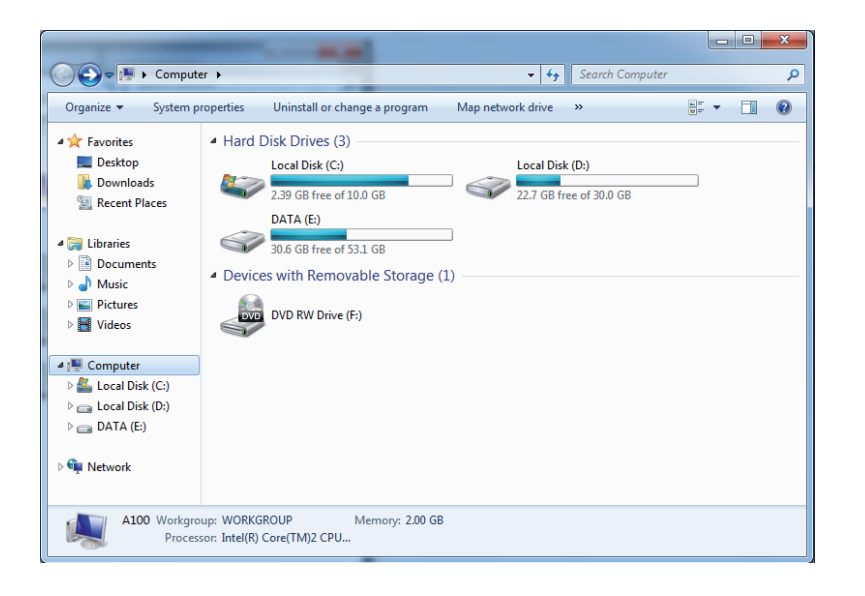

#### 3. Doppelklicken Sie auf DIR-600.

- $\bigodot \bigodot \nabla \bigodot \mathbf{G} \mathbf{H} \ \blacktriangleright \ \mathsf{Network} \ \blacktriangleright$  $\blacktriangleright$   $\blacktriangleright$   $\blacktriangleright$  Search Network <u>م</u>  $\frac{1}{2}$   $\bullet$   $\Box$  0 Organize **v** Network and Sharing Center Add a printer Add a wireless device  $\triangle$  Computer (1) Favorites Recently Change SP3X3-PC Desktop **D** Downloads ▲ Media Devices (1) **Recent Places** 同 SP3X3-PC: SP3X3: Libraries  $\triangleright$   $\blacksquare$  Documents  $\triangleright$  Music - Network Infrastructure (1) Select a file to preview.  $\triangleright$   $\blacksquare$  <br> Pictures  $\triangleright$   $\blacksquare$  Videos DIR-615 Homegroup 4<sup>1</sup> Computer  $\triangleright$   $\frac{M}{\sqrt{2}}$  Local Disk (C:)  $\triangleright$   $\qquad$  Local Disk (D:)  $\triangleright$   $\blacksquare$  Public (\\SP3X3.1 \equations)  $\mathbf{m}$ 3 items  $\sqrt{2}$
- 4. Geben Sie die WPS PIN ein (Sie finden sie im WPS-Fenster auf dem LCD-Bildschirm oder im Menü **Setup** > **Wireless Setup** in Web-Benutzeroberfläche des Routers) und klicken Sie auf **Next** (Weiter).

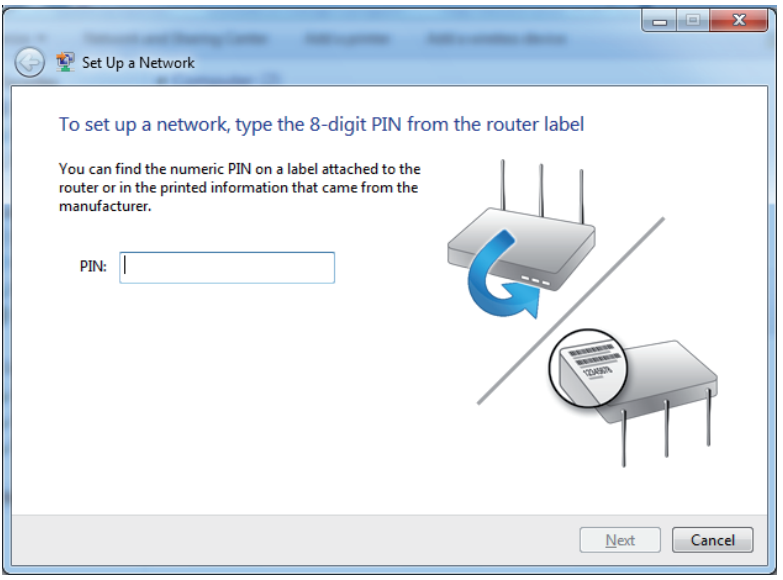
5. Wählen Sie einen Namen für das Netzwerk.

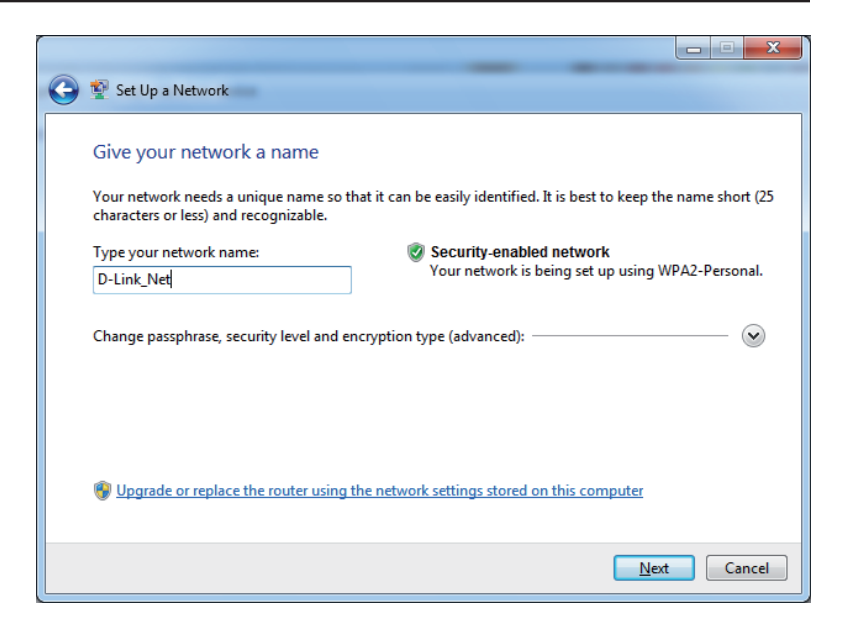

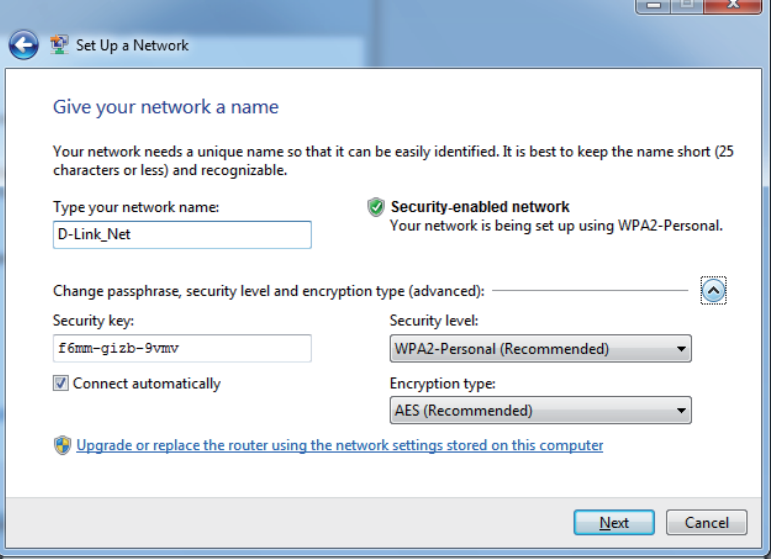

6. Um die erweiterten Einstellungen zu konfigurieren, klicken Sie auf das Symbol. v

Klicken Sie auf **Next**(Weiter), um fortzufahren.

7. Das folgende Fenster wird angezeigt, während der Router konfiguriert wird.

Warten Sie bis die Konfiguration abgeschlossen ist.

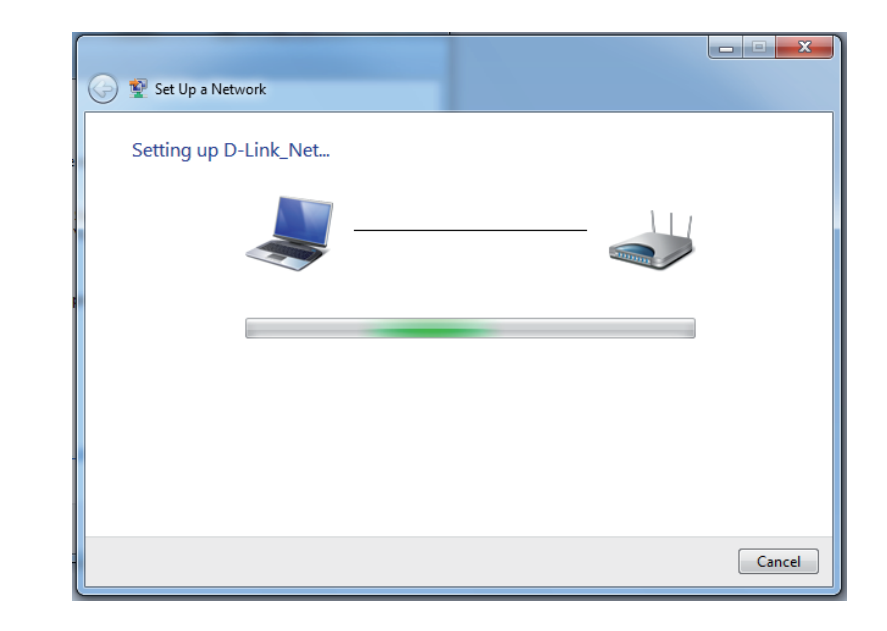

8. Im folgenden Fenster wird angegeben, dass der DIR-600 erfolgreich eingerichtet wurde.

Notieren Sie sich den Sicherheitsschlüssel. Sie benötigen ihn möglicherweise, wenn Sie dem Netzwerk zukünftig ein älteres drahtloses Gerät hinzufügen möchten.

9. Klicken Sie auf **Close** (Schließen), um das WPS-Setup fertig zu stellen.

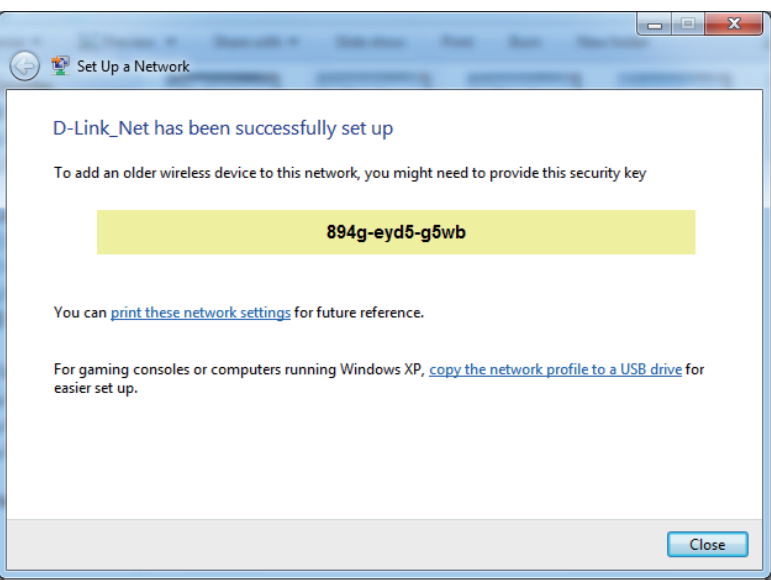

# **Mit Windows Vista®**

Windows Vista® können das integrierte Hilfsprogramm für drahtlose Verbindungen verwenden. Sollten Sie ein Hilfsprogramm eines anderen Unternehmens oder Windows® 2000 verwenden, finden Sie die Anweisungen zur drahtlosen Netzverbindung in dem entsprechenden Benutzerhandbuch Ihres drahtlosen Adapters. Die meisten Hilfsprogramme enthalten eine 'Site Survey'- Option (Standortübersicht), die der des Hilfsprogramms in Windows Vista® ähnlich ist.

Klicken Sie bei Anzeige der Meldung, dass kabellose Netze erkannt wurden (**Wireless Networks Detected**), in die Mitte dieser Meldung, um auf das Hilfsprogramm zuzugreifen

### oder

Klicken Sie mit der rechten Maustaste auf das entsprechende Symbol mit einem Computer und Funkwellen auf Ihrer Task-Leiste (untererrechter Fensterbereich neben der Anzeige der Uhrzeit). Wählen Sie **Connect to a network** (Mit einem Netzwerk verbinden).

Das Hilfsprogramm zeigt alle verfügbaren drahtlosen Netzwerke in Ihrem Bereich an. Klicken Sie auf ein Netzwerk (durch die SSID angezeigt) und klicken Sie dann auf **Connect** (Verbinden).

Wenn Sie ein starkes Signal erhalten, aber nicht auf das Internet zugreifen können, prüfen Sie Ihre TCP/IP-Einstellungen für Ihren kabellosen Adapter. Weitere Informationen finden Sie unter **Grundlagen des Netzwerkbetriebs** in diesem Handbuch.

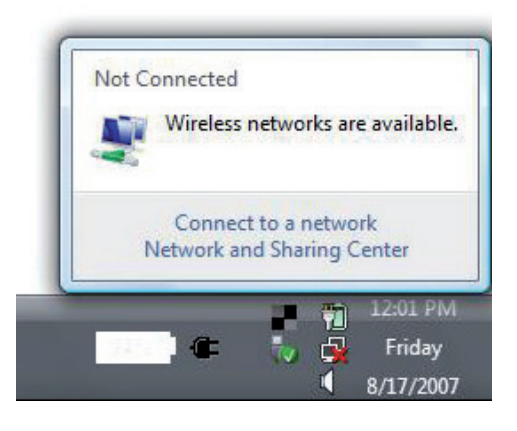

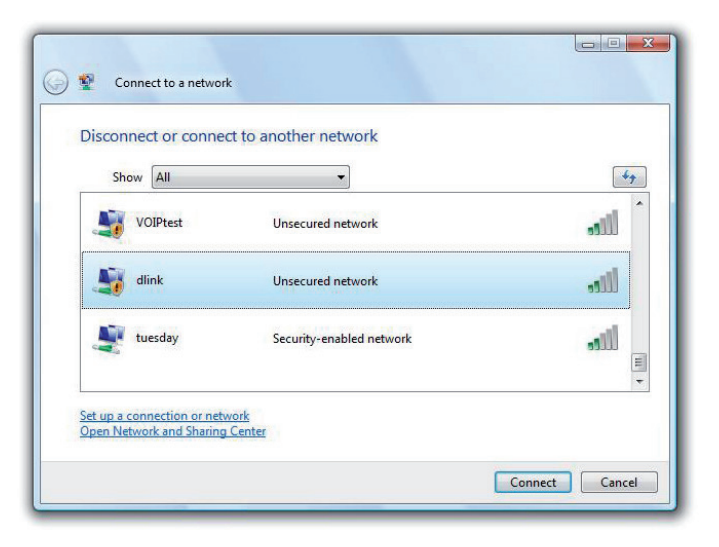

# **Funksicherheit konfigurieren**

Es wird empfohlen, die drahtlose Sicherheit (WPA/WPA2) auf Ihrem kabellosen Router oder Access Point zu aktivieren, bevor Sie Ihren kabellosen Adapter konfigurieren. Wenn Sie sich einem bereits bestehenden Netzwerk anschließen, müssen Sie den verwendeten Sicherheitsschlüssel oder Kennwortsatz kennen.

**1. Öffnen Sie das Hilfsprogramm für Funknetze in Windows Vista<sup>®</sup>,** indem Sie mit der rechten Maustaste auf das entsprechende Symbol in Ihrer Task-Leiste klicken (unterer rechter Bildschirmbereich). Wählen Sie **Connect to a network** (Mit einem Netzwerk verbinden).

**2.** Markieren Sie das drahtlose Netzwerk (SSID), zu dem Sie eine Verbindung herstellen möchten, und klicken Sie auf **Connect** (Verbinden).

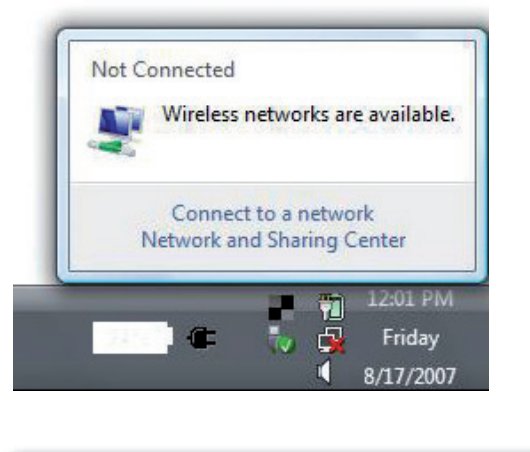

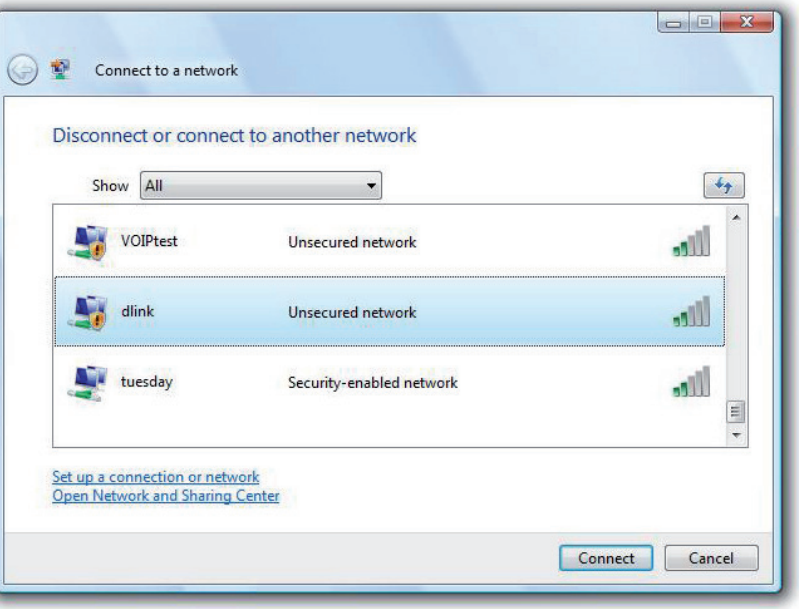

Abschnitt 5 – Verbindung zu einem drahtlosen Netzwerk herstellen

**3.** Geben Sie den gleichen Sicherheitsschlüssel oder den Kennwortsatz wie den auf Ihrem Router ein und klicken Sie auf **Connect** (Verbinden).

Die Herstellung der Verbindung kann 20 bis 30 Sekunden dauern. Wenn keine Verbindung zustande kommt, überprüfen Sie die Korrektheit der Sicherheitseinstellungen. Der Schlüssel oder Kennwortsatz muss exakt mit dem auf dem kabellosen Router übereinstimmen.

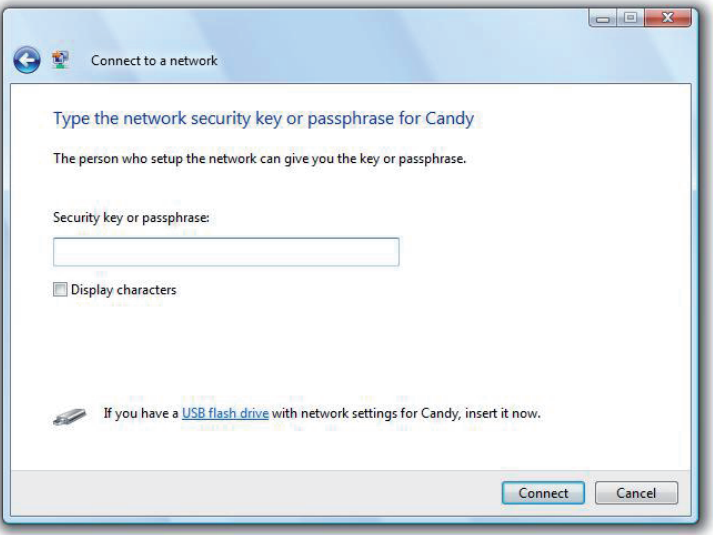

# **Mit Windows® XP**

Windows® können das integrierte Hilfsprogramm für konfigurationsfreie drahtlose Verbindungen (Zero Configuration Utility) verwenden. Die folgenden Anleitungen gelten für Nutzer des Service Pack 2. Sollten Sie ein Hilfsprogramm eines anderen Unternehmens oder Windows<sup>®</sup> 2000 verwenden, finden Sie die Anweisungen zur drahtlosen Netzverbindung in dem entsprechenden Benutzerhandbuch Ihres drahtlosen Adapters. Die meisten Hilfsprogramme enthalten eine "Site Survey"- Option (Standortübersicht), die der des Hilfsprogramms in Windows ® XP ähnlich ist.

Klicken Sie bei Anzeige der Meldung, dass kabellose Netze erkannt wurden (**Wireless Networks Detected**), in die Mitte dieser Meldung, um auf das Hilfsprogramm zuzugreifen

### oder in der der staat de bestehen van de bestehen van de bestehen van de bestehen van de bestehen van de beste

Klicken Sie mit der rechten Maustaste auf das entsprechende Symbol (Computer und Funkwellen) auf Ihrer Task-Leiste (unterer rechter Fensterbereich neben der Anzeige der Uhrzeit). Wählen Sie **View Available Wireless Networks (Verfügbare drahtlose Netze anzeigen)**.

Das Hilfsprogramm zeigt alle verfügbaren drahtlosen Netzwerke in Ihrem Bereich an. Klicken Sie auf ein Netzwerk (durch die SSID angezeigt) und klicken Sie dann auf **Connect** (Verbinden).

Wenn Sie ein starkes Signal erhalten, aber nicht auf das Internet zugreifen können, prüfen Sie Ihre TCP/IP-Einstellungen für Ihren kabellosen Adapter. Weitere Informationen finden Sie unter **Grundlagen des Netzwerkbetriebs** in diesem Handbuch.

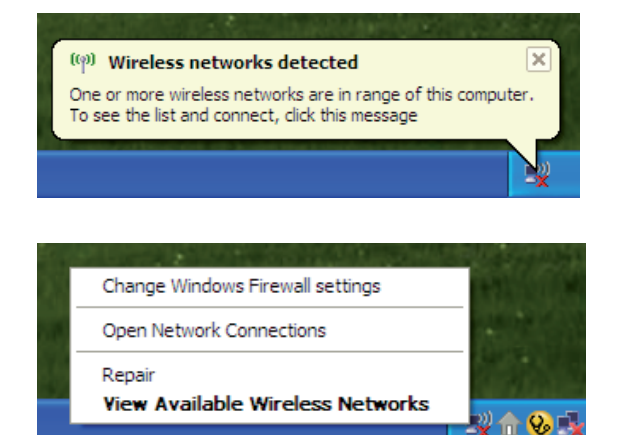

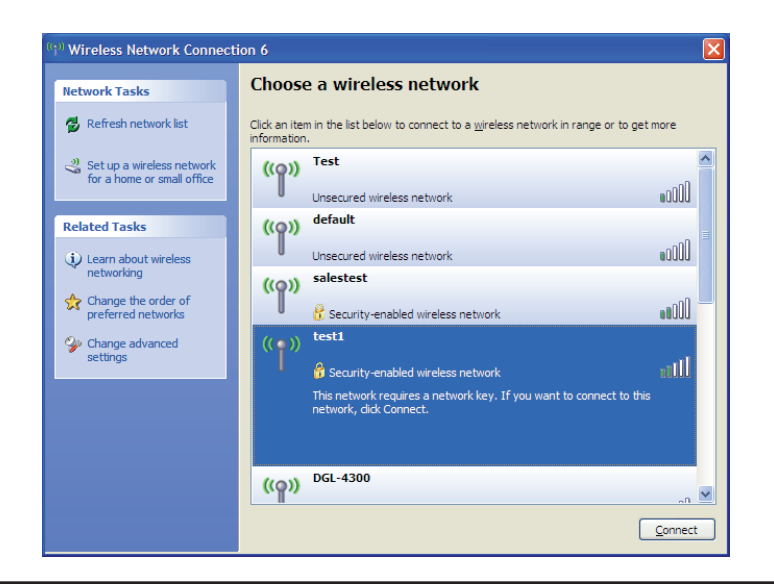

# **WPA-PSK konfigurieren**

Es wird empfohlen, WPA auf Ihrem kabellosen Router oder Access Point zu aktivieren, bevor Sie Ihren kabellosen Adapter konfigurieren. Wenn Sie sich einem bereits bestehenden Netzwerk anschließen, müssen Sie den verwendeten WPA-Schlüssel kennen.

- **1.** Öffnen Sie das Hilfsprogramm für drahtlose Netze in Windows ® XP, indem Sie mit der rechten Maustaste auf das entsprechende Symbol in Ihrer Task-Leiste klicken (unterer rechter Bildschirmbereich). Wählen Sie **View Available Wireless Networks** (Verfügbare drahtlose Netze anzeigen).
- **2.** Markieren Sie das drahtlose Netzwerk (SSID), zu dem Sie eine Verbindung herstellen möchten, und klicken Sie auf **Connect** (Verbinden).

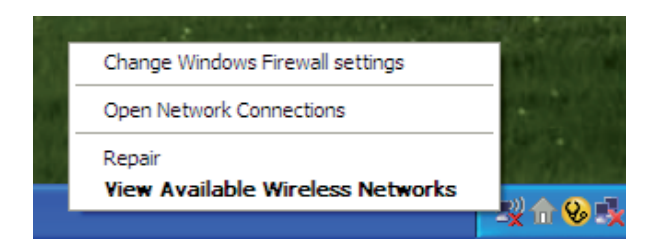

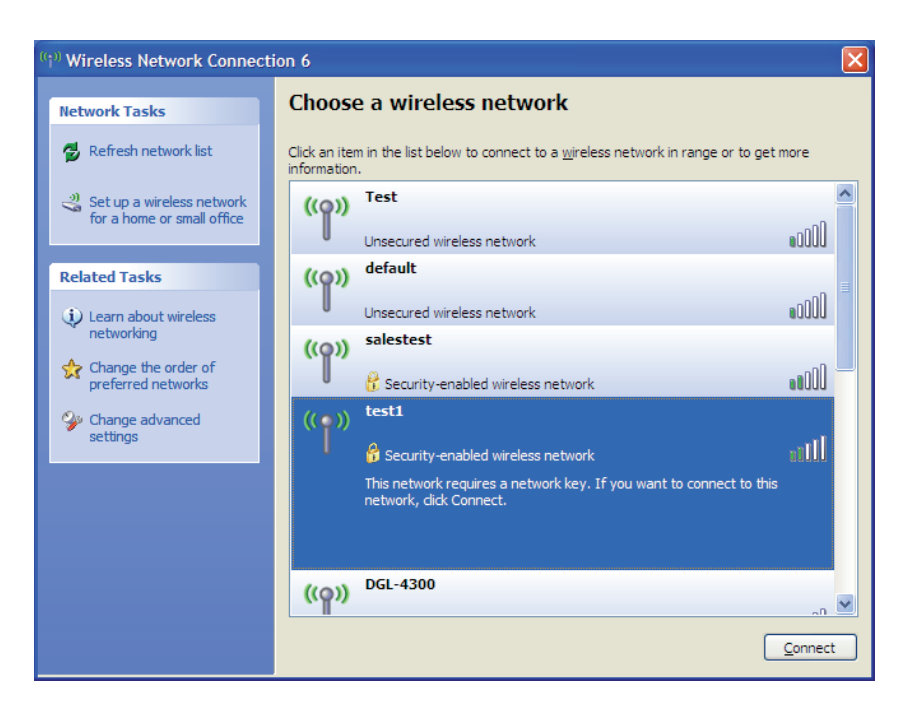

Abschnitt 5 – Verbindung zu einem drahtlosen Netzwerk herstellen

**3.** Das Dialogfeld **Wireless Network Connection** (Drahtlose Netzwerkverbindung) wird angezeigt. Geben Sie den WPA-PSK-Kennwortsatz ein und klicken Sie auf **Verbinden**.

Die Herstellung der Verbindung kann 20 bis 30 Sekunden dauern. Kommt keine Verbindung zustande, überprüfen Sie die Korrektheit der WPA-PSK-Einstellungen. Der WPA-PSK-Kennwortsatz muss exakt mit dem auf dem drahtlosen Router übereinstimmen.

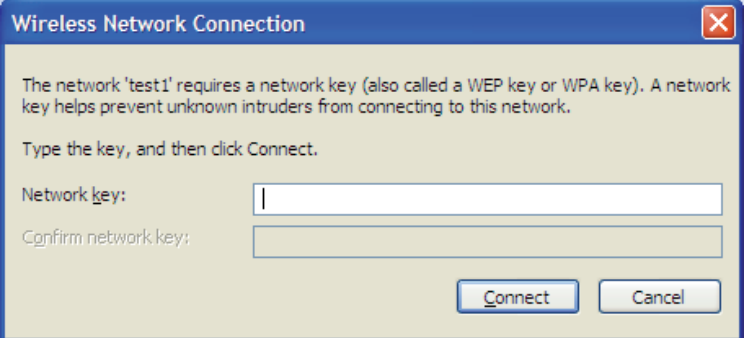

# **Fehlerbehebung**

In diesem Kapitel finden Sie Lösungen zu Problemen, die während der Installation und des Betriebs Ihres DIR-600 auftreten können. Lesen Sie sich die folgenden Beschreibungen gründlich durch, wenn irgendwelche Probleme auftreten sollten. (Die unten aufgeführten Beispiele werden anhand von Bildschirmabbildungen in Windows° XP illustriert. Sollten Sie ein anderes Betriebssystem haben, sehen die Screenshots auf Ihrem Computer ähnlich wie die folgenden Beispiele aus.)

### **1. Warum kann ich nicht auf das webbasierte Konfigurationshilfsprogramm zugreifen?**

Bei Eingabe der IP-Adresse des D-Link-Routers (192.168.0.1 beispielsweise) stellen Sie weder eine Verbindung zu einer Website her noch müssen Sie mit dem Internet verbunden sein. Bei dem Gerät ist das Hilfsprogramm im ROM-Chip des Geräts selbst integriert. Ihr Computer muss allerdings auf demselben IP-Subnetz sein, um eine Verbindung zum webbasierten Hilfsprogramm herzustellen.

• Stellen Sie sicher, dass Sie einen aktualisierten Webbrowser mit aktiviertem Java haben. Folgendes wird empfohlen:

- Microsoft Internet Explorer® 6.0 und höher
- Mozilla Firefox 3.0 und höher
- Google™ Chrome 2.0 und höher
- Apple Safari 3.0 und höher
- Vergewissern Sie sich, dass die physische Verbindung vorliegt, indem Sie prüfen, ob die Verbindung durch durchgehend leuchtende Lämpchen auf dem Gerät angezeigt wird. Zeigt das Gerät kein durchgehend leuchtendes Licht für die Verbindung an, versuchen Sie es mit einem anderen Kabel oder stellen Sie, sofern möglich, eine Verbindung zu einem anderen Port auf dem Gerät an. Ist der Computer ausgeschaltet, leuchtet das Verbindungslämpchen möglicherweise nicht.
- Deaktivieren Sie jede Internetsicherheits-Software auf dem Computer. Software-Firewalls wie z. B. Zone Alarm, Black Ice, Sygate, Norton Personal Firewall und Windows° XP Firewall können den Zugang zu den Konfigurationsseiten blockieren. Sehen Sie in den Hilfedateien Ihrer Firewall-Software bezüglich weiterer Informationen zu ihrer Deaktivierung oder Konfiguration nach.
- Konfigurieren Sie Ihre Interneteinstellungen:
	- Gehen Sie auf **Start** > **Einstellungen** > **Systemsteuerung**. Doppelklicken Sie auf das Symbol **Internetoptionen**. Klicken Sie auf der Registerkarte **Sicherheit** auf die Schaltfläche zur Wiederherstellung der Einstellungen auf den Standard.
	- Klicken Sie auf die Registerkarte **Verbindungen** und setzen Sie die Einwähloption auf 'Keine Verbindung wählen'. Klicken Sie auf die Schaltfläche 'LAN-Einstellungen'. Vergewissern Sie sich, dass nichts markiert ist. Klicken Sie auf **OK**.
	- Klicken Sie auf der Registerkarte **Erweitert** auf die Schaltfläche zur Wiederherstellung dieser erweiterten Einstellungen auf ihre Standards. Klicken Sie dreimal auf **OK**.
	- Schließen Sie Ihren Webbrowser (sofern offen) und öffnen Sie ihn.
- Rufen Sie das Webmanagement auf. Öffnen Sie Ihren Webbrowser und geben Sie die IP-Adresse Ihres D-Link Routers auf der Adresszeile ein. Dies sollte die Anmeldeseite für Ihr Webmanagement öffnen.

Wenn Sie immer noch nicht auf die Konfiguration zugreifen können, unterbrechen Sie die Stromzufuhr zum Router für 10 Sekunden und schalten Sie ihn dann wieder ein. Warten Sie weitere 30 Sekunden lang und versuchen Sie dann noch einmal, auf die Konfiguration zuzugreifen. Wenn Sie mehrere Computer haben, versuchen Sie eine Verbindung über einen anderen Computer herzustellen.

### **2. Was kann ich tun, wenn ich mein Kennwort vergessen habe?**

Wenn Sie Ihr Kennwort vergessen haben, müssen Sie Ihren Router zurücksetzen. Leider setzt dieser Vorgang auch alle Ihre Einstellungen auf den werkseitig eingestellten Standard zurück.

Um den Router zurückzusetzen, lokalisieren Sie den Reset- bzw. Rücksetzknopf (ein kleines Loch) auf der Rückseite des Geräts. Verwenden Sie dazu bei eingeschaltetem Router einen entsprechend spitzen Gegenstand (z. B. eine Büroklammer) und halten Sie den Knopf 10 Sekunden lang gedrückt. Ziehen Sie den spitzen Gegenstand aus dem Rücksetzloch. Es folgt der Neustart des Routers. Warten Sie etwa 30 Sekunden, bevor Sie auf den Router zugreifen. Die Standard-IP-Adresse ist 192.168.0.1. Sobald das Anmeldefenster erscheint, geben Sie als Benutzername **admin** ein und lassen Sie das Feld zur Eingabe des Kennworts leer.

### **3. Warum kann ich keine Verbindung zu bestimmten Websites herstellen oder E-Mails senden und empfangen, wenn ich eine Verbindung über den Router herstelle?**

Wenn Sie Probleme damit haben, E-Mails zu senden oder zu empfangen oder sich mit sicheren Seiten, z. B. eBay, Homebanking-Seiten und Hotmail, zu verbinden, empfehlen wir, die MTU in Zehnerschritten zu verringern (z. B. 1492, 1482, 1472 etc).

### *Hinweis: AOL DSL+ Benutzer müssen MTU von 1400 verwenden.*

Um die korrekte MTU-Größe zu finden, ist ein spezieller Ping zum gewünschten Ziel erforderlich. Ein solches Ziel könnte ein anderer Computer oder eine URL sein.

- Klicken Sie auf **Start** und dann auf **Ausführen**.
- Benutzer von Windows<sup>®</sup> 95, 98 und Me geben **command** ein, (Benutzer von Windows® NT, 2000 und XP geben **cmd** ein) und drücken auf die **Eingabetaste** (oder auf**OK**).
- Sobald sich das Fenster öffnet, müssen Sie einen speziellen Ping senden. Verwenden Sie die folgende Syntax:

C:\>ping yahoo.com -f -l 1482 **ping [url] [-f] [-l] [MTU-Wert]** Pinging yahoo.com [66.94.234.13] with 1482 bytes of data: Packet needs to be fragmented but DF set.<br>Packet needs to be fragmented but DF set.<br>Packet needs to be fragmented but DF set.<br>Packet needs to be fragmented but DF set. Ping statistics for 66.94.234.13: Packets: Sent = 4, Received =  $\theta$ , Lost = 4 (100% loss) pproximate round trip times in milli-seconds: Minimum = 0ms, Maximum = 0ms, Average = Beispiel: **ping yahoo.com -f -l 1472**C:∖>ping yahoo.com −f −l 1472 Pinging yahoo.com [66.94.234.13] with 1472 bytes of data: Reply from 66.94.234.13: bytes=1472 time=93ms TTL=52<br>Reply from 66.94.234.13: bytes=1472 time=109ms TTL=52<br>Reply from 66.94.234.13: bytes=1472 time=125ms TTL=52<br>Reply from 66.94.234.13: bytes=1472 time=203ms TTL=52 Ping statistics for 66.94.234.13:<br>Packets: Sent = 4, Received = 4, Lost = 0 (0% loss), pproximate round trip times in milli-seconds: Minimum = 93ms, Maximum =  $203$ ms, Average =  $132ms$ ;:\>

Beginnen Sie mit 1472 und reduzieren Sie den Wert jeweils um 10. Sobald Sie eine Antwort erhalten, erhöhen Sie den Wert so oft um 2, bis Sie ein fragmentiertes Paket erhalten. Nehmen Sie diesen Wert und fügen Sie 28 hinzu, um die verschiedenen TCP/IP-Header zu berücksichtigen. Nimmt man beispielsweise an, dass 1452 der passende Wert war, wäre die tatsächliche MTU-Größe 1480, der optimale Wert für das Netzwerk, mit dem wir arbeiten (1452+28=1480).

Sobald Sie Ihren spezifischen MTU-Wert gefunden haben, können Sie Ihren Router mit der passenden MTU-Paketgröße konfigurieren.

Um den MTU-Wert auf Ihrem Router zu ändern, gehen Sie wie folgt vor:

- Öffnen Sie Ihren Browser. Geben Sie die IP-Adresse Ihres Routers (192.168.0.1) ein und klicken Sie auf **OK**.
- Geben Sie Ihren Benutzernamen (admin) und das Kennwort (standardmäßig erfolgt keine Eingabe in diesem Feld) ein. Klicken Sie auf **OK**, um die webbasierte Konfigurationsseite für das Gerät aufzurufen.
- Klicken Sie auf **Setup** und dann auf **Manual Configure** (Manuelle Konfiguration).
- Um den MTU-Wert zu ändern, geben Sie den neuen Wert im Feld 'MTU' ein und klicken Sie dann auf **Save Settings** (Einstellungen speichern).
- Testen Sie die Funktionsfähigkeit Ihrer E-Mail. Sollte die Änderung des MTU-Werts das Problem nicht gelöst haben, wiederholen Sie den Vorgang, indem Sie den Wert in jeweils Zehnerschritten ändern.

# **Grundlagen drahtloser Netze**

Drahtlose Produkte von D-Link basieren auf Industriestandards und dienen zur Bereitstellung drahtloser Verbindungen von hoher Geschwindigkeit, die zuhause, im Geschäftsumfeld oder zum öffentlichen Zugriff auf drahtlose Netzwerke leicht und problemlos verwendet werden können. Mit der strikten Einhaltung der IEEE-Standards bietet Ihnen die Drahtlos-Produktpalette von D-Link die Möglichkeit, sicher auf die gewünschten Daten zuzugreifen - überall und jederzeit. So genießen Sie alle Freiheiten, die Ihnen drahtlose Netzwerke bieten.

Ein drahtloses WLAN (Wireless Local Area Network/drahtloses lokales Netzwerk) ist ein Netzwerk aus Computern, in dem Daten über Funksignale statt Kabel gesendet und empfangen werden. Die Verwendung von WLAN nimmt nicht nur zuhause und in Büros ständig zu, sondern auch in der Öffentlichkeit, wie auf Flughäfen, in Cafés und Universitäten. Innovative Methoden zur Nutzung der WLAN-Technologie helfen, effizienter zu arbeiten und zu kommunizieren. Darüber hinaus hat sich die erhöhte Mobilität ohne Kabel und andere feste Infrastrukturobjekte für viele Nutzer als vorteilhaft erwiesen.

Nutzer dieser drahtlosen Technik können die gleichen Anwendungen wie in einem verkabelten Netz verwenden. So unterstützen die in Laptops und Desktop-Systemen verwendeten kabellosen Adapterkarten die gleichen Protokolle wie Ethernet-Adapterkarten.

Oftmals ist es für mobile Netzgeräte von Vorteil, Verbindungen zu einem herkömmlichen Ethernet-LAN herstellen zu können, um Server, Drucker oder eine Internetverbindung zu nutzen, die durch das kabelgebundene LAN bereitgestellt werden. Ein drahtloser/kabelloser Router ist ein Gerät, das diese Verbindung bereitstellt.

# **Was bedeutet "drahtlos"?**

Drahtlose oder Wi-Fi-Technologie ist eine Möglichkeit, Ihren Computer an ein Netzwerk anzuschließen, ohne Kabel zu verwenden. Wi-Fi, ein über 300 Unternehmen umfassendes Konsortium, das Produkte verschiedener Hersteller auf der Basis des IEEE 802.11 Standards zertifiziert und so den Betrieb mit verschiedenen drahtlosen Geräten gewährleistet, nutzt Funkfrequenzen zur drahtlosen Verbindung von Computern an beliebigen Standorten im Netz, zuhause oder im Büro.

## **Warum drahtlose Technologie von D-Link**?

D-Link ist weltweit führender und preisgekrönter Designer, Entwickler und Hersteller von Netzwerkprodukten. D-Link liefert die Leistung, die Sie brauchen, zu einem Preis, den Sie sich leisten können. D-Link bietet Ihnen alle Produkte, die Sie zur Einrichtung Ihres Netzwerks benötigen.

### **Wie funktioniert ein drahtloses Netzwerk?**

Die drahtlose Kommunikation in einem Netzwerk ist mit jener über ein schnurloses Telefon zu vergleichen. Funksignale übertragen Daten von einem Punkt A zu einem Punkt B. Allerdings unterliegt diese Technologie bestimmten Einschränkungen, in welchem Maße Sie auf das Netzwerk zugreifen können. So müssen Sie sich innerhalb der Reichweite des Funknetzbereichs befinden, um eine Verbindung zu Ihrem Computer herstellen zu können. Zwei Funknetze werden unterschieden: WLAN (Wireless Local Area Network) und WPAN (Wireless Personal Area Network).

### **Wireless Local Area Network (WLAN)**

In einem WLAN oder drahtlosen lokalen Netzwerk verbindet ein Gerät, als Access Point (AP) oder auch Basisstation bezeichnet, Computer mit dem Netzwerk. Der Access Point verfügt über eine kleine Antenne, mit der Daten über Funksignale übertragen werden können. Bei einem in Innenräumen aufgestellten Access Point (siehe Illustration) sind Reichweiten bis zu 90 m möglich. Ein Access Point kann im Freien eine Reichweite von 48 km erreichen und dadurch an Orten wie Produktionsstätten, Industrieanlagen, Schul- und Universitätsgeländen, Flughäfen, Golfplätzen und vielen anderen Orten und Einrichtungen im Freien genutzt werden.

### **Wireless Personal Area Network (WPAN)**

Bluetooth ist der Industriestandard für die drahtlose Vernetzung von Geräten über kurze Distanz. Bluetooth-Geräte in einem WPAN haben eine Reichweite von bis zu 9 m.

Im Vergleich zu WLAN sind Geschwindigkeiten und Reichweiten geringer, dafür wird wesentlich weniger Strom verbraucht, ideal für den privaten Gebrauch bestimmter Geräte, wie Mobiltelefone, PDAs, Kopfhörer, Laptops, Lautsprecher und andere batteriebetriebene Geräte.

## **Wer nutzt die drahtlose Technologie?**

Die drahtlose Technologie ist in den letzten Jahren so beliebt geworden, dass wohl fast jeder sie nutzt; ob zuhause, im Büro oder in Geschäftsbereichen, D-Link hat dafür ein drahtloses Lösungsangebot.

### **Heimbereich**

- Breitbandzugriff für alle zuhause
- Surfen im Internet, E-Mail, Instant Messaging, usw.
- Keine lästigen Kabel mehr im Haus
- Einfach und leicht zu bedienen

### **Klein- und Heimbüros**

- Behalten Sie zuhause die Übersicht wie im Büro
- Fernzugriff auf Ihr Büronetz von zuhause
- Teilen Sie Internetverbindung und Drucker mit mehreren Computern
- Kein spezieller Büroraum nötig

# **Wo wird die drahtlose Technologie verwendet?**

Die drahtlose Technologie wird nicht nur zuhause oder im Büro immer beliebter, sondern breitet sich überall immer weiter aus. Vielen gefällt die Freiheit, die die Mobilität bietet, und die Technologie wird so beliebt, dass mehr und mehr öffentliche Einrichtungen nun drahtlose Zugriffsmöglichkeiten bereitstellen, um weitere Nutzer zu gewinnen. Die drahtlose Verbindungsmöglichkeit an öffentlichen Orten wird gewöhnlich "Hotspot" genannt.

Mit einem D-Link Cardbus Adapter in Ihrem Laptop können Sie auf den Hotspot zugreifen, um an entfernten Standorten, wie z. B. Flughäfen, Hotels, Cafés, Bibliotheken, Restaurants und Kongresszentren eine Verbindung zum Internet herzustellen.

Ein drahtloses Netzwerk lässt sich zwar relativ leicht einrichten, kann jedoch für jemanden, der es zum ersten Mal installiert, ziemlich schwierig sein, weil man nicht weiß, wo man beginnen soll. Wir haben deshalb einige schrittweise Anleitungen und Tipps zusammengestellt, die Ihnen bei der Einrichtung eines solchen drahtlosen Netzwerks helfen sollen.

# **Tipps**

Hier sind ein paar Punkte, die Sie bei der Installation eines Funknetzes beachten sollten.

### **Stellen Sie Ihren Router oder Access Point an zentraler Stelle auf**

Achten Sie darauf, den Router/Access Point an einem zentralen Punkt in Ihrem Netzwerk aufzustellen, um die bestmögliche Leistung zu gewährleisten. Versuchen Sie, den Router/Access Point so hoch wie möglich im Raum aufzustellen, damit das Signal in Ihrem Zuhause entsprechend gestreut wird. In einem Haus mit zwei Stockwerken brauchen Sie für Ihr Netz möglicherweise einen Repeater, um das Signal zu verstärken und so die Reichweite zu erhöhen.

### **Interferenzen eliminieren**

Stellen Sie Ihre Heimgeräte wie schnurlose Telefone, Mikrowellenherd und Fernsehgeräte so weit wie möglich vom Router/ Access Point entfernt auf. Damit reduzieren Sie mögliche Interferenzen, die die Geräte aufgrund ihrer Nutzung der gleichen Frequenz verursachen würden.

### **Sicherheit**

Lassen Sie nicht zu, dass Ihre Nachbarn oder irgendein Eindringling eine Verbindung zu Ihrem drahtlosen Netz herstellt. Sichern Sie Ihr Netz durch Einschalten der WPA- oder WEP-Sicherheitsfunktion des Routers. Genaue Informationen zur Einrichtung dieser Funktion finden Sie im Produkthandbuch.

# **Drahtlose Modi**

Es stehen Ihnen grundsätzlich zwei Vernetzungsmodi zur Verfügung:

- **Infrastrukturmodus** Alle drahtlosen Clients stellen eine Verbindung zu einem Access Point oder kabellosen Router her.
- **Ad-Hoc-Modus –** Direkte Verbindung zu einem anderen Computer, zur Peer-to-Peer-Kommunikation, mithilfe von drahtlosen Netzwerkadaptern auf jedem Computer, wie z. B. zwei oder mehr DIR-600 Wireless Network Cardbus-Adaptern.

Ein Infrastrukturnetzwerk umfasst einen Access Point oder drahtlosen Router. Alle drahtlosen Geräte oder Clients stellen eine Verbindung zum drahtlosen Router oder Access Point her.

Ein Ad-Hoc-Netzwerk enthält nur Clients, wie z. B. Laptops mit drahtlosen Cardbus-Adaptern. Alle Adapter müssen sich zur Kommunikation im Ad-Hoc-Modus befinden.

# **Grundlagen des Netzwerkbetriebs**

# **Überprüfung Ihrer IP-Adresse**

Nachdem Sie Ihren neuen D-Link-Adapter installiert haben, sollten standardmäßig die TCP/IP-Einstellungen eingerichtet werden, um automatisch eine IP-Adresse von einem DHCP-Server (d. h. drahtlosen Router) zu beziehen. Zur Verifizierung Ihrer IP-Adresse führen Sie bitte folgende Schritte durch.

Klicken Sie auf **Start** > **Run (Ausführen)**. Geben Sie dann im Feld "Run (Ausführen)" *cmd* ein und klicken Sie auf **OK**. (Benutzer

von Windows® 7/Vista® geben *cmd* im Feld **Start > Search (Suchen)** ein.)

Geben Sie in der Eingabeaufforderung *ipconfig* ein und drücken Sie die **Eingabetaste**.

Die IP-Adresse, die Subnetzmaske und das Standard-Gateway für Ihren Adapter werden angezeigt.

Wenn die Adresse 0.0.0.0 ist, überprüfen Sie Ihre Adapter-Installation, die Sicherheitseinstellungen und die Einstellungen auf Ihrem Router. Einige Firewall-Programme blockieren möglicherweise eine DHCP-Anfrage an neu installierte Adapter.

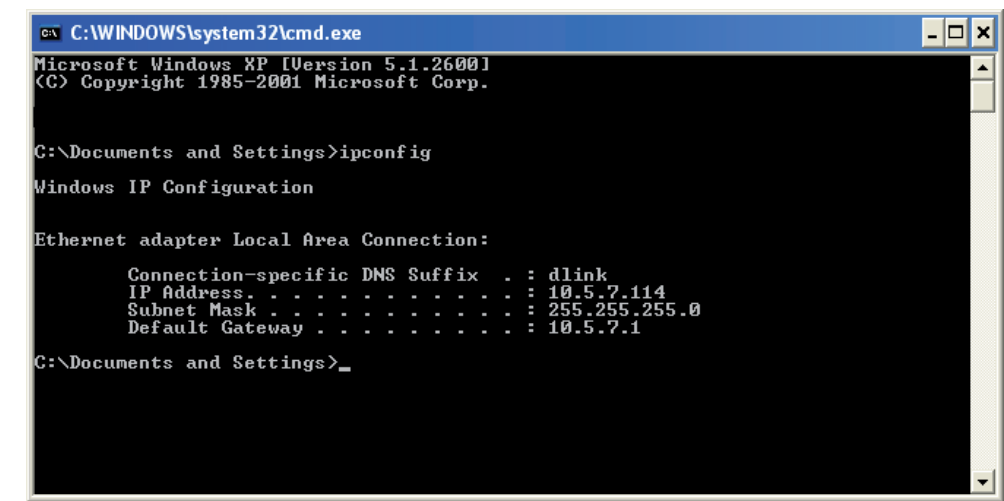

# **Statische Zuweisung einer IP-Adresse**

Wenn Sie kein(en) DHCP-fähiges(n) Gateway/Router verwenden oder wenn Sie eine statische IP-Adresse zuweisen müssen, führen Sie bitte die folgenden Schritte aus:

**1.**

**Windows® 7** - Klicken Sie auf **Start** > **Systemsteuerung** > **Netzwerk und Internet** > **Netzwerk- und Freigabecenter** > **Adaptereinstellung ändern.** 

Windows Vista<sup>®</sup> - Klicken Sie auf Start > Systemsteuerung > Netzwerk und Internet > Netzwerk- und Freigabecenter > **Netzwerkverbindungen verwalten.**

**Windows® XP** - Klicken Sie auf **Start** > **Systemsteuerung** > **Netzwerkverbindungen**.

**Windows® 2000** – Klicken Sie vom Desktop aus mit der rechten Maustaste auf **Netzwerkumgebung** > **Eigenschaften**.

### **2.**

Klicken Sie mit der rechten Maustaste auf die **LAN-Verbindung**, die Ihren Netzwerkadapter darstellt, und wählen Sie **Properties (Eigenschaften)**.

#### **3.**

Markieren Sie **Internetprotokoll (TCP/IP)** und klicken Sie auf **Eigenschaften**.

### **4.**

Klicken Sie auf **Folgende IP-Adresse verwenden** und geben Sie eine IP-Adresse, die auf dem gleichen Subnetz wie Ihr Netzwerk ist, oder die LAN IP-Adresse auf Ihrem Router ein.

**Beispiel:**Wenn die LAN IP-Adresse des Routers 192.168.0.1 ist, erstellen Sie Ihre IP-Adresse als 192.168.0.X, wobei X eine Zahl zwischen 2 und 99 ist. Stellen Sie sicher, dass die Zahl, die Sie wählen, nicht bereits im Netzwerk verwendet wird. Richten Sie das Standard-Gateway mit der gleichen Adresse wie der LAN IP-Adresse Ihres Routers (192.168.0.1) ein.

Richten Sie den primären DNS-Server mit der gleichen Adresse wie der LAN IP-Adresse Ihres Routers (192.168.0.1) ein. Ein alternativer sekundärer DNS-Server wird nicht benötigt. Sie können auch einen DNS-Server Ihres Internetdienstanbieters eingeben.

### **5.** Klicken Sie zweimal auf **OK**, um Ihre Einstellungen zu speichern.

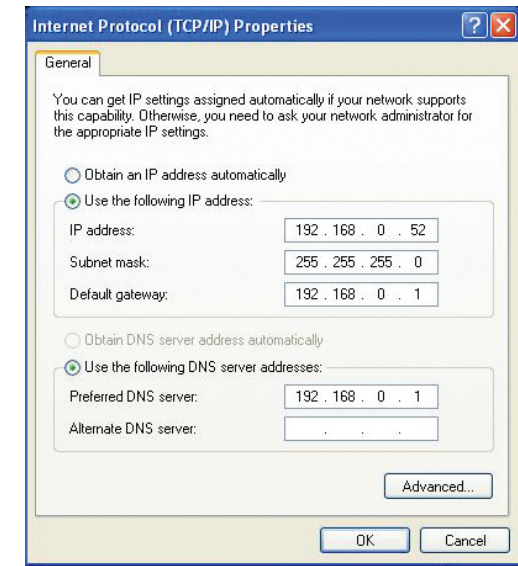

# **Technische Daten**

#### **Standards**

- IEEE 802.11n
- IEEE 802.11g
- IEEE 802.3
- IEEE 802.3u

### **Sicherheit**

- WEPTM
- WPATM Personal/Enterprise
- WPA2TM Personal/Enterprise

### **Drahtlose Datenübertragungsraten1**

### **IEEE 802.11n:**

#### **20 MHz-Kanal:**

• 1Nss: 65/72,2 Mbit/s (max)

### **40 MHz-Kanal:**

• 1Nss: 135/150 Mbit/s (max)

### **IEEE 802.11g:**

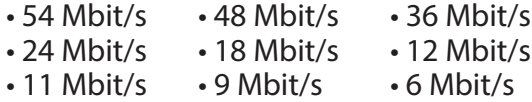

**Funkfrequenzbereich2 (Nordamerika)**

• 2.4 GHz bis 2.4835 GHz (802.11g/n)

#### **Externer Antennentyp**

• Zwei (2) abnehmbare Reverse-SMA-Antennen

## **Betriebstemperatur**

 $\cdot$  0°C bis 40°C

#### **Feuchtigkeit** • 95% max. (nicht kondensierend)

### **Sicherheit und Emissionen**

• CE

#### **Abmessungen**

 $\cdot L = 135$  mm  $\cdot B = 99.8$  mm  $\cdot$  H = 31,5 mm

1 Max. drahtlose Signalrate leitet sich aus den Spezifikationen der Standards IEEE 802.11a, 802.11g und 802.11n ab. Der tatsächliche Datendurchsatz schwankt. Netzwerkbedingungen und Umgebungsfaktoren, einschließlich Datenverkehr im Netz, Baumaterialien und Gebäudekonstruktionen sowie Netzwerk-Overhead senken die tatsächliche Datendurchsatzrate. Umgebungsspezifische Faktoren haben eine negative Auswirkung auf Reichweiten drahtloser Signalraten.

2 Frequenzbereich variiert je nach Vorschriften des jeweiligen Landes

3 In einigen Regionen enthält der DIR-600 nicht 5.25-5.35 GHz & 5.47-5.725 GHz.